# **Avedro, Inc. Systém KXL®**

## Príručka pre obsluhu

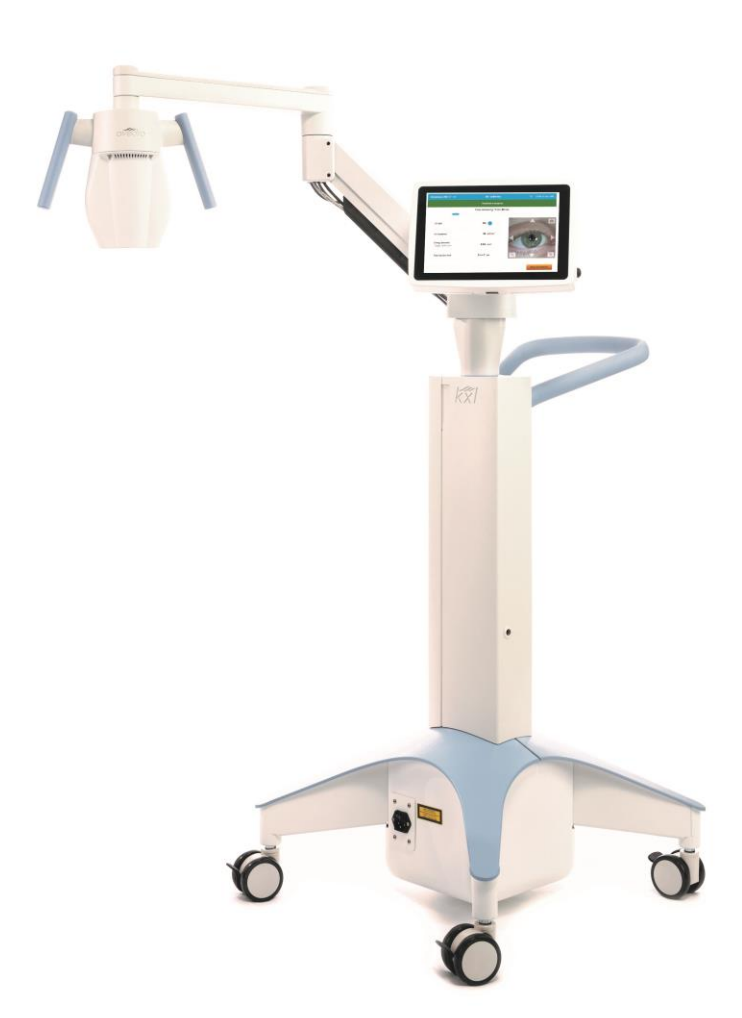

Autorské práva 2023. Avedro, spoločnosť Glaukos. Všetky práva vyhradené. Vytlačené v USA.

#### **Patenty, ochranné známky, autorské práva**

Systém KXL® môže byť zahrnutý v jednej alebo viacerých žiadostiach o patent, ktoré sú vydané alebo čakajú na schválenie v Spojených štátoch amerických alebo vo svete.

"KXL®" a dizajn loga Advero sú registrované ochranné známky alebo ochranné známky spoločnosti Advero, Inc. Všetky softvéry a dokumentácia podliehajú autorským právam spoločnosti Avedro, Inc. Avedro je dcérska spoločnosť v úplnom vlastníctve spoločnosti GLAUKOS Corporation. Všetky práva vyhradené 2022.

Microsoft a Windows sú registrované ochranné známky a ochranné známky spoločnosti Microsoft Corporation. Akékoľvek ďalšie ochranné známky alebo služobné značky, ktoré obsahuje táto príručka, sú vlastníctvom jednotlivých vlastníkov.

**Viac informácií získate od:** miestneho oprávneného distribútora spoločnosti Avedro

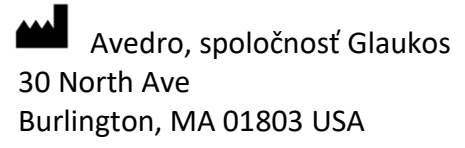

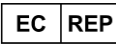

EMERGO EUROPE Westervoortsedijk 60 6827 AT, Arnhem Holandsko Telefón: +31 70 345 8570

### $C \epsilon_{2797}$

#### Obsah

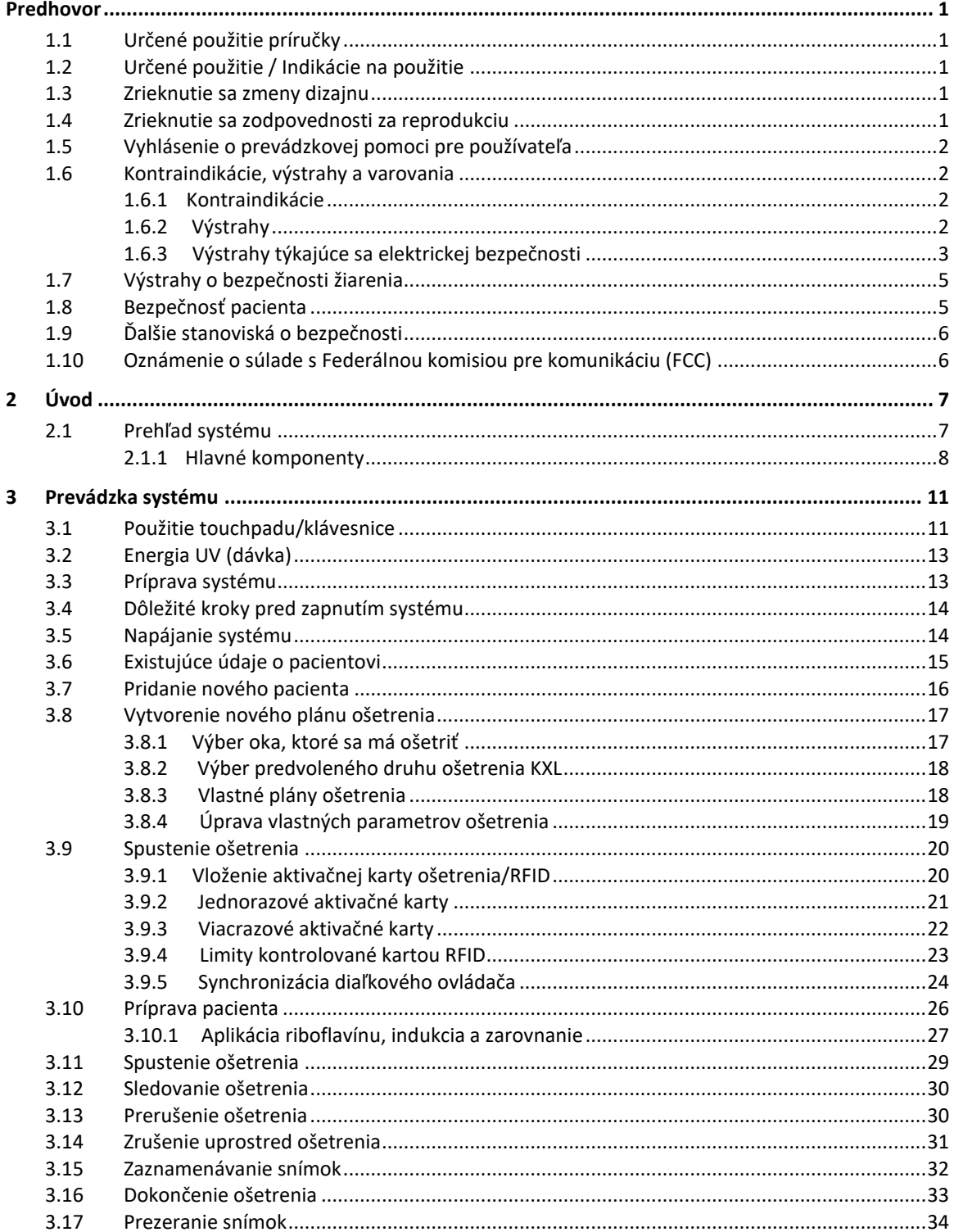

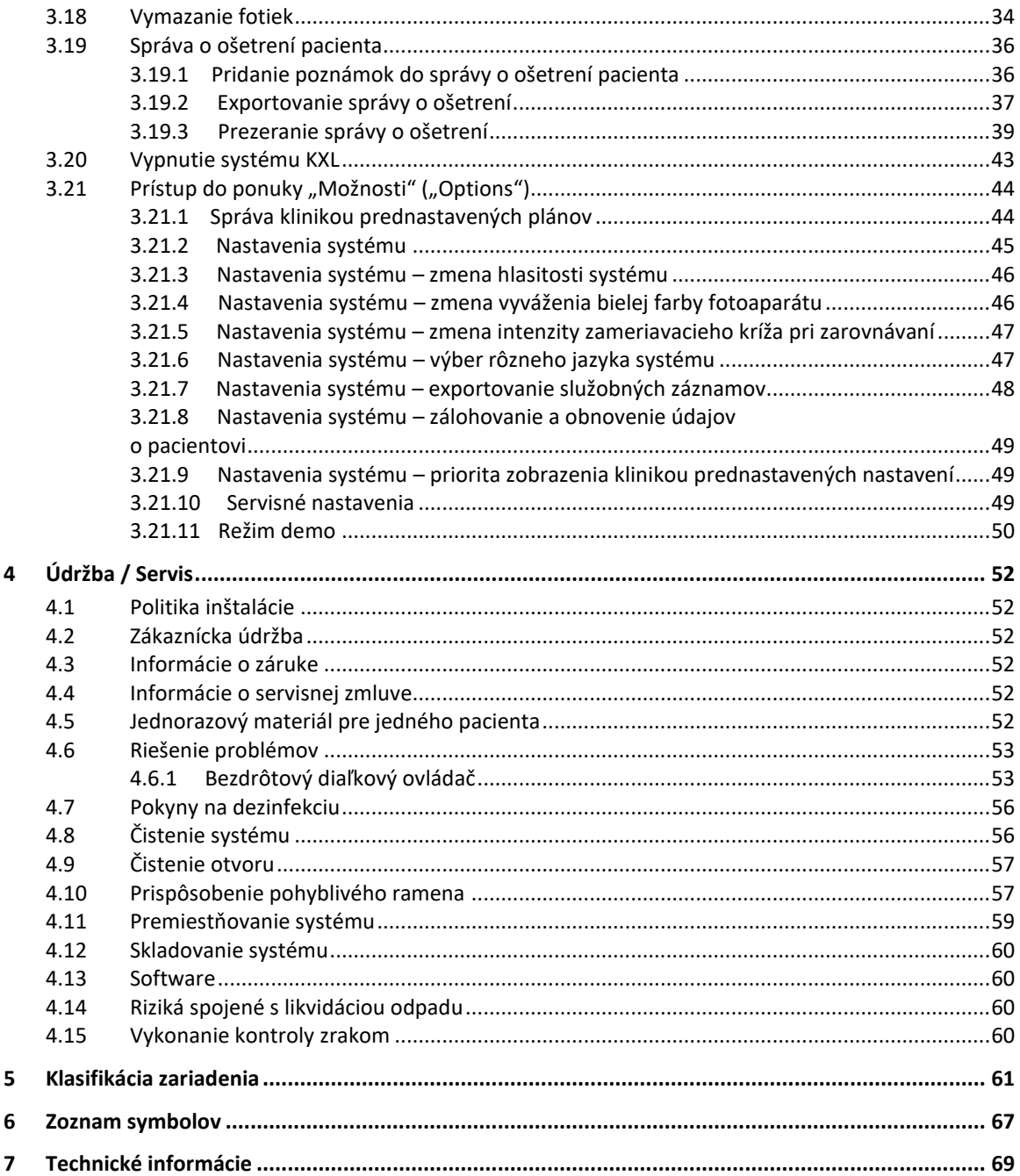

#### Zoznam obrázkov

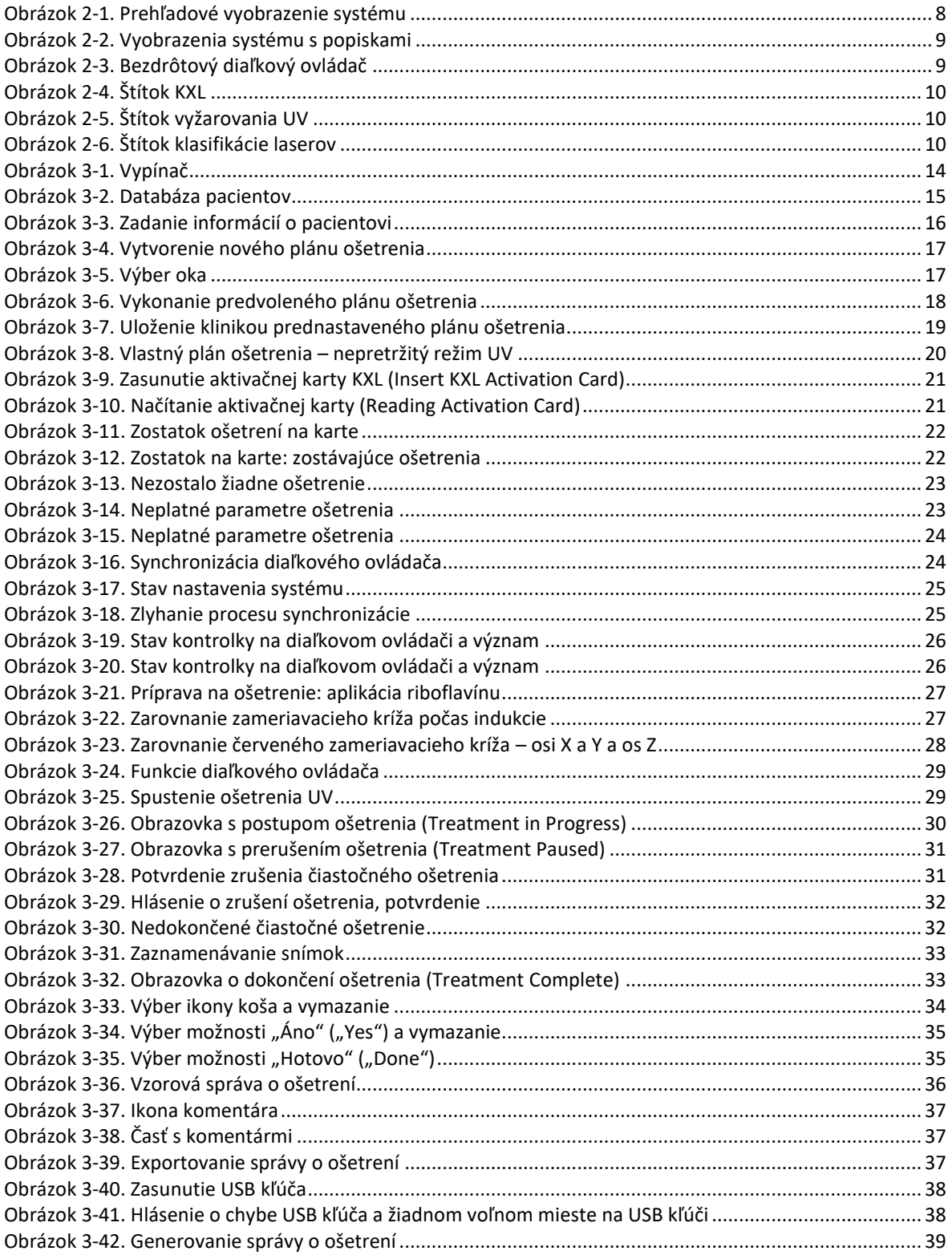

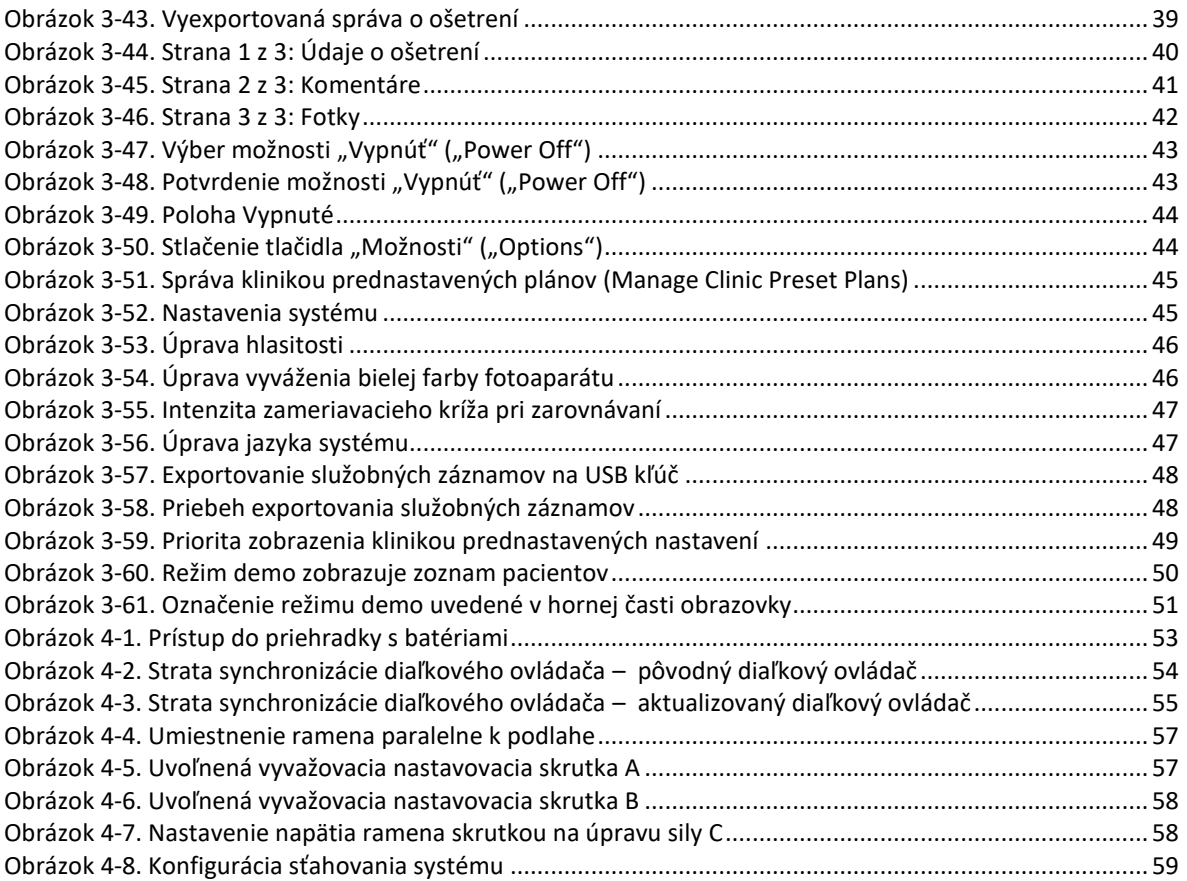

# <span id="page-6-0"></span>**Predhovor**

#### <span id="page-6-1"></span>**1.1 Určené použitie príručky**

Táto príručka je vytvorená tak, aby slúžila obsluhe systému KXL od spoločnosti Avedro, Inc. Všetky pokyny na prevádzku, obrázky výrobku, grafika obrazoviek, hlásenia o riešení problémov alebo chybové hlásenia či iné relevantné informácie sa nachádzajú v tejto príručke. Je zodpovednosťou obsluhy, aby zabezpečila, že sú prísne dodržané všetky bezpečnostné pokyny v tejto príručke.

#### <span id="page-6-2"></span>**1.2 Určené použitie / Indikácie na použitie**

Systém KXL dodáva rovnakú meranú dávku UVA žiarenia do cieľovej ošetrovanej oblasti na určené použitie ožarovania rohovky počas rohovkových zosieťovaných zákrokov stabilizujúcich rohovku, ktorá je oslabená chorobou alebo refrakčnou operáciou.

#### <span id="page-6-3"></span>**1.3 Zrieknutie sa zmeny dizajnu**

- Z dôvodu zmien dizajnu a vylepšení výrobku informácie v tejto príručke podliehajú zmene bez oznámenia.
- Najnovšia verzia príručky je k dispozícii na webovej lokalite Glaukos.com. Navyše oboznámi spoločnosť Avedro/Glaukos distribútorov a zákazníkov o akýchkoľvek aktualizáciách týkajúcich sa bezpečnosti a výstrah v príručkách.
- Počítačové obrazovky zobrazené v tejto príručke sú iba ilustračné. V závislosti od verzie softvéru systému sa môžu objaviť malé rozdiely medzi skutočnými displejmi počítača a tými, ktoré sú zobrazené v príručke.
- Všetky údaje o pacientovi, ktoré sa objavia v tomto dokumente, vrátane vzorových grafík obrazovky, sú iba vymyslené a ilustračné. Nebola porušená dôvernosť žiadnych údajov o pacientovi s jeho dovolením ani bez neho.

#### <span id="page-6-4"></span>**1.4 Zrieknutie sa zodpovednosti za reprodukciu**

Ani táto príručka, ani žiadna jej časť nesmie byť reprodukovaná, kopírovaná či elektronicky prenášaná akýmkoľvek spôsobom bez predchádzajúceho písomného súhlasu spoločnosti Avedro, Inc.

#### <span id="page-7-0"></span>**1.5 Vyhlásenie o prevádzkovej pomoci pre používateľa**

Ak budete mať akékoľvek problémy s prevádzkou systému KXL, obráťte sa na miestneho oprávneného zástupcu spoločnosti Avedro.

#### <span id="page-7-2"></span><span id="page-7-1"></span>**1.6 Kontraindikácie, výstrahy a varovania**

#### **1.6.1 Kontraindikácie**

V tejto časti sú uvedené situácie, v ktorých sa pomôcka nesmie použiť, pretože riziko použitia jednoznačne prevažuje akékoľvek možné prínosy. Medzi stavy, ktoré môžu kontraindikovať použitie pomôcky, patrí:

- zhrubnutie rohovky s epitelom menej ako < 375 mikrónov,
- poruchy topenia rohovky,
- afakickí pacienti,
- pseudoafakickí pacienti bez implantovanej šošovky blokujúcej UV,
- tehotné a dojčiace ženy,
- deti.

#### <span id="page-7-3"></span>**1.6.2 Výstrahy**

Lekári musia zhodnotiť možné prínosy u pacientov s nasledovnými stavmi:

- herpes simplex, keratitída herpes zoster, opakovaná erózia rohovky, dystrofia rohovky;
- poruchy hojenia epitelu;
- v tejto príručke sa varovanie definuje ako: vyhlásenie, ktoré upozorňuje používateľa na možný problém s použitím alebo nesprávnym použitím; medzi takéto problémy patria nesprávne fungovanie pomôcky, porucha pomôcky, poškodenie pomôcky alebo poškodenie iného majetku; vyhlásenie o varovaní zahŕňa preventívne opatrenie, ktoré by sa malo vykonať, aby sa zabránilo nebezpečenstvu;
- v tejto príručke sa varovanie definuje ako: vyhlásenie, ktoré upozorňuje používateľa na možné poranenie, úmrtie alebo iné závažné nežiaduce reakcie spojené s použitím alebo nesprávnym použitím pomôcky.

#### <span id="page-8-0"></span>**1.6.3 Výstrahy týkajúce sa elektrickej bezpečnosti**

- Toto zariadenie vyžaduje špeciálne preventívne opatrenia týkajúce sa elektromagnetickej kompatibility (EMK). Inštaláciu a použitie je potrebné vykonať podľa informácií o EMK, ktoré sú uvedené v tejto príručke.
- Prenosné a mobilné vysokofrekvenčné komunikačné zariadenia môžu ovplyvniť zdravotnícke elektrické zariadenie ako napríklad systém KXL od spoločnosti Avedro.

Klasifikáciu zariadenia si pozrite v kapitole 5.0 Klasifikácia zariadenia.

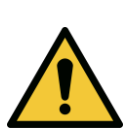

**VÝSTRAHA: Akúkoľvek opravu alebo servis musí vykonať iba vyškolený personál spoločnosti Avedro.**

**VÝSTRAHA: NEUPRAVUJTE toto zariadenie bez oprávnenia výrobcu.**

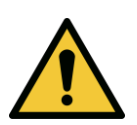

**VÝSTRAHA: Ak sa chcete vyhnúť nebezpečenstvu zasiahnutia elektrickým prúdom týmto zariadením, musíte ho zapojiť len do napájacej siete s ochranným uzemnením.** 

**Ak chcete prerušiť zapojenie systému v elektrickej sieti, uchopte zástrčku napájacej šnúry a vytiahnite ju zo zásuvky.**

**Systém je navrhnutý na nepretržitú prevádzku použitím externého konektora.** 

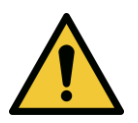

**VÝSTRAHA: Toto zariadenie funguje pod nebezpečným napätím, ktoré môže spôsobiť zasiahnutie elektrickým prúdom, popáleniny alebo úmrtie. Ak chcete znížiť možnosť zasiahnutia elektrickým prúdom a neúmyselné vystavenie UVA žiareniu, neodstraňujte žiadne pevné panely. Zabezpečte, aby všetok servis systému nad rámec toho, čo je uvedené v tejto príručke, vykonal iba kvalifikovaný personál spoločnosti Avedro.**

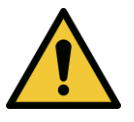

**VÝSTRAHA: Pred servisom a čistením (dezinfekciou) zariadenia vypnite systém a vytiahnite zástrčku.** 

**Nikdy neťahajte za šnúru, aby ste vybrali napájaciu šnúru zo zásuvky. Ak chcete zariadenie odpojiť, uchopte zástrčku napájacej šnúry a vytiahnite ju zo zásuvky.**

**Zariadenie musí byť umiestnené tak, aby nebolo ťažké vytiahnuť napájaciu šnúru zo zásuvky.**

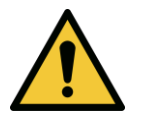

**VÝSTRAHA: Neuvádzajte do prevádzky zariadenie s poškodenou napájacou šnúrou.**

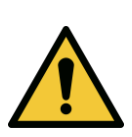

**VÝSTRAHA: Umiestnite napájaciu šnúru tak, aby nebolo možné o ňu zakopnúť, stúpiť na ňu, prevrátiť ju, ohnúť, priškripnúť ani ju neúmyselne vytiahnuť zo zásuvky.**

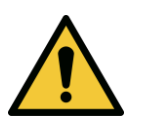

**VÝSTRAHA: Nepoužívajte nástroj v blízkosti vody a dávajte pozor, aby ste nevyliali tekutiny na žiadnu jeho časť.** 

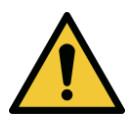

**VÝSTRAHA: Neprevádzkujte systém KXL v prítomnosti horľavých zmesí ani anestetík.** 

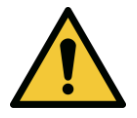

**VÝSTRAHA: Nikdy sa nepozerajte priamo do lúča UV svetla. Nikdy nesmerujte lúč na osobu okrem liečebných účelov.**

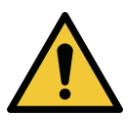

**VÝSTRAHA: Ignorovanie miestnych nariadení na použitie elektrooptických zdravotníckych pomôcok môže viesť k nesprávnemu fungovaniu v dôsledku elektromagnetického rušenia.**

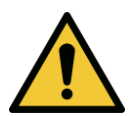

**VÝSTRAHA: Diaľkový ovládač obsahuje vymeniteľné batérie. Ak sa systém nebude dlhší čas používať, batérie vyberte.** 

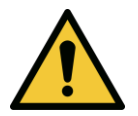

**VÝSTRAHA: Použitie iného príslušenstva ako je dodané, vedie k nesúladu pomôcky.**

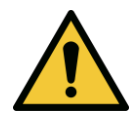

**VÝSTRAHA: Systém môže byť rušený iným zariadením, dokonca aj keď dané zariadenie spĺňa požiadavky CISPR na žiarenie.**

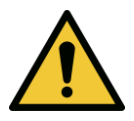

**VÝSTRAHA: Je potrebné sa vyhnúť použitiu tohto zariadenia, ak susedí s iným zariadením alebo ak je na ňom položené, pretože by to mohlo viesť k nesprávnej prevádzke. Ak je takéto použitie nevyhnutné, toto zariadenie a iné zariadenia by mali byť pozorované, aby sa overilo, či fungujú normálne.**

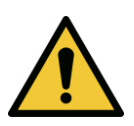

**VÝSTRAHA: Prenosné vysokofrekvenčné komunikačné zariadenia, vrátane periférnych ako napríklad káble antény a externé antény, by sa nemali používať bližšie ako 30 cm (12 palcov) k žiadnej časti systému KXL od spoločnosti Avedro (110-01019) vrátane káblov špecifikovaných výrobcom. V opačnom prípade by to mohlo viesť k degradácii výkonu tohto zariadenia.**

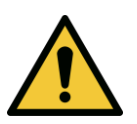

**VÝSTRAHA: Na systéme nesmie prebiehať servis ani údržba, pokým sa používa na pacientovi.**

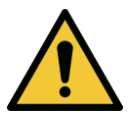

**VÝSTRAHA: Nebezpečné v prostredí MR – Uchovávajte mimo zariadenia na zobrazovanie magnetickou rezonanciou.**

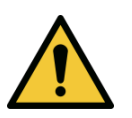

**VÝSTRAHA: Nepoužívajte poškodenú ani nesprávne fungujúcu pomôcku. Použitie takýchto pomôcok môže poškodiť používateľa alebo pacienta.**

#### <span id="page-10-0"></span>**1.7 Výstrahy o bezpečnosti žiarenia**

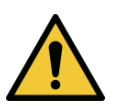

**VÝSTRAHA: Používajte iba nástroje s laserovým stupňom, aby ste predišli odrazenému UV žiareniu od hladkých kovových povrchov.**

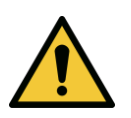

**VÝSTRAHA: UV vyžarované z tohto výrobku. Vyhnite sa vystaveniu očí a kože netieneným výrobkom. Nikdy nesmerujte lúč na osobu okrem liečebných účelov.**

#### <span id="page-10-1"></span>**1.8 Bezpečnosť pacienta**

• Liečba by mala prebiehať v pokojnej a uvoľnenej atmosfére, aby nedošlo k rozptyľovaniu pacientovej pozornosti. Pacient by mal ležať na pacientskom stole alebo kresle. Pacientova hlava by mala pohodlne spočívať na opierke hlavy. Je nevyhnutné, aby pacientský stôl alebo kreslo či systém neboli počas ošetrovacieho zákroku premiestnené.

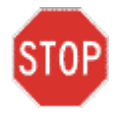

**VAROVANIE: Systém KXL je zdravotnícka pomôcka. Smie sa preto používať iba v zariadeniach zdravotnej starostlivosti alebo v zdravotníckom prostredí pod kontrolou medicínsky vyškoleného personálu.**

#### <span id="page-11-0"></span>**1.9 Ďalšie stanoviská o bezpečnosti**

- Akákoľvek úprava externého svetelného lúča systému pomocou optických prvkov je prísne zakázaná.
- Plastové prístrojové vybavenie, ako napríklad rozverače alebo očné tienidlá, sa môže pri dopade UV lúča poškodiť, čo pravdepodobne povedie k degradácii výrobku. Preto je potrebné používať iba odporučené príslušenstvo od spoločnosti Avedro alebo nástroje z chirurgickej nehrdzavejúcej ocele.
- Hladké kovové povrchy môžu odrážať lúč aj napriek snahe ich zakryť. Preto je potrebné používať iba nástroje s laserovým stupňom.

#### <span id="page-11-1"></span>**1.10 Oznámenie o súlade s Federálnou komisiou pre komunikáciu (FCC)**

Toto zariadenie bolo testované a spĺňa limity pre digitálne pomôcky triedy B podľa časti 15 predpisov FCC. Tieto limity sú vytvorené tak, aby poskytli primeranú ochranu proti škodlivému rušeniu v obytnom prostredí. Toto zariadenie produkuje, používa a môže vyžarovať vysokofrekvenčnú energiu. Ak nie je inštalované a nepoužíva sa podľa pokynov v príručke, môže spôsobiť škodlivé rušenie rádiokomunikačných zariadení. Neexistuje však žiadna záruka, že sa rušenie pri danej inštalácii nevyskytne. Ak toto zariadenie spôsobuje škodlivé rušenie rádiových a televíznych prijímačov, ktoré je možné určiť vypnutím a zapnutím zariadenia, používateľovi sa odporúča, aby skúsil opraviť rušenie prostredníctvom jedného alebo viacerých nasledujúcich opatrení:

- Preorientujte alebo premiestnite prijímaciu anténu.
- Zvýšte oddelenie zariadenia od prijímača.
- Zapojte zariadenie do elektrickej zásuvky s okruhom, ktorý je iný ako ten, do ktorého je zapojený prijímač.
- Ak potrebujete pomoc, obráťte sa na zákaznícky servis spoločnosti Avedro.
- Musia byť použité správne zakryté a uzemnené káble a konektory, aby boli splnené limity FCC na žiarenie. Správne káble a konektory sú k dispozícii v spoločnosti Avedro. Spoločnosť Avedro nie je zodpovedná za žiadne rádiové ani televízne rušenie spôsobené neoprávnenými zmenami alebo úpravami tohto zariadenia. Neoprávnené zmeny alebo úpravy by mohli zrušiť oprávnenie používateľa na obsluhu zariadenia.

# <span id="page-12-0"></span>**2 Úvod**

#### <span id="page-12-1"></span>**2.1 Prehľad systému**

Systém KXL je elektronická zdravotnícka pomôcka, ktorá dodáva ultrafialové svetlo (vlnová dĺžka 365 nm) v okrúhlom širokolúčovom vzore na rohovku po aplikácii roztoku s obsahom riboflavínu. Žiarenie na riboflavín vytvára singlet kyslíka, ktorý tvorí intermolekulárne väzby v kolagéne rohovky, tvrdnutie rohovky prostredníctvom zosieťovania. Tok UV a čas žiarenia (t. j. plynulosť) na rohovku sú ovládané vnútorným počítačovým systémom.

*Hlava optiky* obsahuje mechanizmus UVA žiarenia a fotoaparát. Kontrolka LED je prednastavená výrobcom, aby vyžarovala UVA žiarenie na vlnovej dĺžke 365 nm pri intenzite  $3$  mW/cm<sup>2</sup> až 45 mW/cm<sup>2</sup>.

Pevný otvor, ktorý je namontovaný v dráhe ožarovacieho lúča UVA, sa používa na vytvorenie jednotnej kruhovej plochy žiarenia na ošetrovanú rovinu s približným priemerom 9 mm. Zarovnávacie lasery pomáhajú používateľovi pri zameraní lúča na pacientovu rohovku. Doladenie zarovnania UV lúča prostredníctvom pozorovania zarovnávacích laserov sa ovláda bezdrôtovým diaľkovým ovládačom a vnútorným riadiacim systémom. Sila ošetrenia je voliteľná používateľom od 3 mW/cm<sup>2</sup> do 45 mW/cm<sup>2</sup> v prírastkoch 1 mW/cm<sup>2</sup>. Celková dávka je voliteľná v prírastkoch 0,1 J/cm<sup>2</sup> v používateľskom rozhraní. Skutočné limity na silu a energiu sa však ovládajú ošetrovacou kartou RFID.

KXL je prenosný systém s pohyblivým ramenom na umožnenie pohybu systému na zarovnanie UV lúča na pacientovu rohovku. Parametre ošetrenia (doba indukcie riboflavínu, celková UV energia, sila UV a časy impulzových cyklov UV) sa vyberajú prostredníctvom používateľského rozhrania na dotykovej obrazovke počítača.

Systém KXL sa používa spolu s roztokom s obsahom riboflavínu a kartou RFID.

**POZNÁMKA:** Zobrazenia systému KXL a snímky obrazovky používateľského rozhrania zahrnuté v tejto príručke sú určené len na demonštračné účely. Skutočný výrobok sa môže líšiť.

#### <span id="page-13-0"></span>**2.1.1 Hlavné komponenty**

Medzi hlavné komponenty systému KXL patria nasledovné:

- hlava optiky so zdrojom UV a fotoaparátom,
- konzola KXL s používateľským rozhraním,
- bezdrôtový diaľkový ovládač (s vymeniteľnými batériami),
- súprava KXL zosieťovaného ošetrenia (jednorazová, dodávaná samostatne),
- napájací kábel striedavého prúdu nemocničného stupňa,
- číslo časti systému: 110-01019.

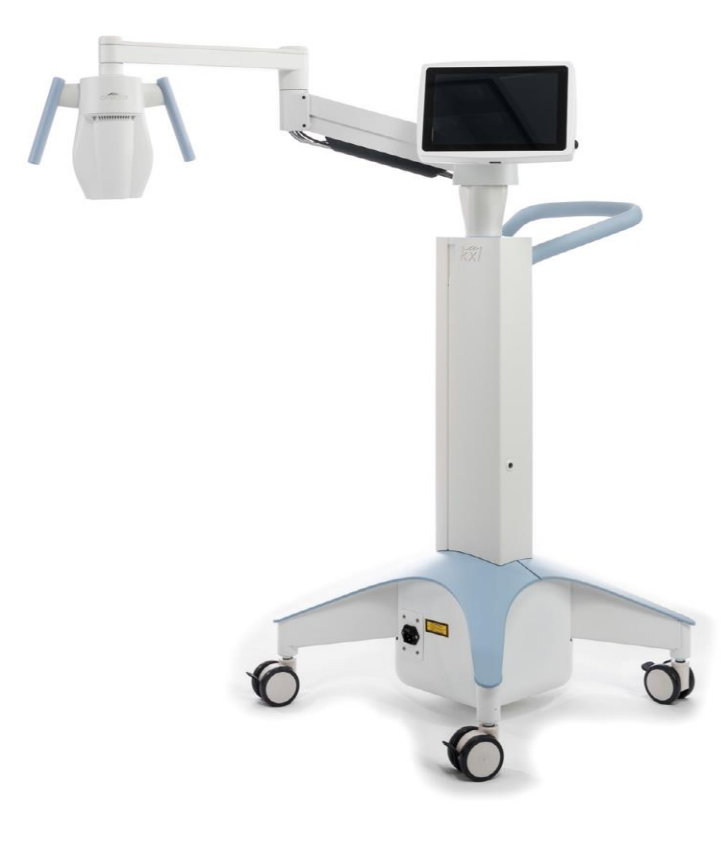

*Obrázok 2-1. Prehľadové vyobrazenie systému*

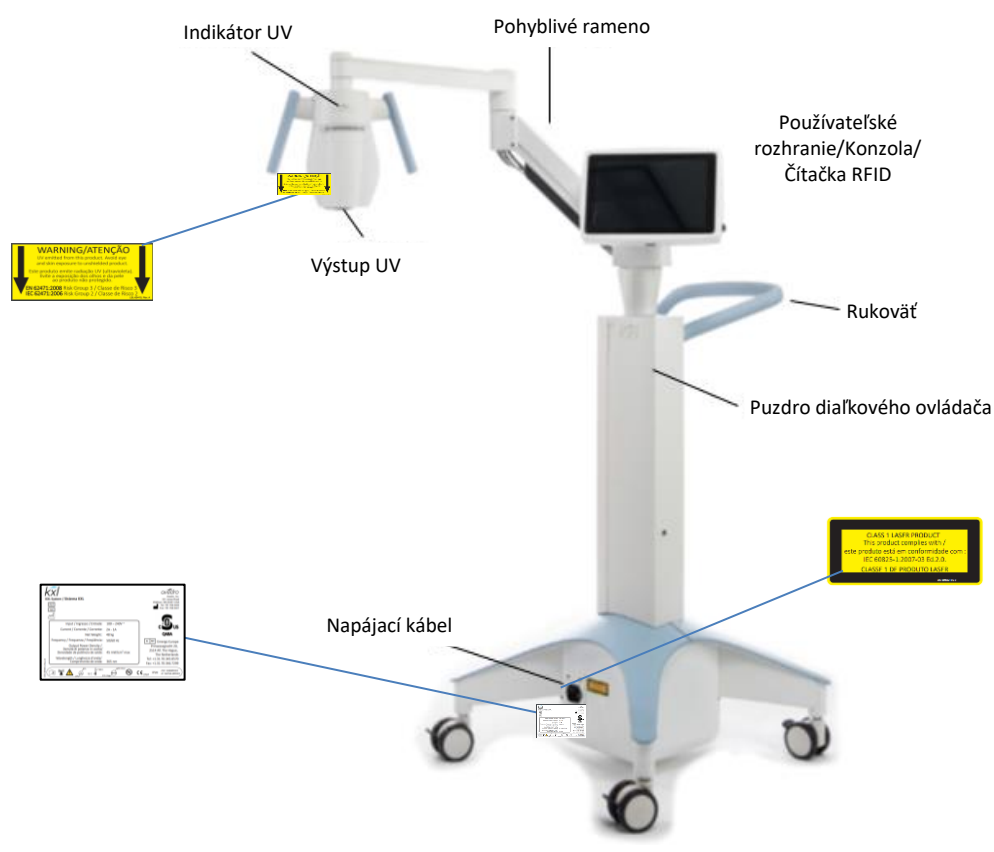

*Obrázok 2-2. Vyobrazenia systému s popiskami*

<span id="page-14-0"></span>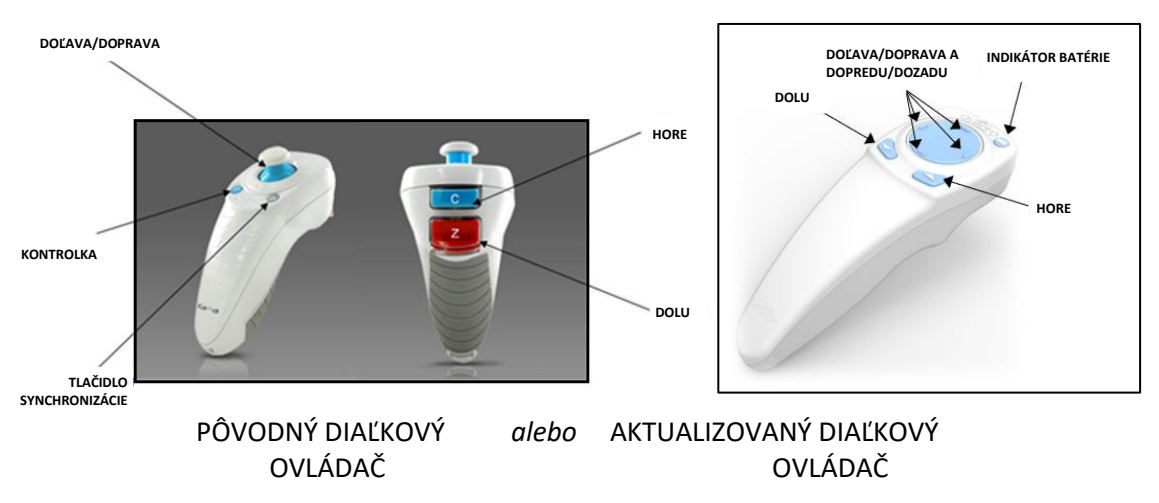

<span id="page-14-1"></span>*Obrázok 2-3. Bezdrôtový diaľkový ovládač*

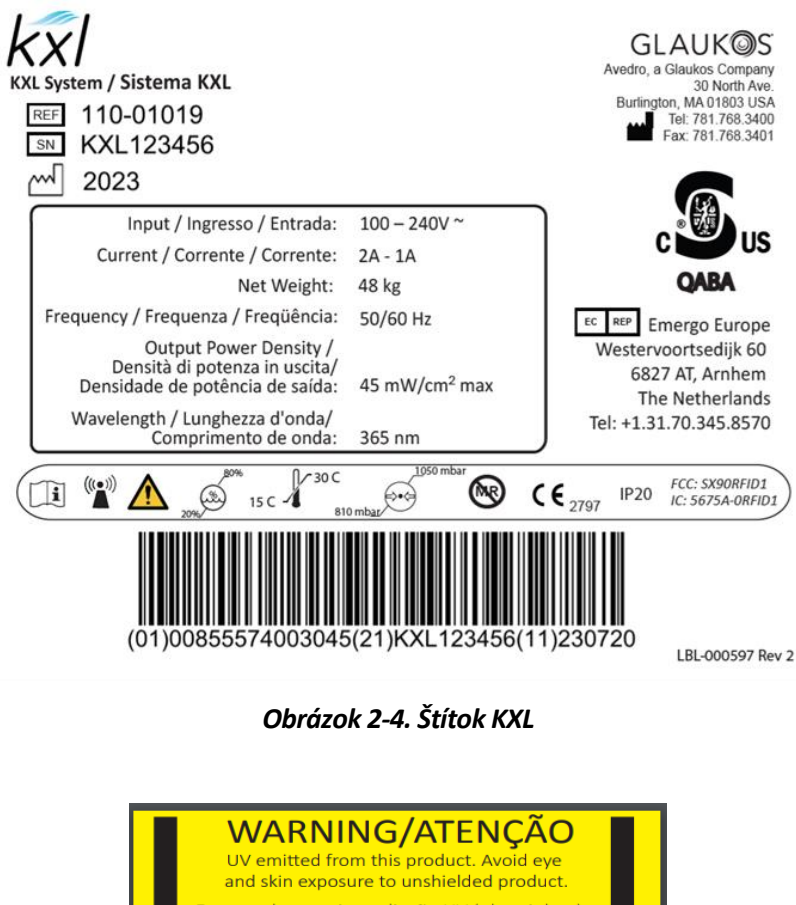

<span id="page-15-0"></span>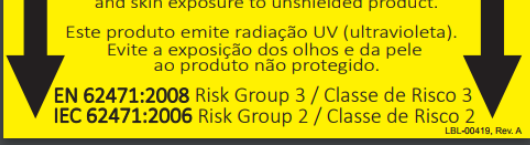

*Obrázok 2-5. Štítok vyžarovania UV*

<span id="page-15-2"></span><span id="page-15-1"></span>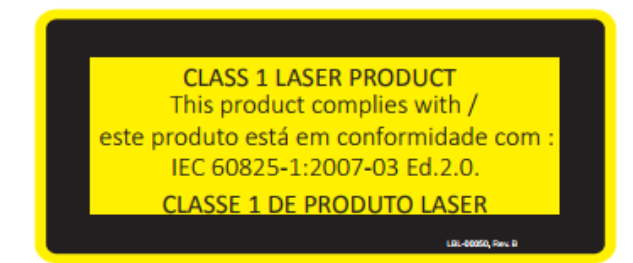

*Obrázok 2-6. Štítok klasifikácie laserov*

# <span id="page-16-0"></span>**3 Prevádzka systému**

#### <span id="page-16-1"></span>**3.1 Použitie touchpadu/klávesnice**

Nižšie uvedená tabuľka určuje a opisuje dôležité klávesy na touchpade a jedinečné ikony na prevádzku systému KXL. 2. kapitola určuje a opisuje hlavné komponenty systému KXL.

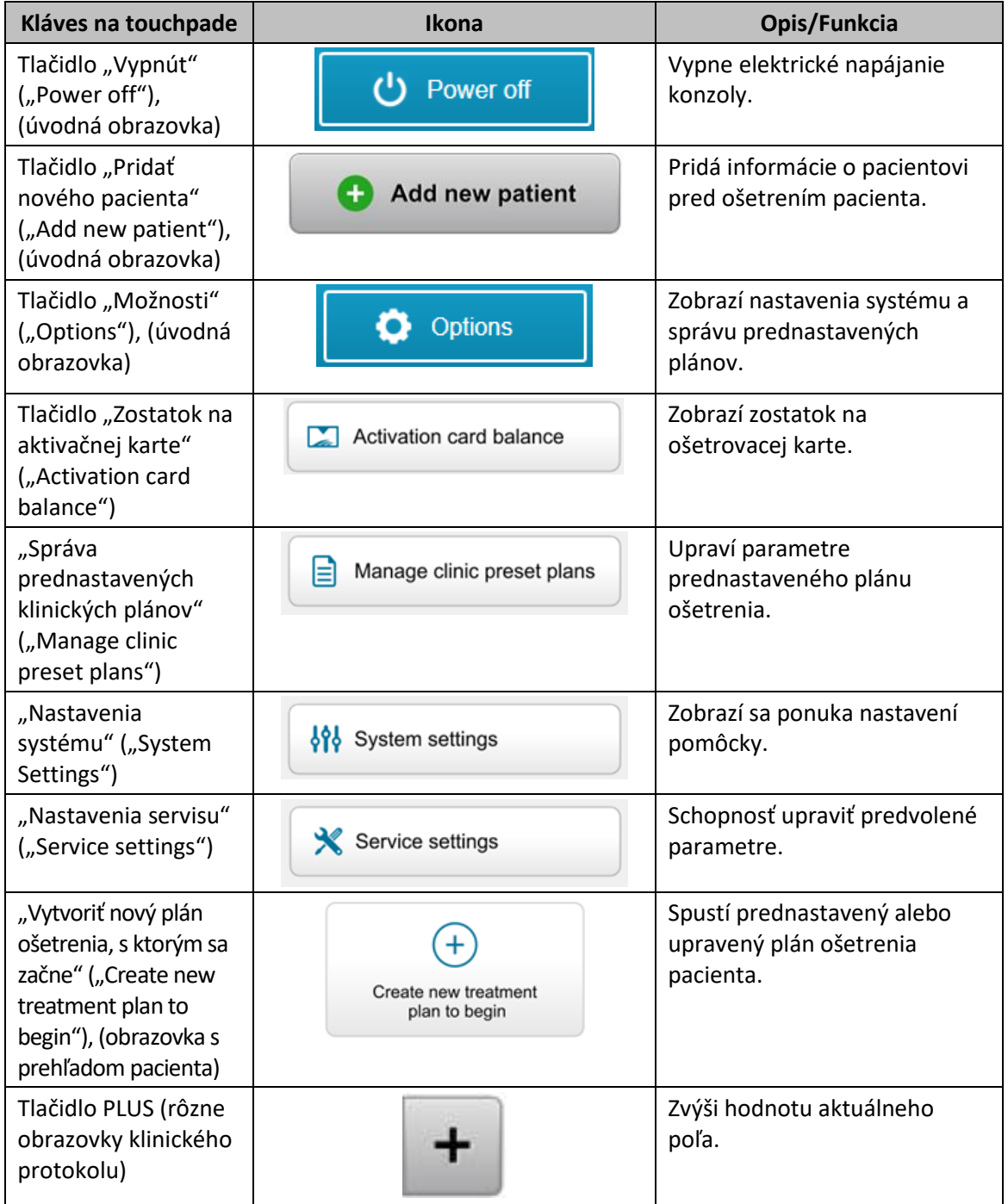

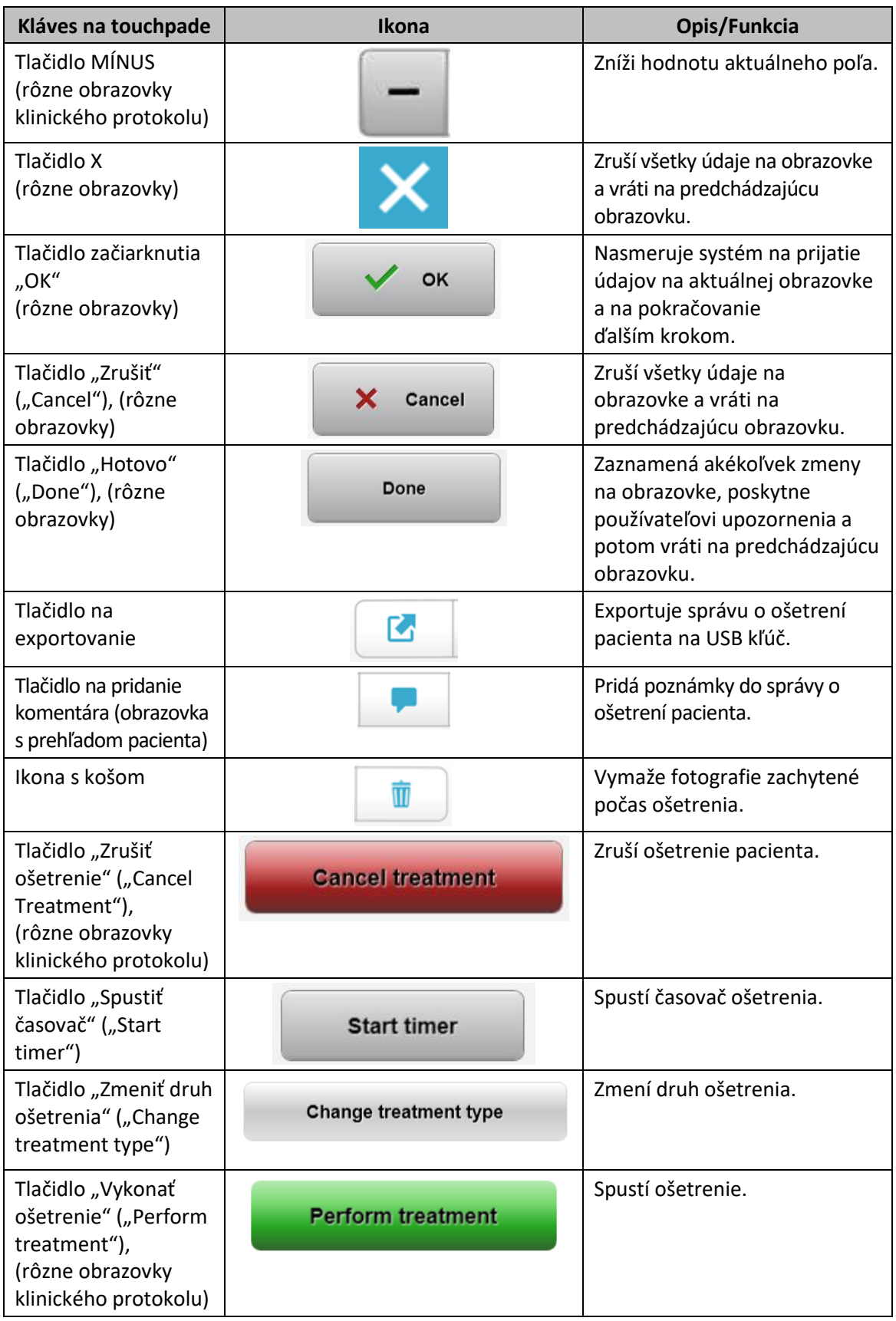

**VAROVANIE: Systém KXL smie obsluhovať iba kvalifikovaný a skúsený personál.** TOP

#### <span id="page-18-0"></span>**3.2 Energia UV (dávka)**

- Energia UV (dávka) je produkt sily UV (intenzita) a času žiarenia UV. Energia UV a sila UV sa dajú nastaviť. Zobrazí sa vypočítaný čas žiarenia UV.
- Systém počas ošetrenia sleduje energiu UV, silu UV, čas žiarenia UV a celkový čas ošetrenia.
- Tieto možnosti môže používateľ vybrať počas režimu plánu ošetrenia. Pozrite si časť 3.8.3
- K dispozícii sú dva režimy ošetrenia UV, nepretržitý a impulzný.
	- o Nepretržitý režim: Výstup UV je nepretržitý počas trvania ošetrenia UV.

#### *Parametre nepretržitého režimu:*

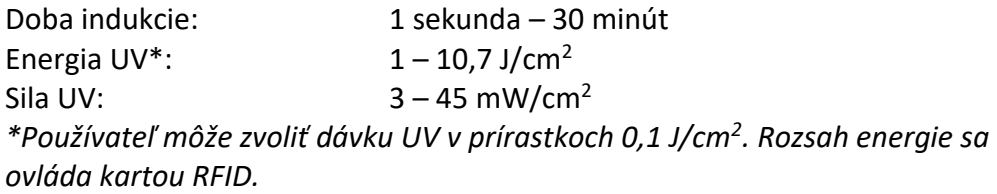

o Impulzný režim: Výstup UV sa zapína a vypína v intervaloch, ktoré zvolí používateľ.

#### *Parametre impulzného režimu:*

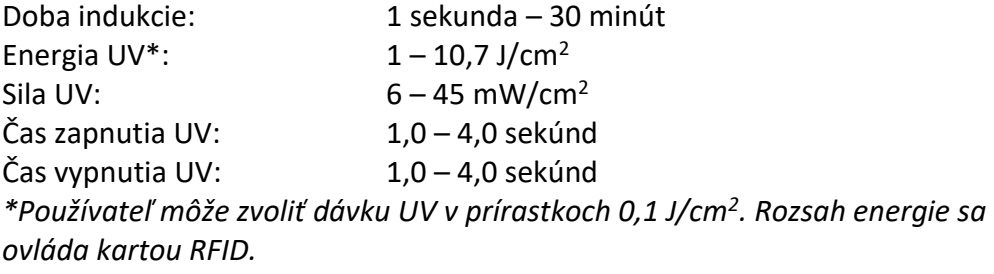

• Informácie o prípravku nájdete v návode na použitie riboflavínu.

#### <span id="page-18-1"></span>**3.3 Príprava systému**

- Systém KXL umiestnite vedľa ošetrovacieho stola alebo kresla. Uzamknite kolieska, aby ste zaistili polohu pomôcky.
- Presvedčte sa, že je systém zapnutý.
- Keď sa systém používa, chráňte hlavu pred jasným svetlom, ako napríklad umiestnenie pred oknom.

• Skontrolujte sklenené okno otvoru pre lúč, či na ňom nie sú prach a nečistoty. Pokyny na čistenie si pozrite v častiach 4.7 a 4.8.

#### <span id="page-19-0"></span>**3.4 Dôležité kroky pred zapnutím systému**

- Používateľ je zodpovedný za zabezpečenie, že pred spustením ošetrenia systém KXL funguje správne.
- Pre zabezpečenie správneho fungovania systému vezmite do úvahy nasledovné povinné body:
	- o skontrolujte pomôcku, príslušenstvo a pripájacie káble, či nemajú viditeľné poškodenia,
	- o vezmite do úvahy miestne nariadenia pre použitie prenosných elektrooptických zdravotníckych pomôcok.

#### <span id="page-19-1"></span>**3.5 Napájanie systému**

- Zapnite hlavný vypínač na základni systému KXL; vedľa zástrčky napájacej šnúry. Vypínač dodáva do systému KXL striedavý prúd.
- Stlačte a uvoľnite tlačidlo na zapínanie na bočnej strane obrazovky displeja. Pozrite si obrázok 3-1. Systém KXL začne napájaciu sekvenciu, nahrávanie operačného systému, všetkých nastavení a referenčných súborov.

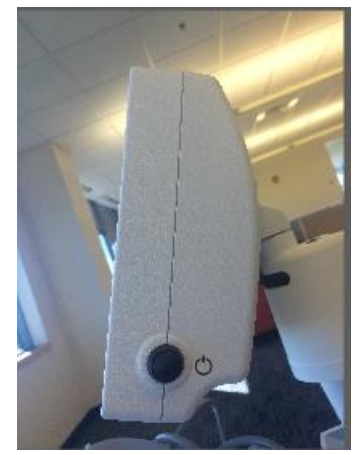

*Obrázok 3-1. Vypínač*

- POZNÁMKA: Ak sa vyskytne chyba pri spustení, poznamenajte si všetky chybové hlásenia a obráťte sa distribútora alebo zákaznícky servis.
- <span id="page-19-2"></span>• Pokyny na sekvenciu vypnutia si pozrite v časti 3.21
- Obrazovka "Zoznam pacientov" ("Patient List"), zobrazená na obrázku 3.2., uchováva:
	- o pacientov ošetrených v minulosti,
	- o neošetrených pacientov s uloženými plánmi ošetrenia,
	- o nových pacientov s nepriradenými plánmi ošetrenia.

| (J) Power off<br>Last<br>$\blacktriangledown$ |          | <b>Patient List</b> |                 |              | <b>O</b> Options                        |  |
|-----------------------------------------------|----------|---------------------|-----------------|--------------|-----------------------------------------|--|
|                                               | First    |                     | Search patients |              | Add new patient                         |  |
|                                               |          | <b>Patient ID</b>   | Sex             | <b>DOB</b>   | <b>Treatment status</b>                 |  |
| Allen                                         | April    | 23434221            | F               | 28 Feb, 1967 | Created OS<br>₿<br>LASIK/PRK - 9 Feb    |  |
| Anderson                                      | James    | 65334533            | M               | 19 Jul. 1982 | Created OD<br>₿<br>Accel CXL - 10 Feb   |  |
| Birmingham                                    | Gerard   | 34234244            | M               | 1 Jan, 1973  | Treated OD, OS<br>Multiple - 9 Feb<br>B |  |
| <b>Bradford</b>                               | Rachel   | 12323197            | F               | 18 Oct, 1969 | Treated OD OS<br>Custom - 2 Feb<br>R    |  |
| Chamford                                      | Steven   | 58345999            | M               | 13 Mar, 1984 | Patient added<br>$12$ Feb               |  |
| Costantino                                    | Caroline | 62445789            | F               | 3 Mar, 1993  | Created OD<br>₿<br>Preset 1 - 11 Dec    |  |

*Obrázok 3-2. Databáza pacientov*

#### <span id="page-20-1"></span><span id="page-20-0"></span>**3.6 Existujúce údaje o pacientovi**

• Ak chcete v zozname pacientov vyhľadať existujúceho pacienta, ťuknite na pole "Vyhľadať pacientov" ("Search patients") a klávesnica ho vygeneruje. Napíšte meno pacienta a zobrazia sa výsledky.

#### <span id="page-21-0"></span>**3.7 Pridanie nového pacienta**

• Ak chcete začať pridávanie nového pacienta, zvoľte možnosť "Pridať nového pacienta" ("Add new patient"). Objaví sa vyskakovacie okno, ktoré je znázornené na obrázku 3-3.

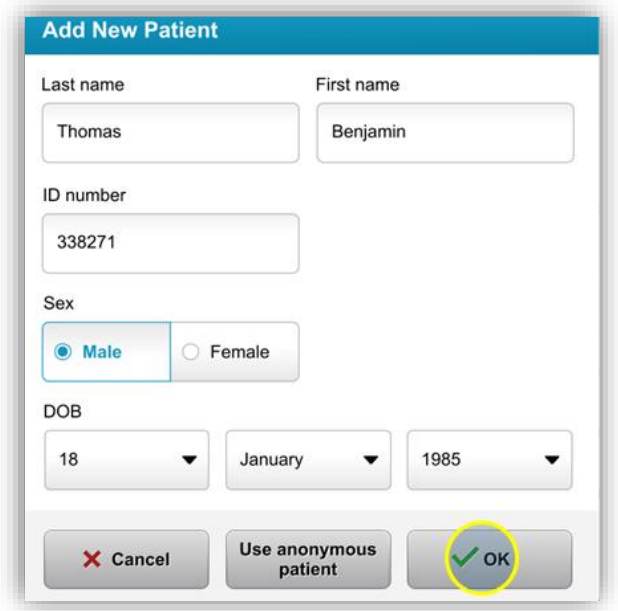

*Obrázok 3-3. Zadanie informácií o pacientovi*

- <span id="page-21-1"></span>• Ak je zvolená možnosť "Použiť anonymného pacienta" ("Use anonymous patient"), pole "Priezvisko" ("Last name") sa zobrazí ako anonymné a v poli "Krstné meno" ("First name") sa zobrazí prírastkové číslo.
- Keď sú informácie o pacientovi úplné, bude k dispozícii tlačidlo "OK".
- Pacientov je možné pridať kedykoľvek. Do databázy sa uložia po stlačení tlačidla "OK".

#### <span id="page-22-0"></span>**3.8 Vytvorenie nového plánu ošetrenia**

- V možnosti "Databáza pacientov" ("Patient Database") vyberte pacienta, ktorého chcete ošetriť.
- Stlačte možnosť "Vytvoriť nový plán ošetrenia na začatie" ("Create new treatment plan to begin").

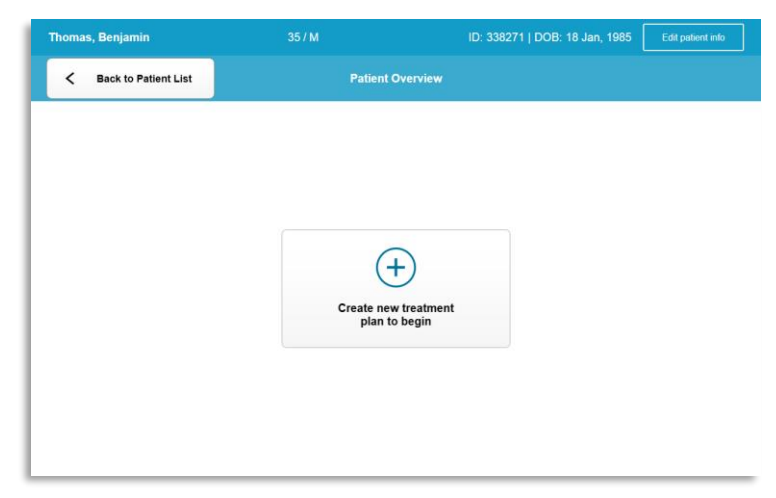

*Obrázok 3-4. Vytvorenie nového plánu ošetrenia*

#### <span id="page-22-2"></span>**3.8.1 Výber oka, ktoré sa má ošetriť**

- <span id="page-22-1"></span>• Vyberte oko, ktoré chcete ošetriť: OD alebo OS.
- Keď je oko vybrané, pole bude označené modrou farbou, ako je zobrazené na obrázku 3-5.

<span id="page-22-3"></span>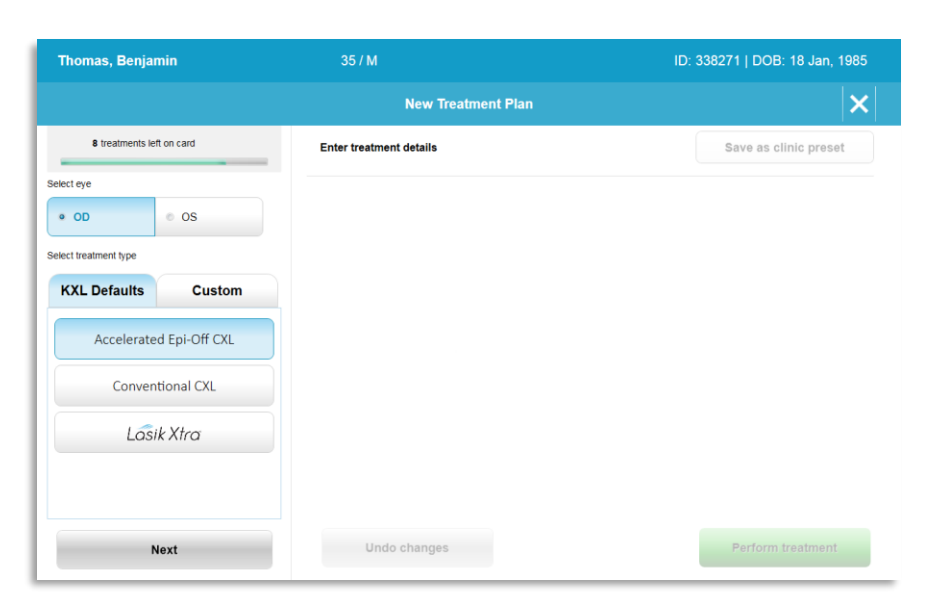

*Obrázok 3-5. Výber oka*

#### <span id="page-23-0"></span>**3.8.2 Výber predvoleného druhu ošetrenia KXL**

- Systém je vopred naprogramovaný na 3 predvolené plány ošetrenia KXL, ako je znázornené na obrázku 3-5:
	- o zrýchlené Epi-Vyp CXL,
	- o konvenčné CXL,
	- o LASIK Xtra.
- Parametre ošetrenia sú vopred nastavené na predvolené plány ošetrenia KXL.
- Vyberte požadovaný predvolený plán ošetrenia KXL. Potom vyberte možnosť "Vykonať ošetrenie" ("Perform Treatment"), aby ste mohli pokračovať, ako je znázornené na obrázku 3.6.

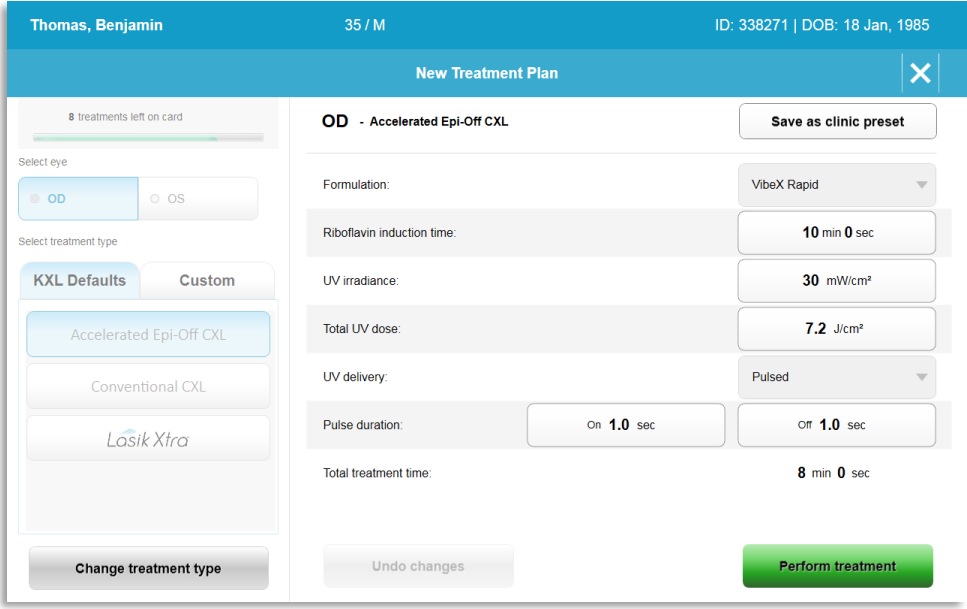

*Obrázok 3-6. Vykonanie predvoleného plánu ošetrenia*

#### <span id="page-23-2"></span><span id="page-23-1"></span>**3.8.3 Vlastné plány ošetrenia**

- V akokoľvek predvolenom pláne KXL je možné zmeniť dávku energie, intenzitu žiarenia alebo iné parametre ošetrenia a potom ho uložiť pre budúce použitie ako "Vlastný" ("Custom") plán ošetrenia.
- Vyberte predvolené KXL ako východiskový bod alebo vyberte kartu "Vlastný" ("Custom") druh ošetrenia a vytvorte nový, vlastný plán.
	- o Ak bol vybratý predvolený KXL, stlačte možnosť "Uložiť ako klinikou prednastavený" ("Save as clinic preset"), čím sa plán uloží do karty "Vlastný" ("Custom") druh ošetrenia.
	- o Zadajte názov klinikou prednastaveného plánu ošetrenia.

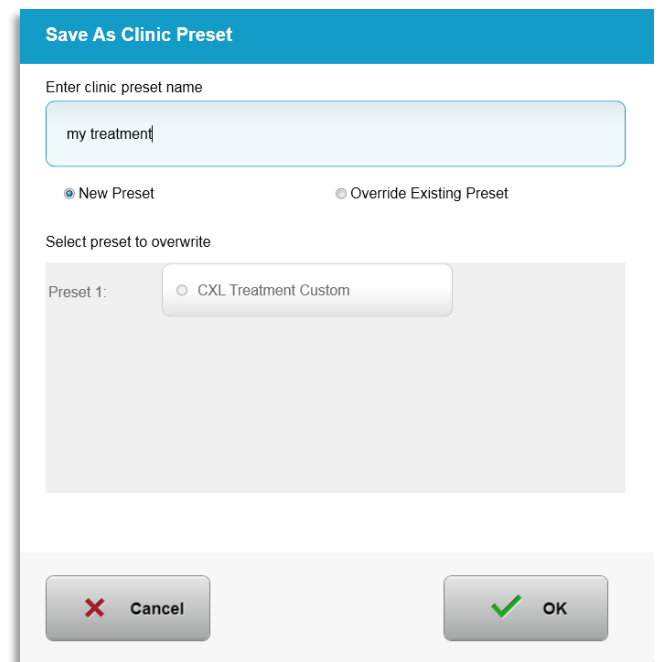

*Obrázok 3-7. Uloženie klinikou prednastaveného plánu ošetrenia*

- <span id="page-24-1"></span>• Vyberte možnosť "OK" ("OK"). Potom vyberte nový klinikou prednastavený plán ošetrenia.
- Jednotlivé parametre je možné upraviť v možnosti "Vlastné plány ošetrenia" ("Custom treatment plans").
- Stlačte konkrétny parameter a použite šípky na zvýšenie alebo zníženie požadovaného poľa.
- Vyberte možnosť "Uložiť zmeny" ("Save changes"), ak si želáte v budúcnosti použiť rovnaký vlastný plán ošetrenia.

#### <span id="page-24-0"></span>**3.8.4 Úprava vlastných parametrov ošetrenia**

• K dispozícii sú dva režimy ošetrenia UV, nepretržitý a impulzný.

Nepretržitý režim: Výstup UV je nepretržitý počas trvania ošetrenia UV.

Impulzný režim: Výstup UV sa zapína a vypína v intervaloch, ktoré zvolí používateľ.

• V príklade, ktorý je uvedený nižšie, používateľ vyberie režim ošetrenia UV "Nepretržitý" ("Continuous") stlačením rozbaľovacej ponuky napravo od možnosti "Dodanie UV" ("UV Delivery"), ako je zobrazené na obrázku 3-8.

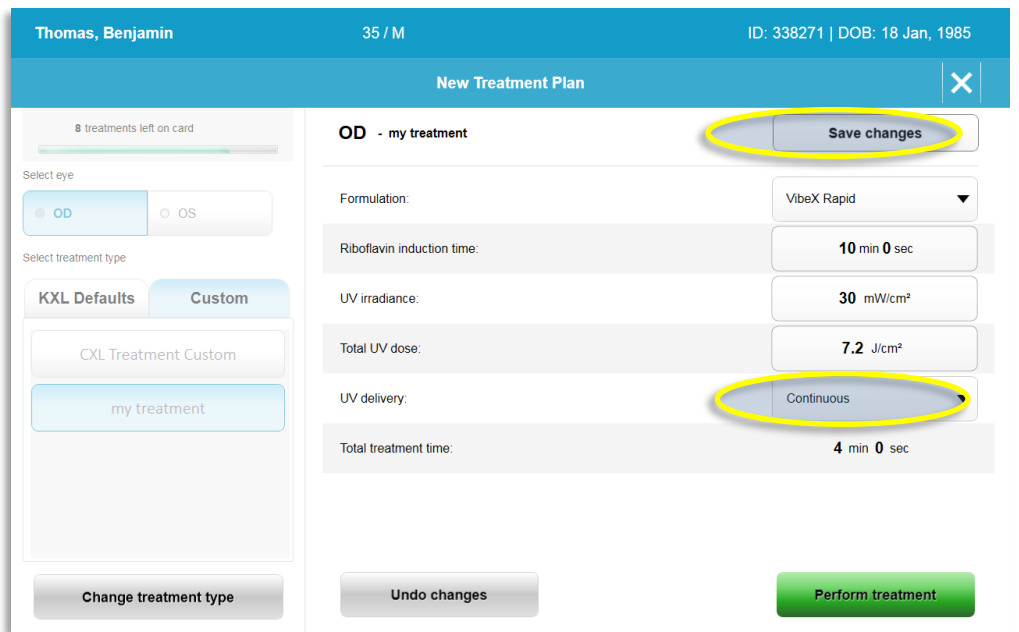

*Obrázok 3-8. Vlastný plán ošetrenia – nepretržitý režim UV* 

- <span id="page-25-2"></span>• Zadajte ďalšie želané vlastné parametre ošetrenia:
	- o celková dávka UV\* (Total UV dose\*),
	- $\circ$  možnosť "UV žiarenie" ("UV irradiance"), (3 45 mW/cm<sup>2</sup>).

#### **POZNÁMKA: Celkový čas ošetrenia (Total treatment time) sa vypočíta a zobrazí automaticky.**

\* Používateľ môže zvoliť dávku UV v prírastkoch 0,1 J/cm<sup>2</sup> . Rozsah energie sa ovláda kartou RFID.

• Výberom možnosti "Vykonať ošetrenie" ("Perform treatment") skontrolujte a potvrďte všetky parametre ošetrenia.

#### <span id="page-25-0"></span>**3.9 Spustenie ošetrenia**

- Vyberte pacienta z databázy pacientov.
- Ak bol plán ošetrenia práve vytvorený, vyberte možnosť "Vykonať ošetrenie" ("Perform treatment").

#### <span id="page-25-1"></span>**3.9.1 Vloženie aktivačnej karty ošetrenia/RFID**

• Aktivačnú kartu úplne zasuňte do slotu RFID a nechajte ju zasunutú.

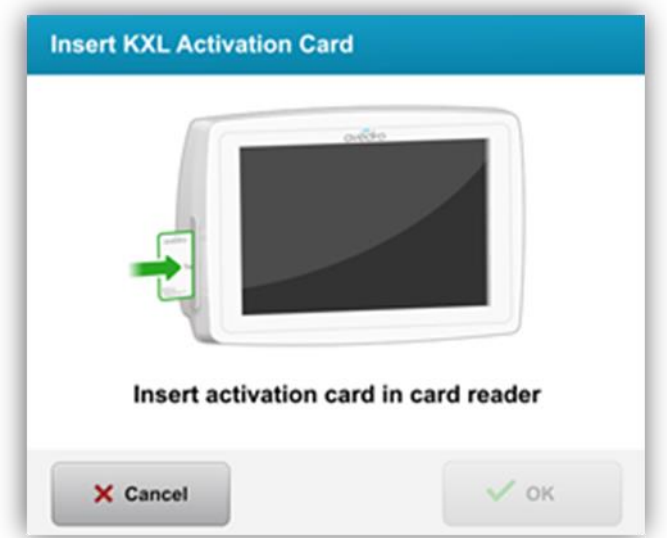

*Obrázok 3-9. Zasunutie aktivačnej karty KXL (Insert KXL Activation Card)*

#### <span id="page-26-1"></span><span id="page-26-0"></span>**3.9.2 Jednorazové aktivačné karty**

• Nechajte kartu zasunutú, pokým sa úplne nenačíta.

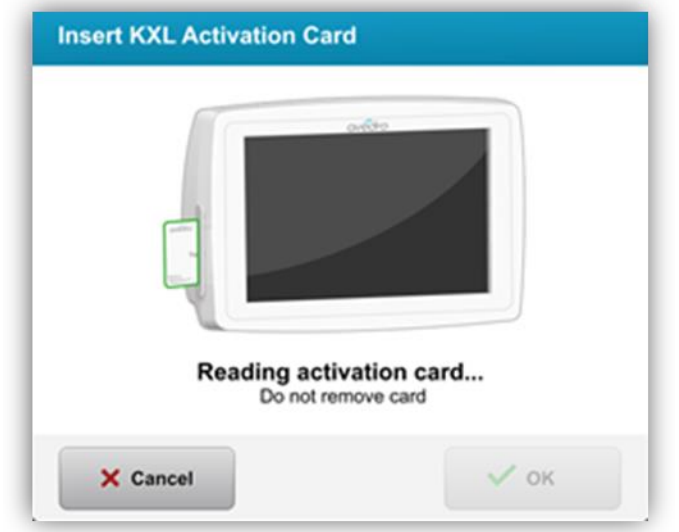

*Obrázok 3-10. Načítanie aktivačnej karty (Reading Activation Card)*

<span id="page-26-2"></span>• Používateľ bude upozornený, že na karte zostáva iba 1 ošetrenie, ako je zobrazené na obrázku 3-11.

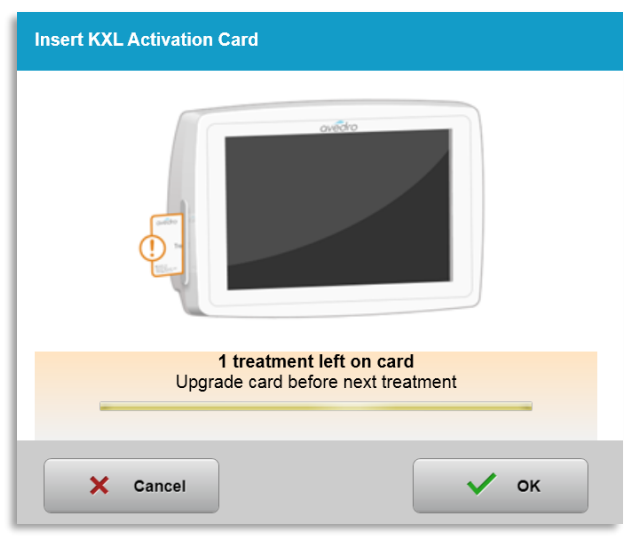

*Obrázok 3-11. Zostatok ošetrení na karte*

<span id="page-27-1"></span>• Tlačidlo "OK" ("OK") sa rozsvieti, keď sa karta načítala a systém prijal kredit na ošetrenie. Ak používateľ chce, teraz môže vybrať kartu.

#### <span id="page-27-0"></span>**3.9.3 Viacrazové aktivačné karty**

- Po zasunutí viacrazovej aktivačnej karty displej zobrazí zostávajúci počet ošetrení na karte.
- Aktivačnú kartu je možné vybrať alebo nechať zasunutú v slote RFID a uchovať pre ďalšie použitie.

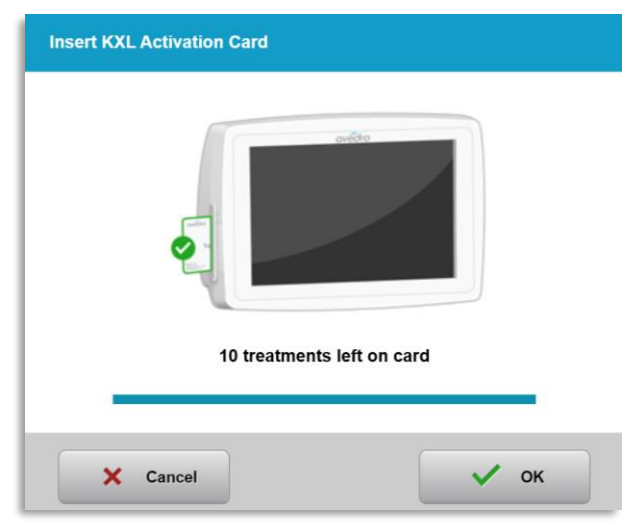

*Obrázok 3-12. Zostatok na karte: zostávajúce ošetrenia*

<span id="page-27-2"></span>o Ak na karte ošetrení ostalo iba jedno ošetrenie, systém informuje používateľa "Pred ďalším ošetrením aktualizujte kartu" ("Upgrade card before next treatment"), ako je zobrazené na obrázku 3-11.

o Ak na karte nezostalo žiadne ošetrenie, systém upozorní používateľa, aby zasunul inú kartu, ako je zobrazené na obrázku 3-13.

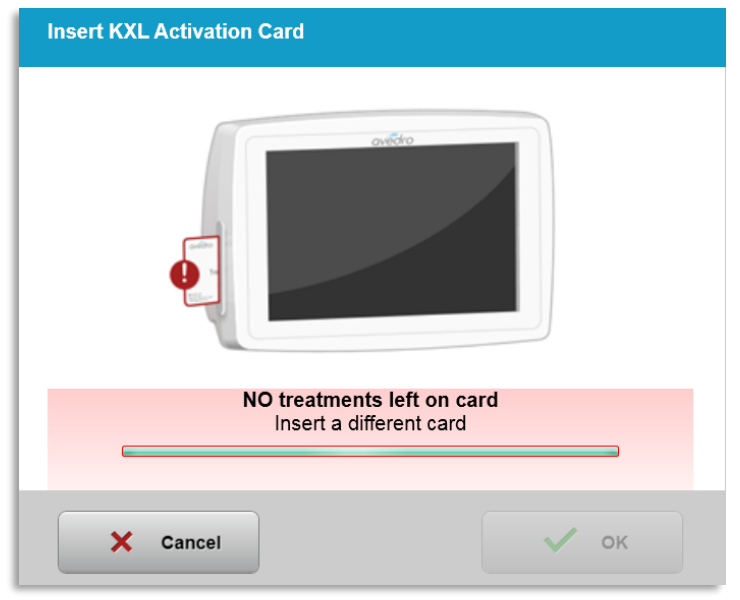

*Obrázok 3-13. Nezostalo žiadne ošetrenie*

#### <span id="page-28-1"></span><span id="page-28-0"></span>**3.9.4 Limity kontrolované kartou RFID**

o Ak používateľ naprogramoval rozsah dávky UV mimo povolených hodnôt, ktoré kontroluje karta RFID, po výbere možnosti "Vykonať ošetrenie" ("Perform treatment") sa objaví hlásenie "Neplatné parametre ošetrenia" ("Invalid treatment parameters").

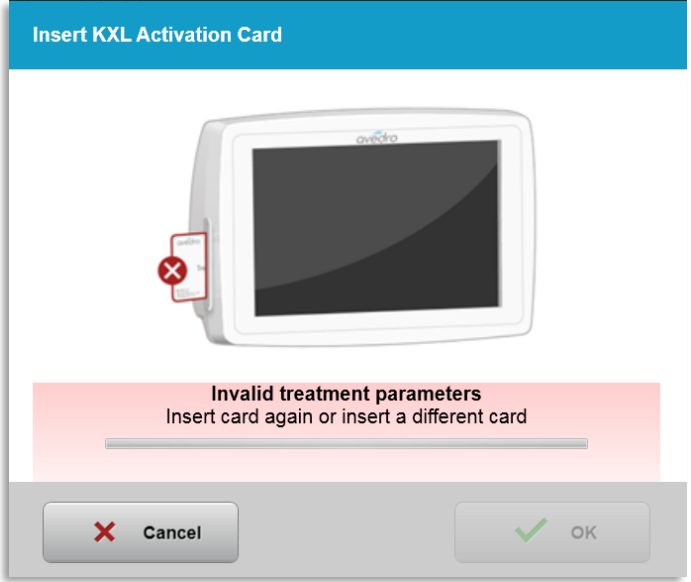

#### *Obrázok 3-14. Neplatné parametre ošetrenia*

<span id="page-28-2"></span>o Vráťte sa na možnosť "Parametre ošetrenia" ("Treatment Parameters") a zadajte vhodné parametre.

o Ak používateľ vložil kartu ošetrení počas programovania parametrov ošetrenia mimo povolených hodnôt, ktoré kontroluje karta RFID, objaví sa nasledujúca správa a nebude možné vybrať možnosť "Vykonať ošetrenie" ("Perform treatment"), ako je zobrazené na obrázku 3-15.

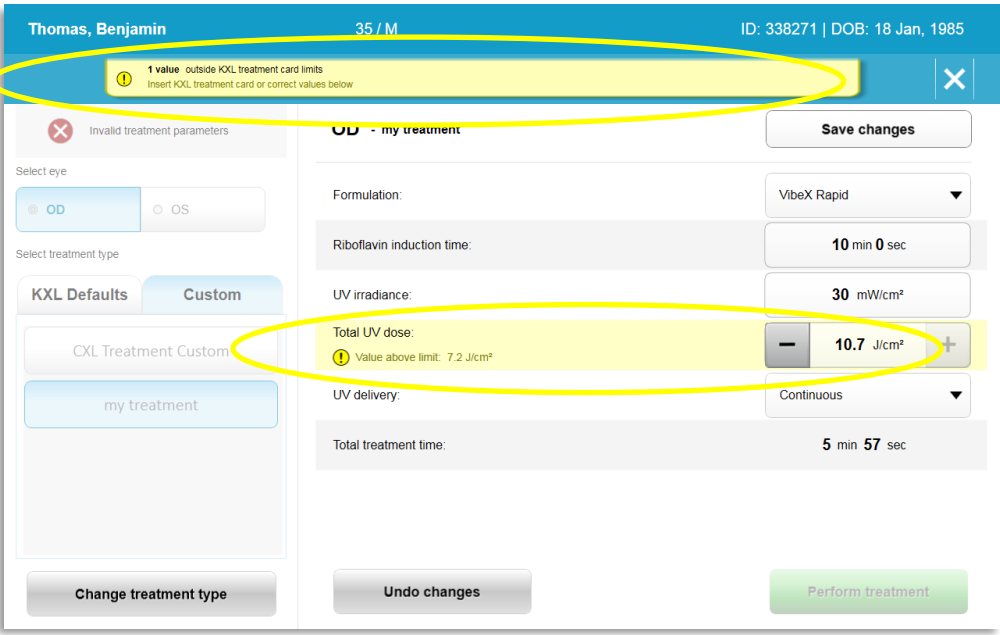

*Obrázok 3-15. Neplatné parametre ošetrenia*

#### <span id="page-29-1"></span><span id="page-29-0"></span>**3.9.5 Synchronizácia diaľkového ovládača**

o Hlásenie o synchronizácii diaľkového ovládača bude viditeľné na obrazovke 15 sekúnd, ako je zobrazené na obrázku 3-16.

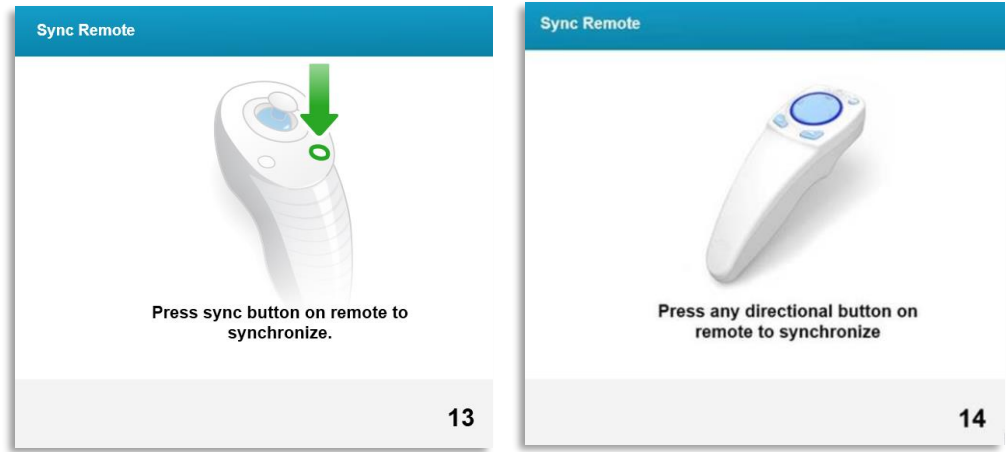

*Obrázok 3-16. Synchronizácia diaľkového ovládača*

- <span id="page-29-2"></span>o Ak používate aktualizovaný diaľkový ovládač (pozrite si obrázok 2-3), stlačte akékoľvek smerové tlačidlo a synchronizujte diaľkový ovládač v časom rámci 15 sekúnd. Toto sa vyžaduje pri každom zákroku, ak je žiaduce použitie diaľkového ovládača.
- o Ak používate pôvodný diaľkový ovládač (pozrite si obrázok 2-3), stlačte na diaľkovom ovládači tlačidlo na synchronizáciu označené písmenom "S" a synchronizujte diaľkový

ovládač v časovom rámci 15 sekúnd. Umiestnenie tlačidla na synchronizáciu si pozrite na obrázku 3-17. Toto sa vyžaduje pri každom zákroku, ak je žiaduce použitie diaľkového ovládača.

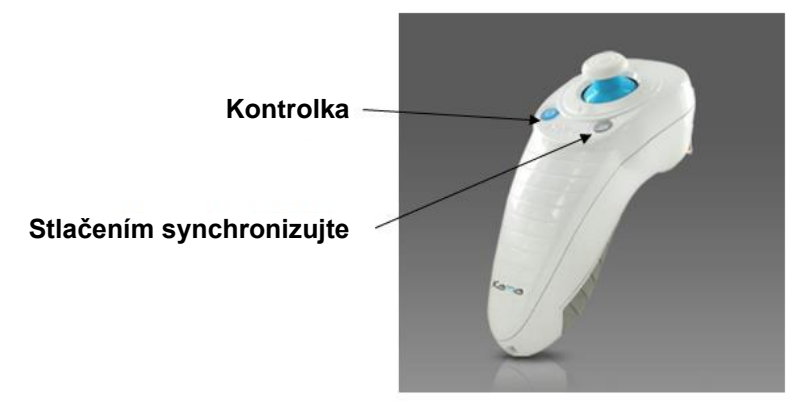

*Obrázok 3-17. Stav nastavenia systému*

- <span id="page-30-0"></span>o Systém zapípa každé 2 sekundy počas 15-sekundového časového rámca synchronizácie.
- o Ak tlačidlo synchronizácie nie je stlačené počas 15-sekundového časového rámca, na obrazovke sa objaví hlásenie oznamujúce "Synchronizácia diaľkového ovládača zlyhala" ("Remote synchronization failed"), ako je zobrazené na obrázku 3-18.
- o Stlačte možnosť "OK" a pokúste sa o opakovanú synchronizáciu diaľkového ovládača alebo vyberte možnosť "Zrušiť ošetrenie" ("Cancel Treatment").

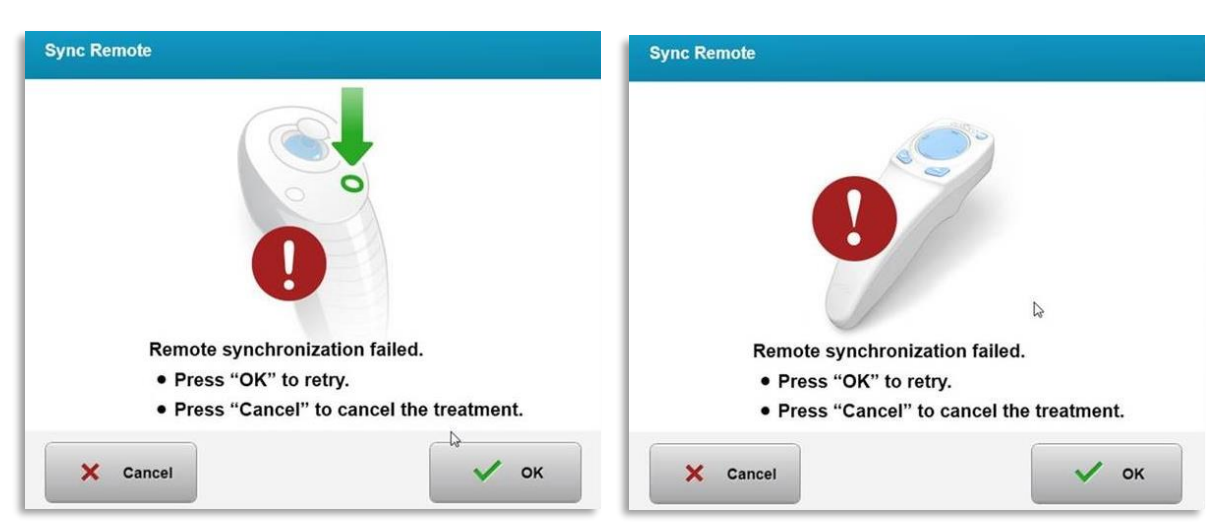

*Obrázok 3-18. Zlyhanie procesu synchronizácie*

- <span id="page-30-1"></span>o Rôzne stavy kontrolky pôvodného diaľkového ovládača sú zobrazené na obrázku 3-19.
	- Nepretržite svietiaca kontrolka na diaľkovom ovládači znamená, že je diaľkový ovládač synchronizovaný s KXL.
	- Ak kontrolka nepretržite bliká, okamžite vymeňte batérie v diaľkovom ovládači, aby ste zabezpečili správnu prevádzku.

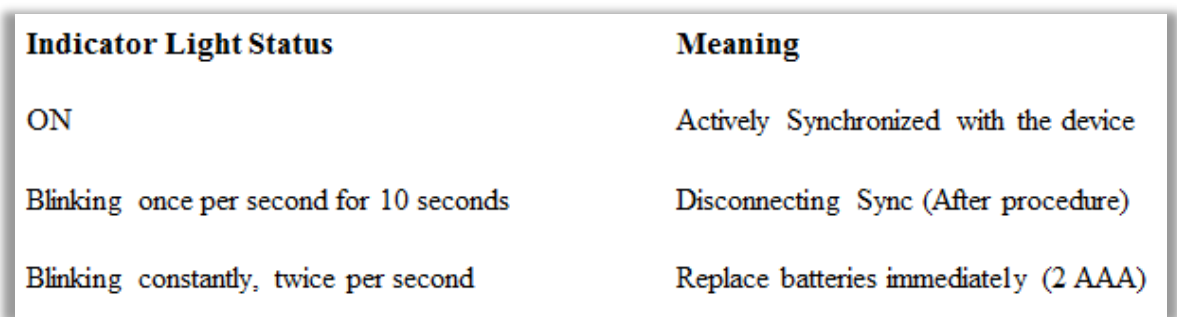

#### *Obrázok 3-19. Stav kontrolky na diaľkovom ovládači a význam*

<span id="page-31-1"></span>o Rôzne stavy kontrolky palcového ovládača na aktualizovanom diaľkovom ovládači a kontrolka batérie sú zobrazené na obrázku 3-20.

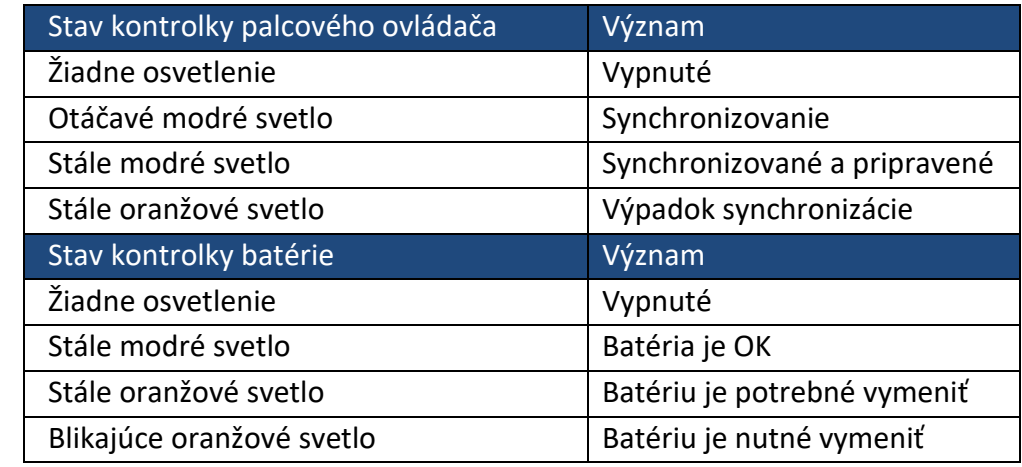

#### *Obrázok 3-20. Stav kontrolky na diaľkovom ovládači a význam*

<span id="page-31-2"></span>**POZNÁMKA:** Pred každým ošetrením systém KXL vykoná vnútorný samotest, aby overil správnu kalibráciu UVA. Vnútorný samotest používa záložnú sadu optických snímačov, aby sa zabezpečilo, že pri každom ošetrení budú dodané presné hladiny UVA. Ak vnútorný samotest zlyhá, bude vygenerované chybové hlásenie a ošetrenie nemôže pokračovať. Ak toto nastane, okamžite sa obráťte na distribútora alebo zákaznícky servis.

#### **3.10 Príprava pacienta**

- <span id="page-31-0"></span>• Presvedčte sa, že pacient leží horizontálne alebo sa opiera o pacientský stôl či kreslo. Jeho hlava má spočívať na opierke hlavy.
- Prispôsobte stôl alebo kreslo a opierku hlavy, aby mohol pacient počas trvania ošetrenia pohodlne ležať bez pohnutia hlavou.

• Štandardnou klinickou technikou nasaďte rozverač viečka a voliteľné rúška. POZNÁMKA: Snímky oka, ktoré sú zobrazené na obrazovke, nezobrazujú rozverač viečka.

#### <span id="page-32-0"></span>**3.10.1 Aplikácia riboflavínu, indukcia a zarovnanie**

o Aplikujte riboflavín do ošetrovaného oka podľa pokynov na použitie riboflavínu a stlačte možnosť "Spustiť časovač" ("Start Timer").

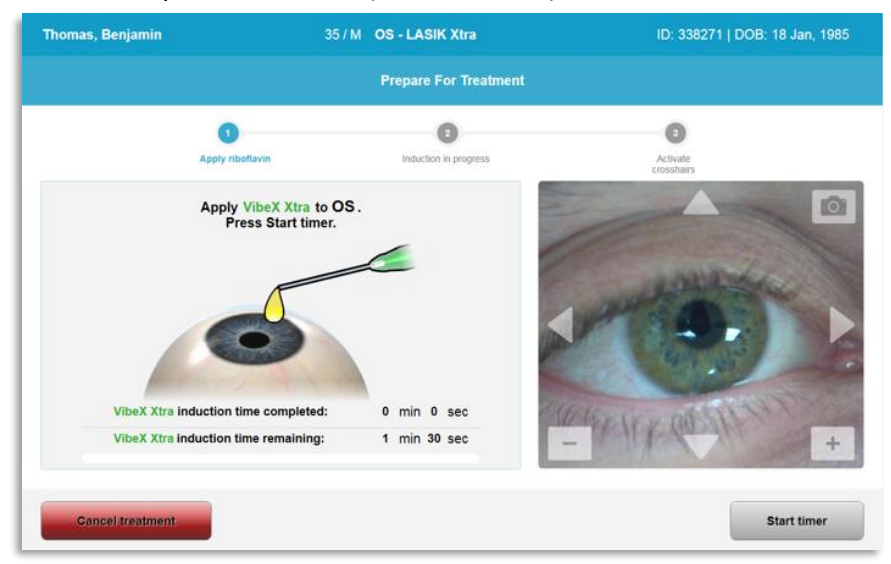

*Obrázok 3-21. Príprava na ošetrenie: aplikácia riboflavínu* 

<span id="page-32-1"></span>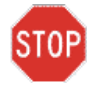

**VAROVANIE: Riboflavín nie je súčasťou systému KXL, ktorý je uvedený v tejto príručke. Viac informácií si pozrite v návode na použitie riboflavínu.**

o Červené zarovnávacie lasery sa zapnú 30 sekúnd pred koncom doby indukcie, ako je zobrazené na obrázku 3-22.

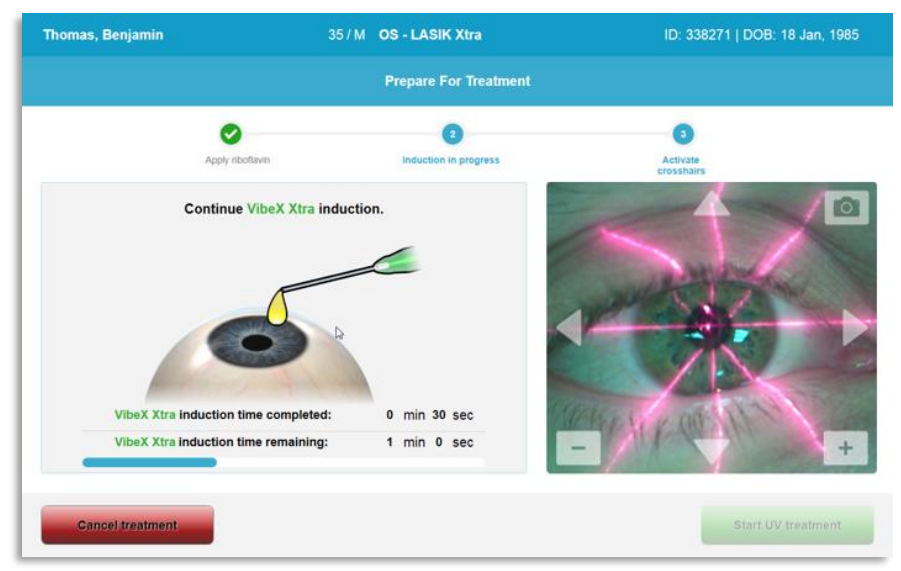

<span id="page-32-2"></span>*Obrázok 3-22. Zarovnanie zameriavacieho kríža počas indukcie*

- o KXL má dva zarovnávacie lasery, ako je zobrazené na obrázku 3-23.
	- Červený zameriavací kríž na umiestnenie osi X a Y.
	- Druhý červený zameriavací kríž na umiestnenie na osi Z.
- o **POZNÁMKA:** Zameriavací kríž môže mať rôzny vzhľad. Môžu vyzerať hrubšie, tenšie, dlhšie alebo kratšie.

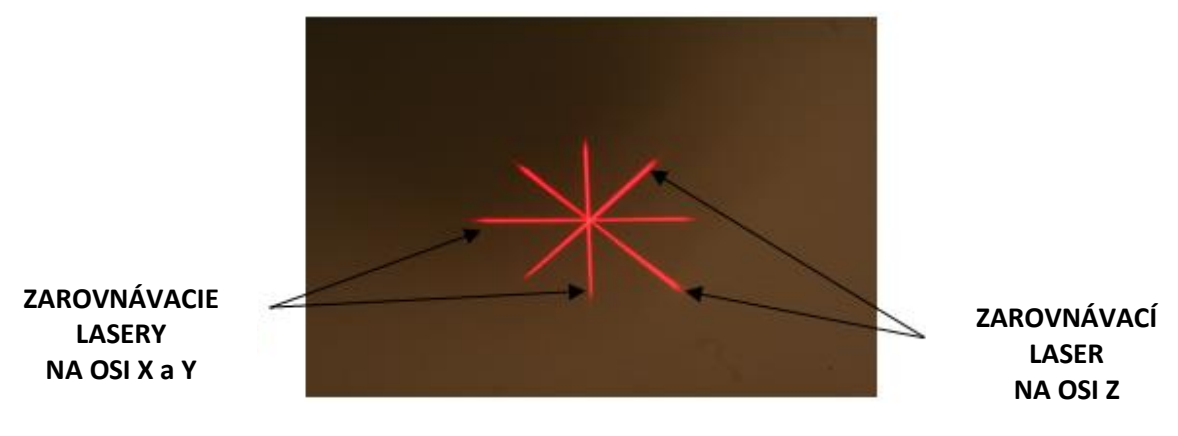

*Obrázok 3-23. Zarovnanie červeného zameriavacieho kríža – osi X a Y a os Z* 

- <span id="page-33-0"></span>o Keď sa zapnú zarovnávacie lasery, zarovnajte zameriavací kríž s okom, ktoré sa bude ošetrovať.
	- Manuálne pohybujte hlavou KXL dozadu a dopredu a doľava a doprava, pokým červené zameriavacie kríže na osi X/Y nie sú zarovnané na stred zreničky.
	- Manuálne pohybujte hlavou KXL nahor a nadol a zarovnajte druhý červený zameriavací kríž na osi Z na stred prvého červeného zameriavacieho kríža.
	- Podľa potreby dolaďte zarovnanie pomocou bezdrôtového diaľkového ovládača alebo stlačením šípok na obrazovke.
- o **POZNÁMKA:** Pre správne zarovnanie pri použití diaľkového ovládača má logo Avedro na hlave systému KXL smerovať k používateľovi. Obrázok 3-24 zobrazuje funkcie diaľkového ovládača, ktoré sa používajú počas zarovnávania.

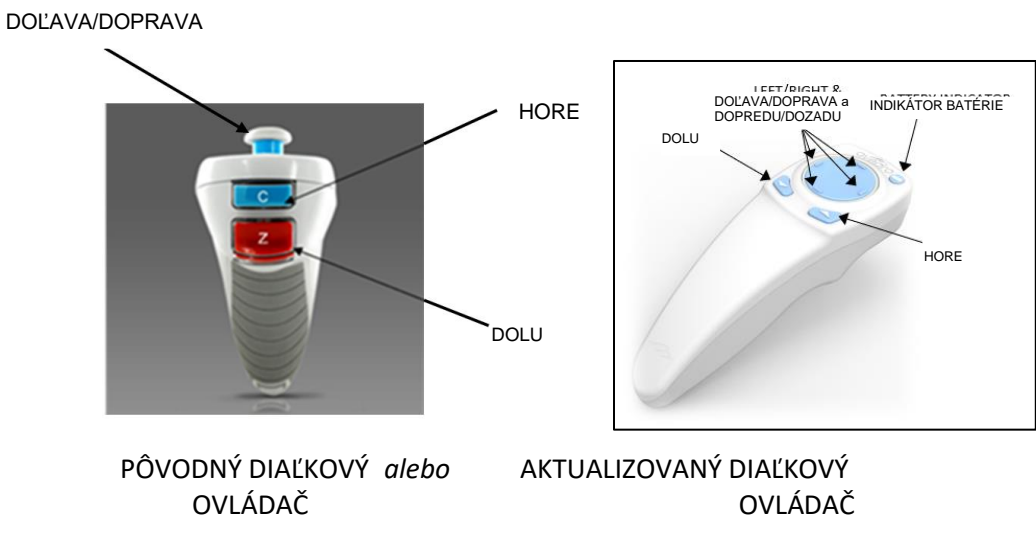

*Obrázok 3-24. Funkcie diaľkového ovládača*

#### <span id="page-34-1"></span><span id="page-34-0"></span>**3.11 Spustenie ošetrenia**

• Keď sú aplikácia riboflavínu, indukcia a zarovnanie zameriavacieho kríža dokončené, stlačením tlačidla "Spustiť ošetrenie UV" ("Start UV treatment") spustite ošetrenie, ako zobrazuje obrázok 3-25.

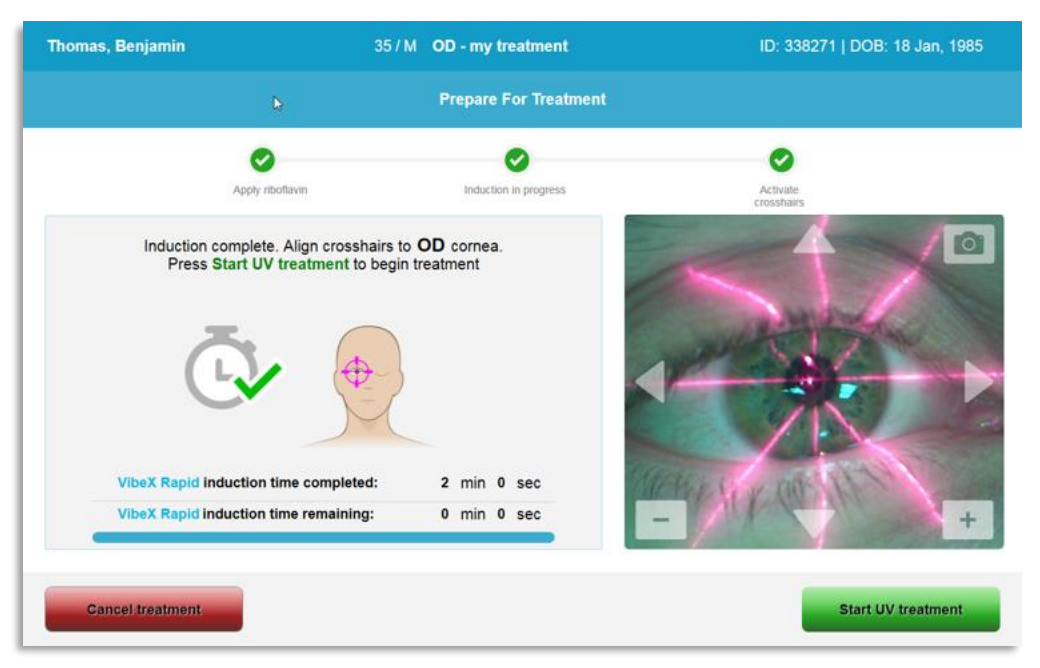

#### *Obrázok 3-25. Spustenie ošetrenia UV*

- <span id="page-34-2"></span>• Pacient sa má počas ošetrenia zamerať na červený zameriavací kríž X a Y.
- Pacient by sa počas ošetrenia nemal pohnúť.

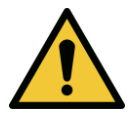

**VÝSTRAHA: Ošetrenie spustite iba po aplikovaní fotosenzibilizátora.** 

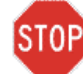

**VAROVANIE: Svetlo UV je vyžarované, keď logo Avedro na hlave optiky bliká farbami od modrej po zelenú.**

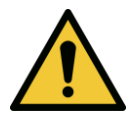

**VÝSTRAHA: Presvedčte sa, že systém KXL a pacientský stôl alebo kreslo sú po zarovnaní a počas ošetrenia zaistené a že sa nehýbu.** 

#### <span id="page-35-0"></span>**3.12 Sledovanie ošetrenia**

• Priebežne kontrolujte, či je oblasť záujmu na rohovke osvietená svetlom UVA. Podľa potreby osvetlenie upravte pomocou bezdrôtového diaľkového ovládača alebo stlačením šípok na obrazovke.

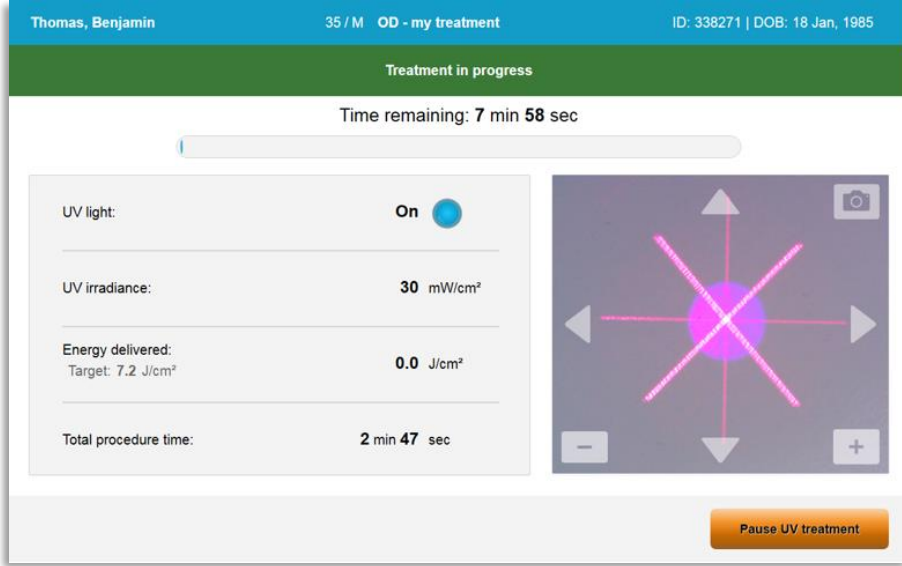

*Obrázok 3-26. Obrazovka s postupom ošetrenia (Treatment in Progress)*

<span id="page-35-2"></span>o **POZNÁMKA:** Keď používate režim impulzného ošetrenia, UVA svetlo nebude počas období vypnutia viditeľné. Používateľské rozhranie sa počas týchto cyklov nezmení na "UV je vypnuté" ("UV is OFF").

#### <span id="page-35-1"></span>**3.13 Prerušenie ošetrenia**

- Po vypršaní časovača naprogramovaného používateľom sa ošetrenie automaticky zastaví.
- Používateľ sa môže rozhodnúť ošetrenie zastaviť alebo prerušiť. V takomto prípade je možné UV svetlo vypnúť stlačením tlačidla "Prerušiť UV ošetrenie" ("Pause UV treatment").
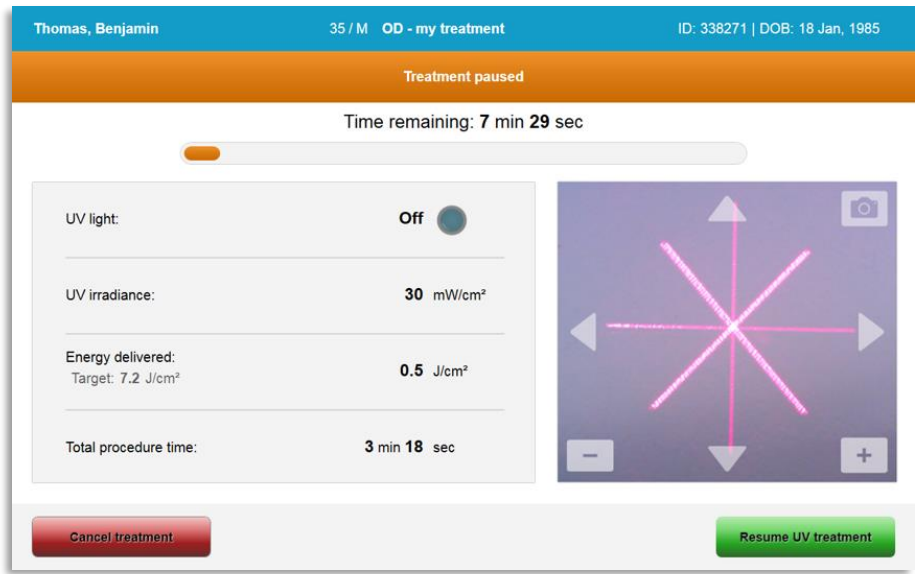

*Obrázok 3-27. Obrazovka s prerušením ošetrenia (Treatment Paused)*

• Ak chcete ošetrenie zrušiť alebo chcete pokračovať, vyberte buď možnosť "Zrušiť ošetrenie" ("Cancel treatment"), alebo "Pokračovať v UV ošetrení" ("Resume UV treatment"). Ak chcete zrušiť vyšetrenie, pozrite si časť 3.14.

### **3.14 Zrušenie uprostred ošetrenia**

- Výstražné vyskakovacie okno sa objaví, keď je možnosť "Zrušiť ošetrenie" ("Cancel treatment") vybratá uprostred ošetrenia, ako je zobrazené na obrázku 3-28.
- Ak chcete potvrdiť zrušenie ošetrenia, vyberte možnosť "Áno" ("Yes").

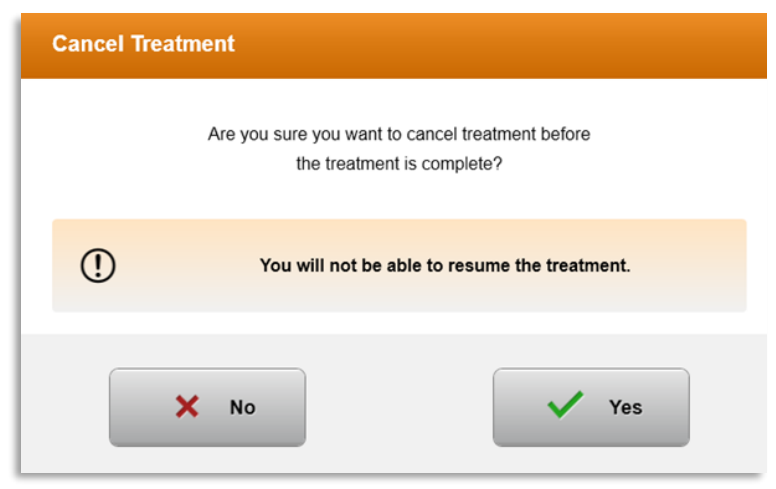

*Obrázok 3-28. Potvrdenie zrušenia čiastočného ošetrenia* 

• Ak bolo zrušenie ošetrenia potvrdené, na obrazovke sa objaví hlásenie "Zrušené ošetrenie" ("Treatment Cancelled"), ako je zobrazené na obrázku 3-29.

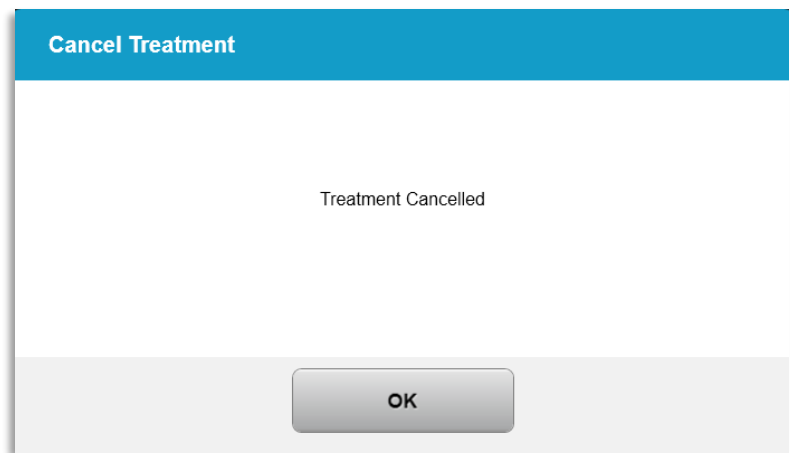

*Obrázok 3-29. Hlásenie o zrušení ošetrenia, potvrdenie*

- Na obrazovke "Zrušiť ošetrenie" ("Cancel Treatment") pre potvrdenie vyberte možnosť "OK" ("OK").
- Zobrazia sa informácie o čiastočnom ošetrení, ako je zobrazené na obrázku 3-30.

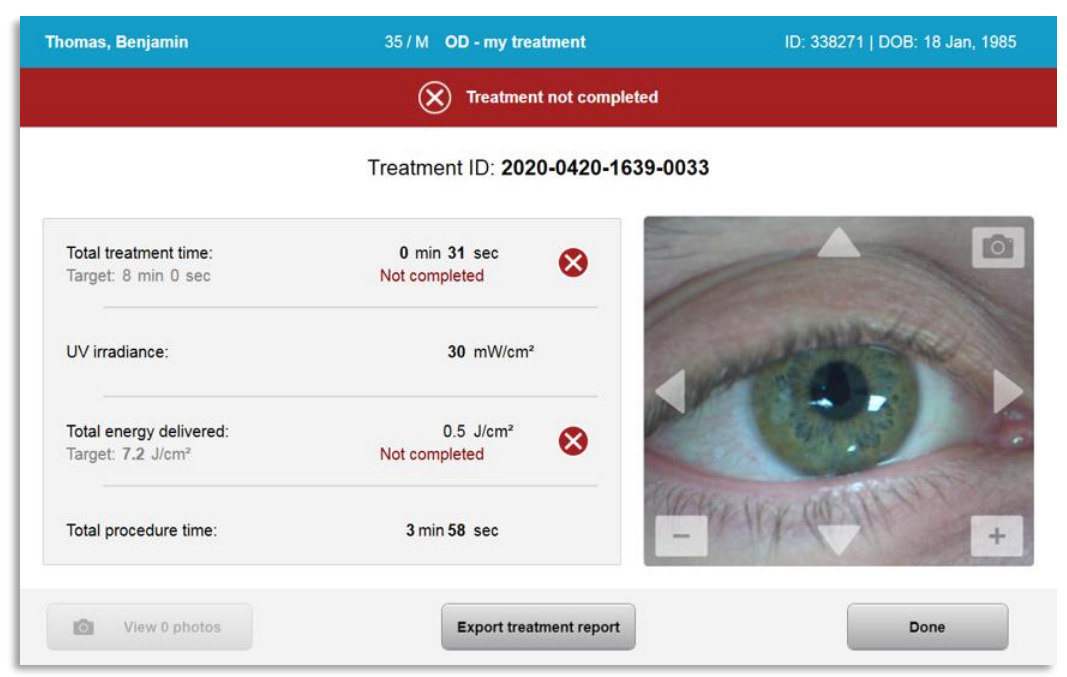

*Obrázok 3-30. Nedokončené čiastočné ošetrenie*

### **3.15 Zaznamenávanie snímok**

- Snímku je možné zaznamenať v akomkoľvek štádiu procesu ošetrenia.
- Ak chcete zaznamenať snímku, vyberte tlačidlo fotoaparátu v pravom hornom rohu snímky oka, ako je zobrazené na obrázku 3-31.
- Snímka sa automaticky uloží a po ošetrení bude k dispozícii na prezretie.

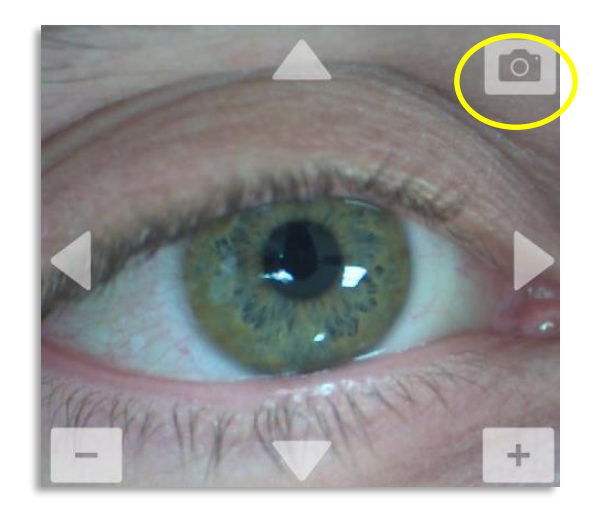

*Obrázok 3-31. Zaznamenávanie snímok*

# **3.16 Dokončenie ošetrenia**

• Pri dokončení ošetrenia sa zobrazí zhrnutie parametrov ošetrenia a na obrazovke sa zobrazí hlásenie "Ošetrenie dokončené" ("Treatment complete"), ako je zobrazené na obrázku 3-32.

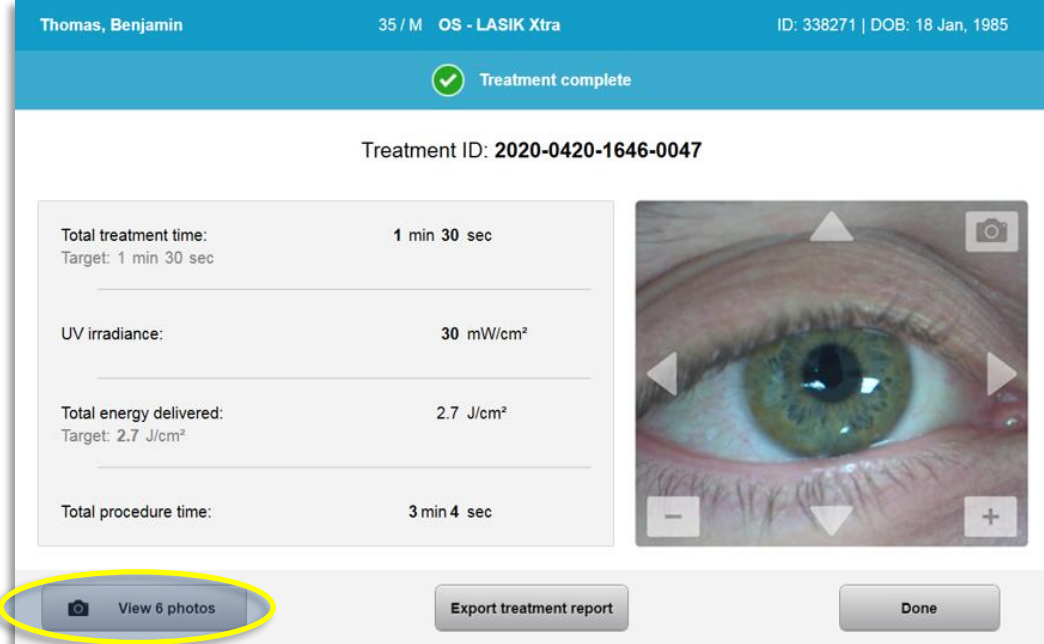

*Obrázok 3-32. Obrazovka o dokončení ošetrenia (Treatment Complete)*

- Opatrne vyberte pomôcku z oblasti pacienta.
- Pokračujte bežnou pooperačnou starostlivosťou.
- Vyberte rozverač.

#### **3.17 Prezeranie snímok**

- Všetky snímky zaznamenané počas ošetrenia sú k dispozícii po ošetrení na prezretie.
- o Vyberte možnosť "Prezrieť fotky" ("View Photos") a vojdite do galérie fotiek, ako je zobrazené na obrázku 3-32.

#### **3.18 Vymazanie fotiek**

- Fotky zaznamenané počas ošetrenia je možné vymazať.
- V galérii fotiek vyberte ikonu koša vedľa fotky, ktorú chcete vymazať, ako je zobrazené na obrázku 3-33.

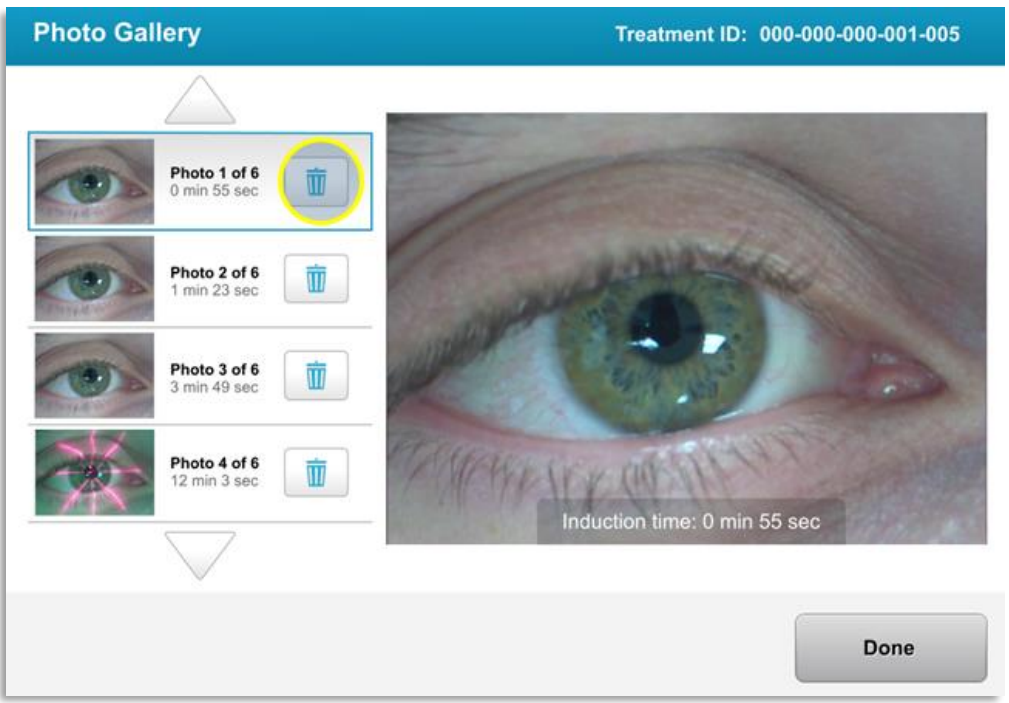

*Obrázok 3-33. Výber ikony koša a vymazanie*

• Keď je fotka vybraná na vymazanie, vyberte možnosť "Áno" ("Yes"), ak chcete fotku vymazať, alebo vyberte "Nie" ("No"), ak chcete snímku zachovať.

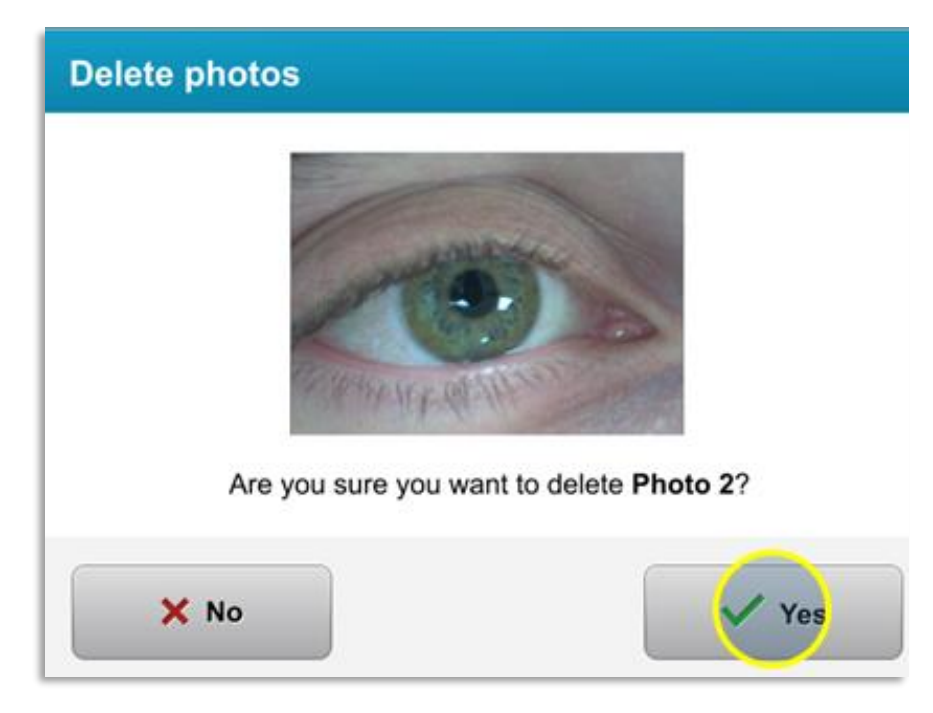

*Obrázok 3-34. Výber možnosti "Áno" ("Yes") a vymazanie*

- Po potvrdení vymazania, fotku nebude možné obnoviť.
- Vyberte možnosť "Hotovo" ("Done") a potvrďte, ktoré fotky sa zobrazia v správe o ošetrení.

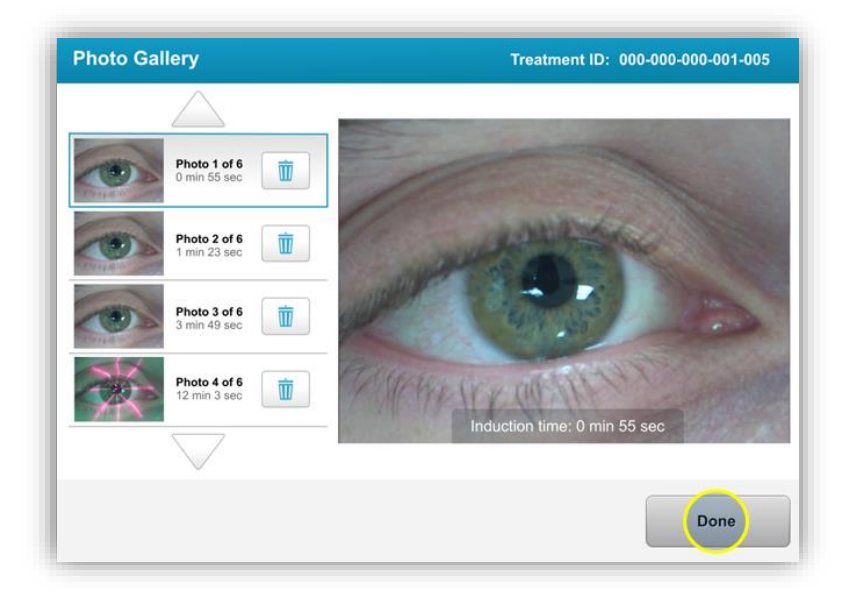

*Obrázok 3-35. Výber možnosti "Hotovo" ("Done")* 

# **3.19 Správa o ošetrení pacienta**

- Správa o ošetrení, ktorá je vygenerovaná, obsahuje informácie o pacientovi, údaje o ošetrení, fotky zaznamenané počas ošetrenia a poznámky. Vzorová správa je zobrazená na obrázku 3-36.
- Správy o ošetrení sú vygenerované, aj keď sú ošetrenia prerušené alebo zrušené.
- Vedľa dokončených fáz sa zobrazí zelená fajka.
- Vedľa nedokončených fáz sa zobrazí červený krížik.

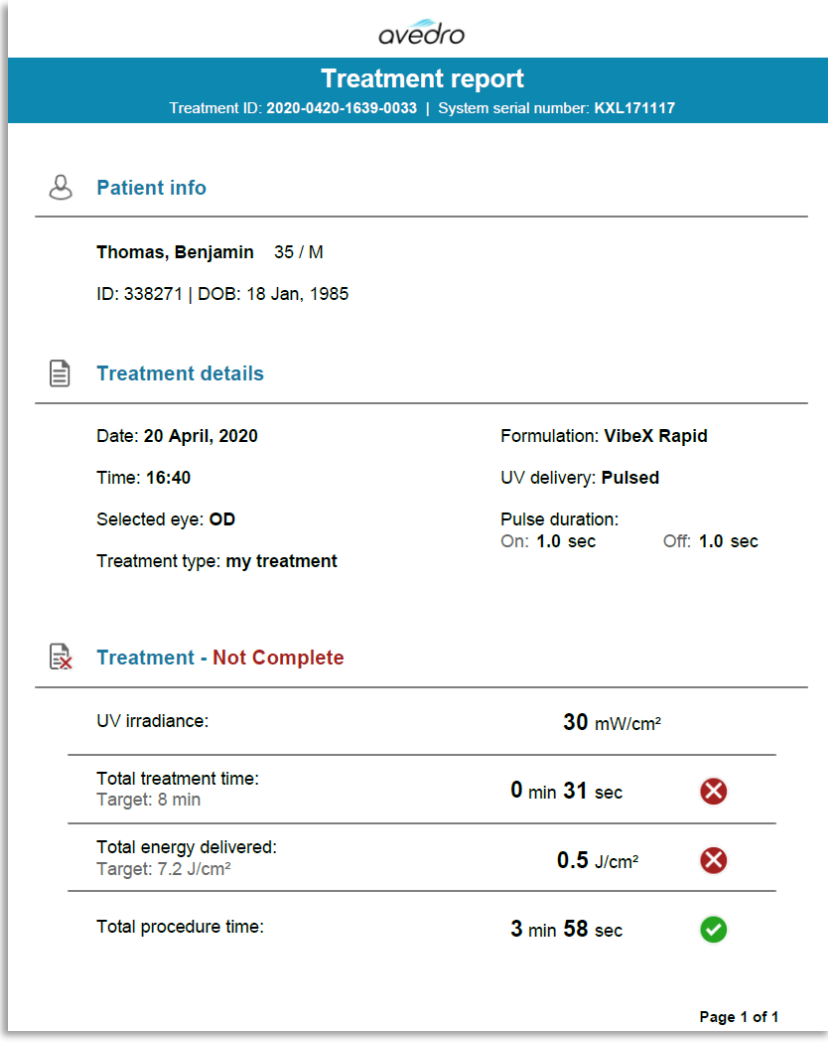

*Obrázok 3-36. Vzorová správa o ošetrení*

# **3.19.1 Pridanie poznámok do správy o ošetrení pacienta**

- o Na obrazovke "Databáza pacientov" ("Patient Database") vyberte meno pacienta.
- o Stlačte ikonu správy, ako je zobrazené na obrázku 3-37, a zadajte komentáre k ošetreniu pacienta.

o K dispozícii bude klávesnica, aby ste mohli napísať komentáre do pacientovej správy. Obrázok 3-38 zobrazuje komentáre v pacientovej správe.

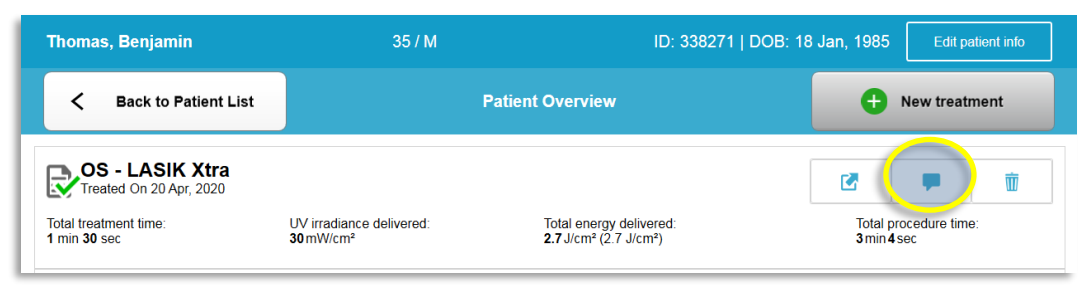

*Obrázok 3-37. Ikona komentára*

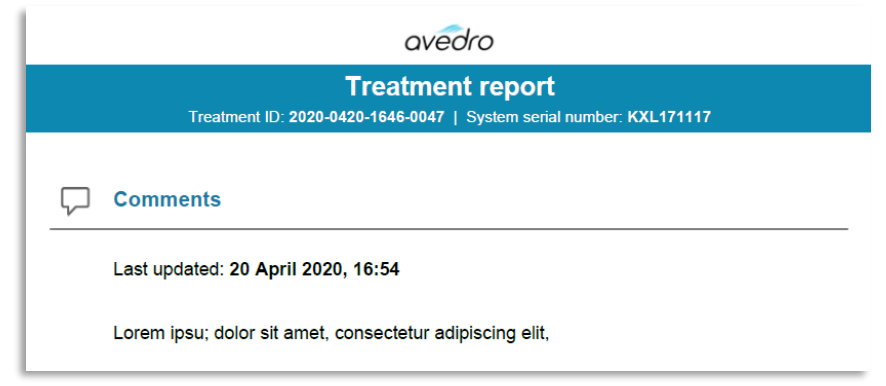

*Obrázok 3-38. Časť s komentármi* 

# **3.19.2 Exportovanie správy o ošetrení**

- o Vyberte možnosť "Exportovať správu o ošetrení" ("Export treatment report"), ako je zobrazené na obrázku 3-39, a uložte správu na USB kľúč.
- o Správa bude vyexportovaná vo formáte PDF.

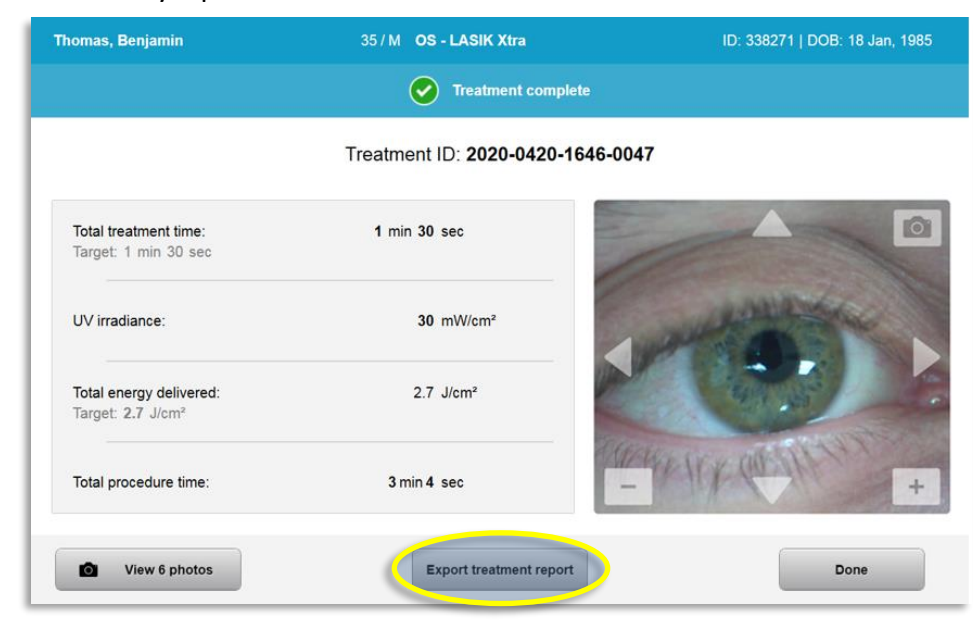

*Obrázok 3-39. Exportovanie správy o ošetrení*

o Obrazovka vyzve na zasunutie USB kľúča, ako je zobrazené na obrázku 3-40. **POZNÁMKA:** Spoločnosť Avedro nedodáva USB kľúč na ukladanie údajov o pacientovi.

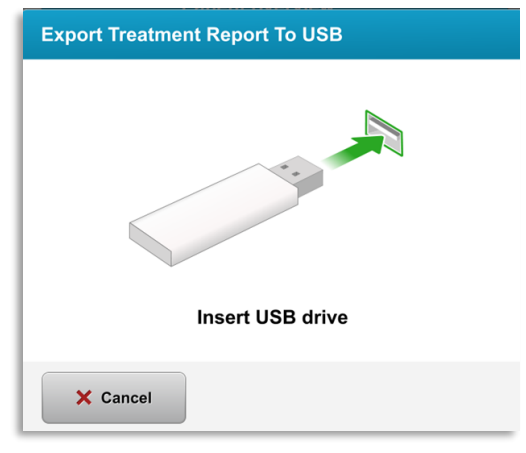

*Obrázok 3-40. Zasunutie USB kľúča*

o Ak je USB kľúč plný alebo systém nedokáže USB kľúč načítať, zobrazí sa chybové hlásenie, ako je zobrazené na obrázku 3-41.

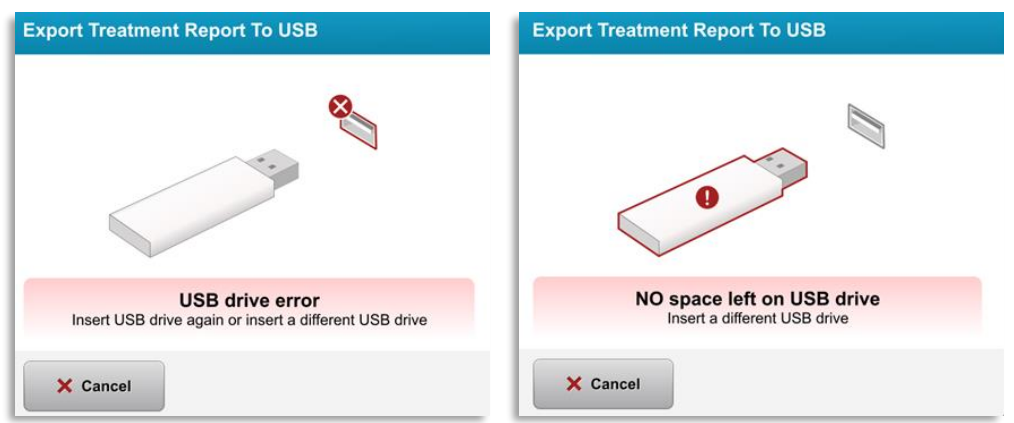

*Obrázok 3-41. Hlásenie o chybe USB kľúča a žiadnom voľnom mieste na USB kľúči*

o Ak s USB kľúčom nie je žiadny problém, zobrazí sa hlásenie oznamujúce "Generovanie správy o ošetrení" ("Generating treatment report").

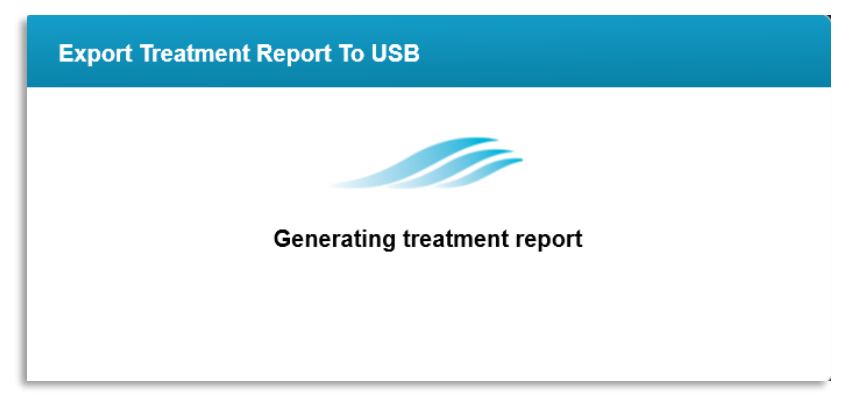

#### *Obrázok 3-42. Generovanie správy o ošetrení*

o Keď je správa o ošetrení vyexportovaná, zobrazí sa hlásenie s potvrdením, ako je zobrazené na obrázku 3-43.

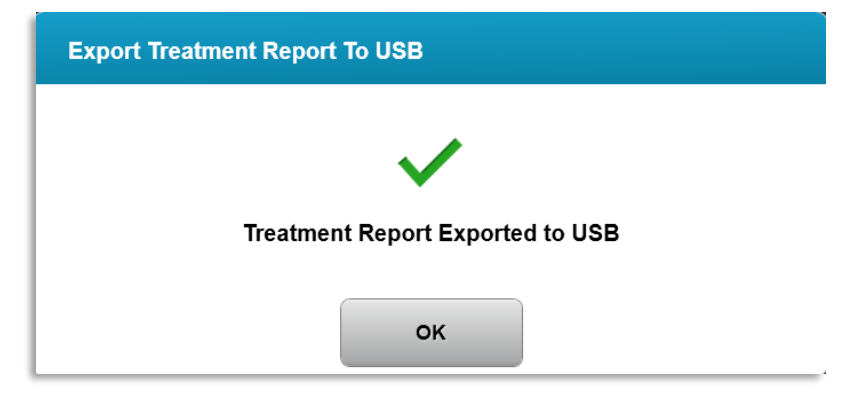

*Obrázok 3-43. Vyexportovaná správa o ošetrení*

# **3.19.3 Prezeranie správy o ošetrení**

- o V systéme alebo na USB kľúč (ak bola vyexportovaná) je možné si prezrieť úplnú správu o ošetrení.
- o Do správy budú zahrnuté akékoľvek pridané fotky alebo komentáre.

|   | avedro                                                                                         |                                |             |
|---|------------------------------------------------------------------------------------------------|--------------------------------|-------------|
|   | <b>Treatment report</b><br>Treatment ID: 2020-0420-1646-0047   System serial number: KXL171117 |                                |             |
|   |                                                                                                |                                |             |
|   | <b>Patient info</b>                                                                            |                                |             |
|   | Thomas, Benjamin 35 / M                                                                        |                                |             |
|   | ID: 338271   DOB: 18 Jan, 1985                                                                 |                                |             |
|   | <b>Treatment details</b>                                                                       |                                |             |
| ⊫ |                                                                                                |                                |             |
|   | Date: 20 April, 2020                                                                           | <b>Formulation: VibeX Xtra</b> |             |
|   | Time: 16:47                                                                                    | UV delivery: Continuous        |             |
|   | Selected eye: OS                                                                               |                                |             |
|   | <b>Treatment type: LASIK Xtra</b>                                                              |                                |             |
|   | Treatment - Complete                                                                           |                                |             |
|   | UV irradiance:                                                                                 | 30 mW/cm <sup>2</sup>          |             |
|   | Total treatment time:                                                                          | 1 min 30 sec                   |             |
|   | Target: 1 min 30 sec                                                                           |                                |             |
|   | Total energy delivered:<br>Target: 2.7 J/cm <sup>2</sup>                                       | $2.7$ J/cm <sup>2</sup>        |             |
|   | Total procedure time:                                                                          | 3 min 4 sec                    |             |
|   |                                                                                                |                                | Page 1 of 3 |

*Obrázok 3-44. Strana 1 z 3: Údaje o ošetrení*

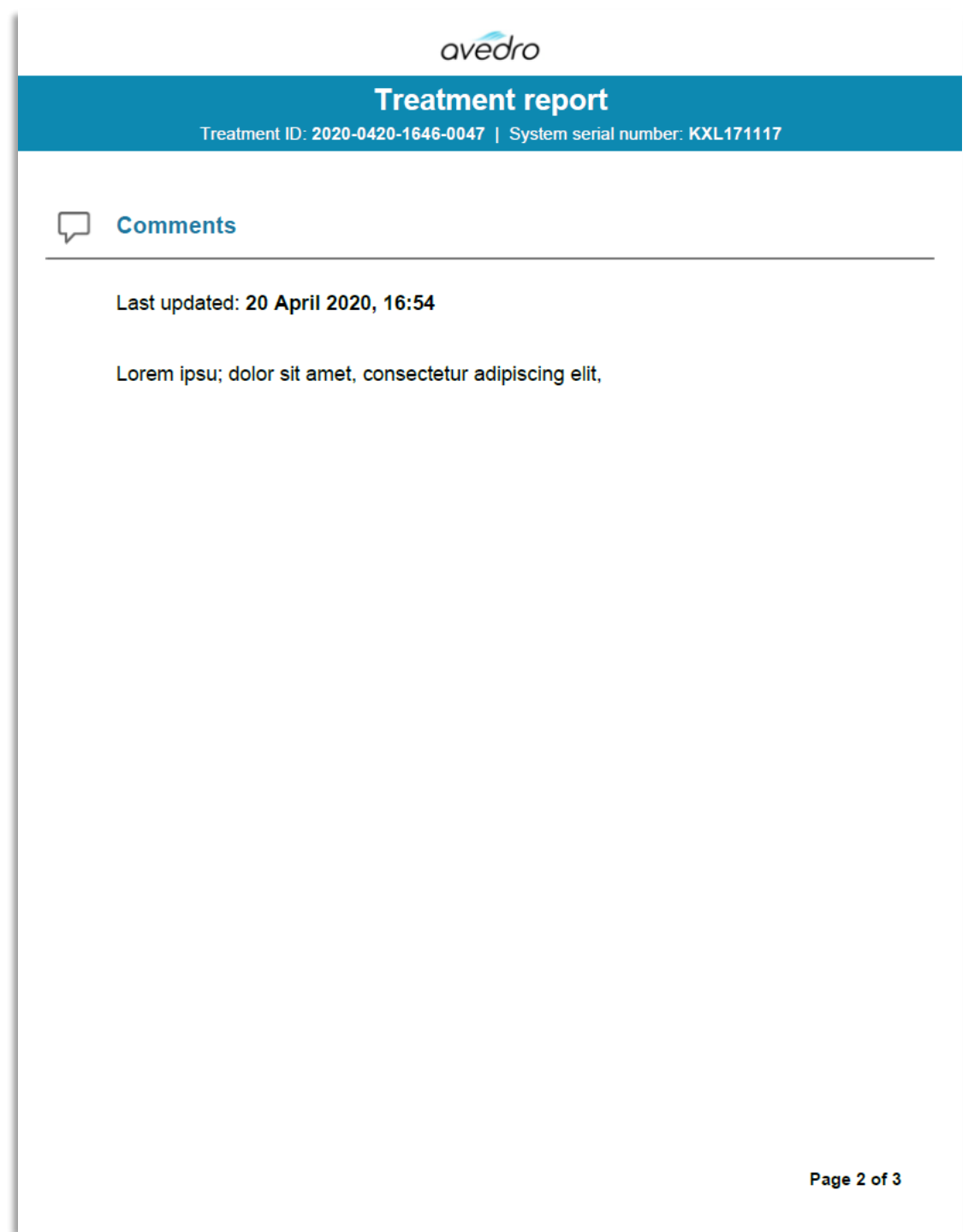

*Obrázok 3-45. Strana 2 z 3: Komentáre*

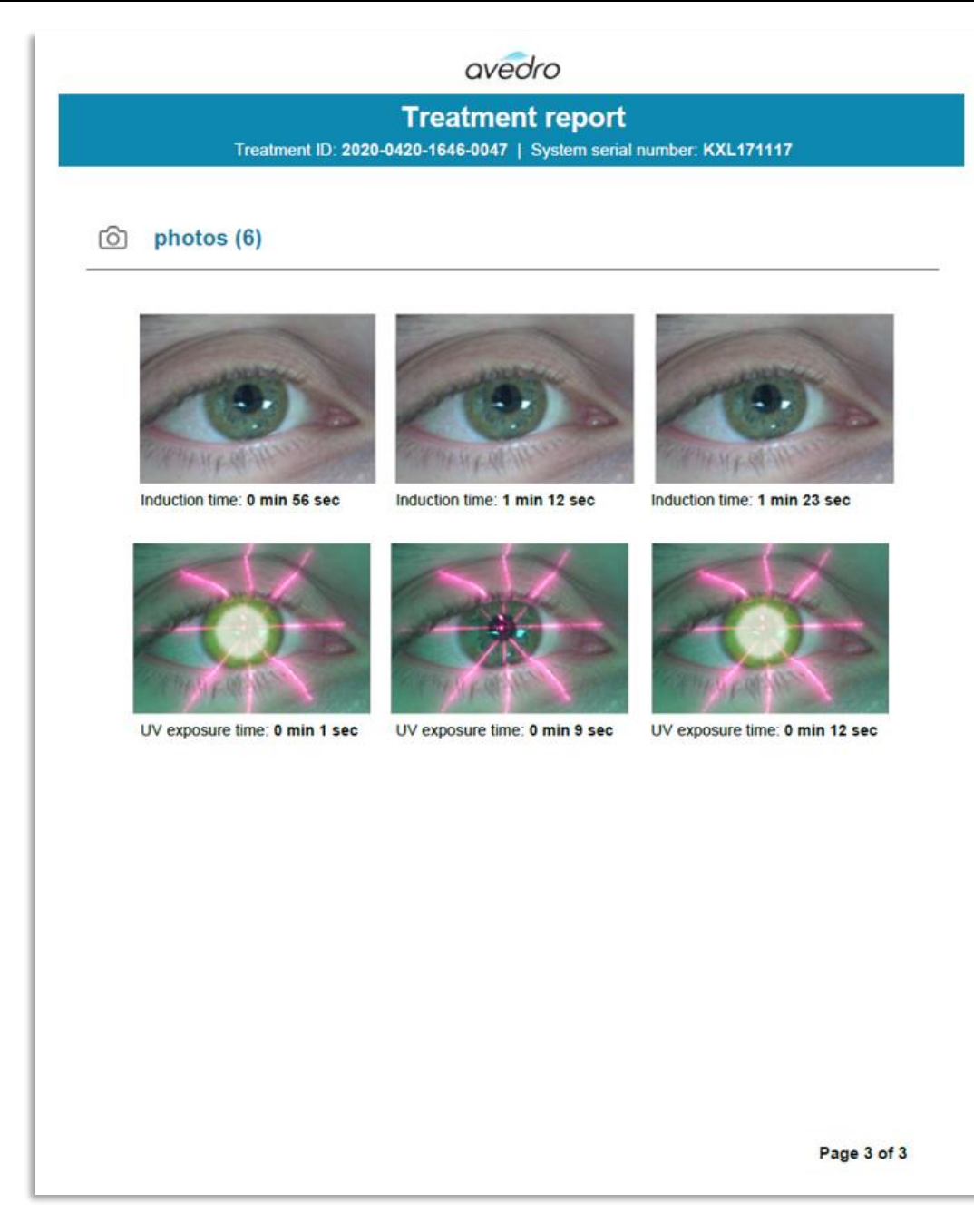

*Obrázok 3-46. Strana 3 z 3: Fotky*

# **3.20 Vypnutie systému KXL**

• Vyberte možnosť "Vypnúť" ("Power Off") na domovskej obrazovke "Zoznam pacientov" ("Patient List"), ako je zobrazené na obrázku 3-47.

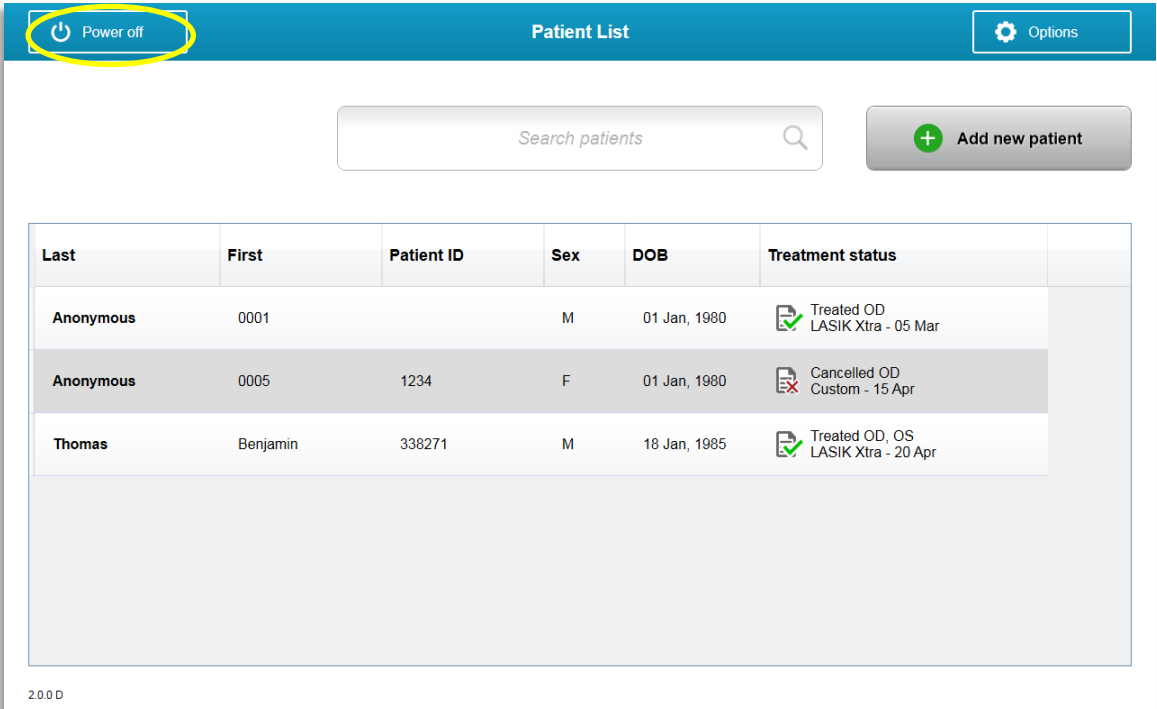

*Obrázok 3-47. Výber možnosti "Vypnúť" ("Power Off")* 

• Výberom možnosti "Áno" ("Yes") potvrďte vypnutie systému, ako je zobrazené na obrázku 3-48.

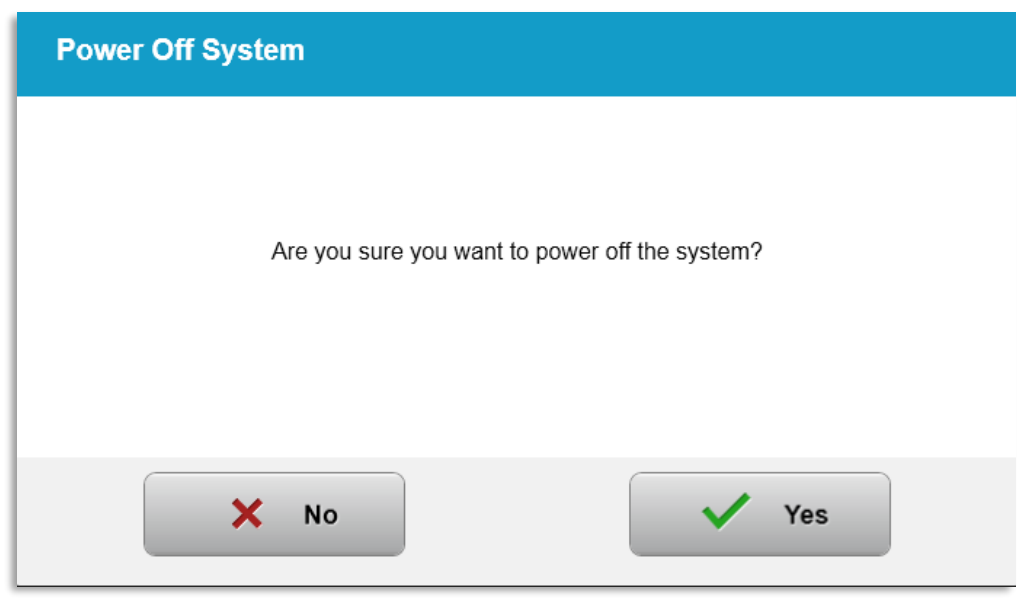

*Obrázok 3-48. Potvrdenie možnosti "Vypnúť" ("Power Off")* 

- Počkajte, kým sa softvér vypne a obrazovka zhasne.
- Otočte hlavný vypínač na základni KXL do polohy "Vypnuté", ako je zobrazené na obrázku 3-49.

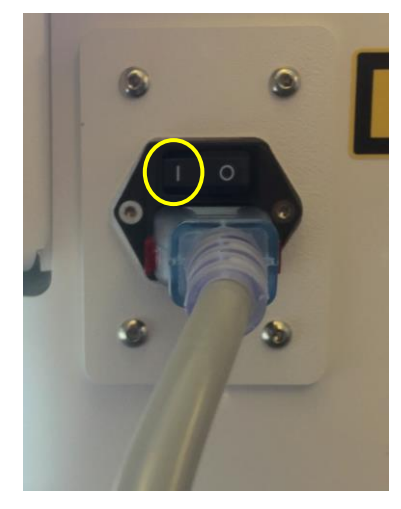

*Obrázok 3-49. Poloha Vypnuté*

# **3.21** Prístup do ponuky "Možnosti" ("Options")

o Na domovskej obrazovke "Zoznam pacientov" ("Patient List") stlačte tlačidlo "Možnosti" ("Options"), čím zobrazíte 4 ponuky "Možnosti" ("Options"), ako je zobrazené na obrázku 3-50.

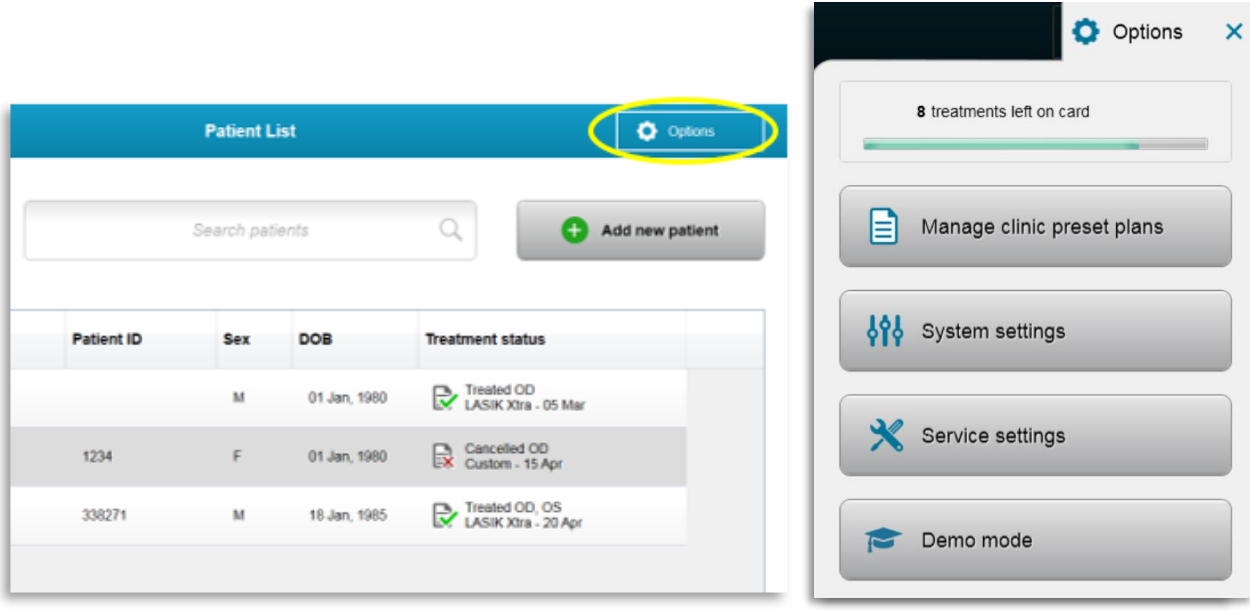

*Obrázok 3-50. Stlačenie tlačidla "Možnosti" ("Options")*

#### **3.21.1 Správa klinikou prednastavených plánov**

o Vyberte možnosť "Správa klinikou prednastavených plánov" ("Manage clinic preset plans") a zmeňte akékoľvek vlastné prednastavené plány ošetrenia.

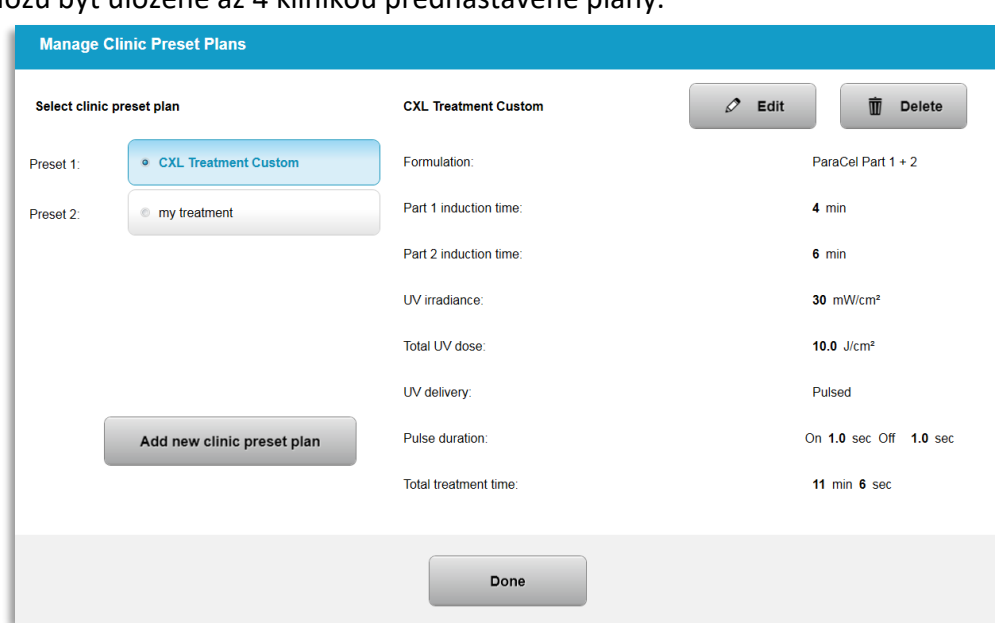

o Môžu byť uložené až 4 klinikou prednastavené plány.

*Obrázok 3-51. Správa klinikou prednastavených plánov (Manage Clinic Preset Plans)*

#### **3.21.2 Nastavenia systému**

o V ponuke "Možnosti" ("Options") vyberte možnosť "Nastavenia systému" ("System setting"), aby ste prešli k nastaveniam systému, ako je zobrazené na obrázku 3-52.

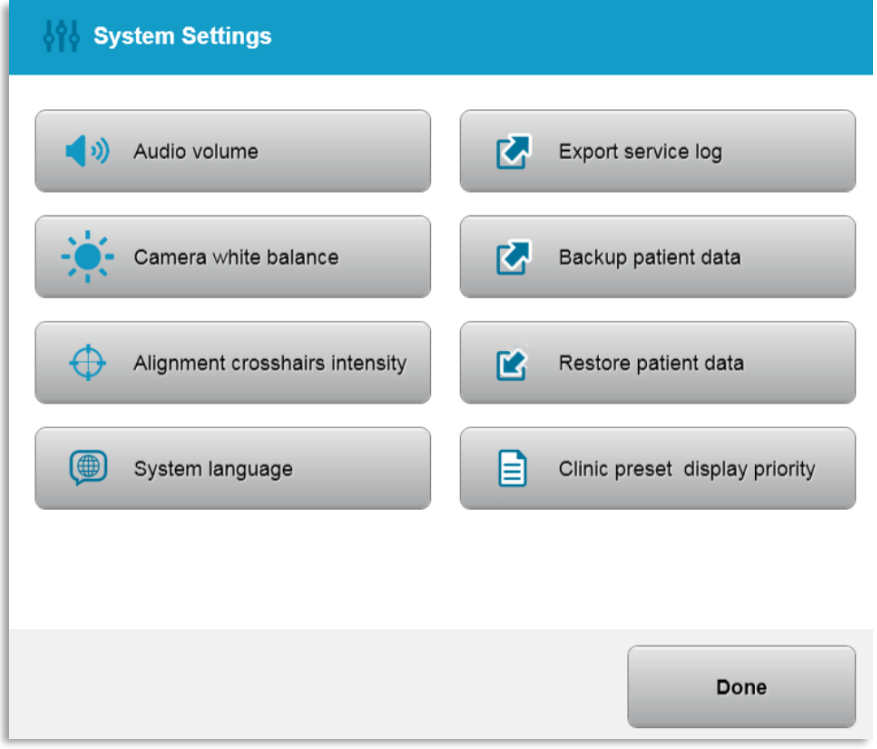

*Obrázok 3-52. Nastavenia systému*

# **3.21.3 Nastavenia systému – zmena hlasitosti systému**

o V ponuka "Nastavenia systému" ("System Settings") vyberte možnosť "Hlasitosť zvuku" ("Audio Volume") a zmeňte úroveň hlasitosti zvuku.

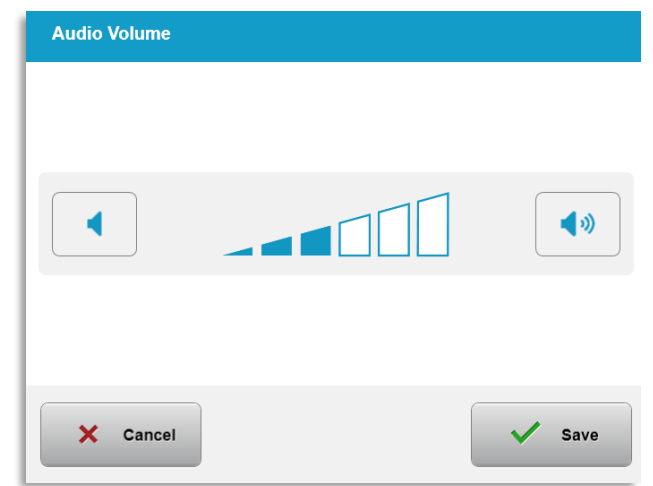

*Obrázok 3-53. Úprava hlasitosti*

#### **3.21.4 Nastavenia systému – zmena vyváženia bielej farby fotoaparátu**

- o V ponuke "Nastavenia systému" ("System Settings") vyberte možnosť "Vyváženie bielej farby fotoaparátu" ("Camera white balance") a v konzole zmeňte svetelné podmienky.
- o Vyberte požadované vyváženie bielej. Kliknutím na možnosť "Uložiť" ("Save") sa vrátite do ponuky "Nastavenia systému" ("System Settings").
- o **POZNÁMKA:** Bežné osvetlenie ambulancie je pod 5000 K. V dôsledku toho je predvolené nastavenie systému na 2800 K ("Tungsten 2800K"). Ak sa používa odlišný zdroj svetla, môže byť užitočné upraviť podmienky vyváženia bielej farby.

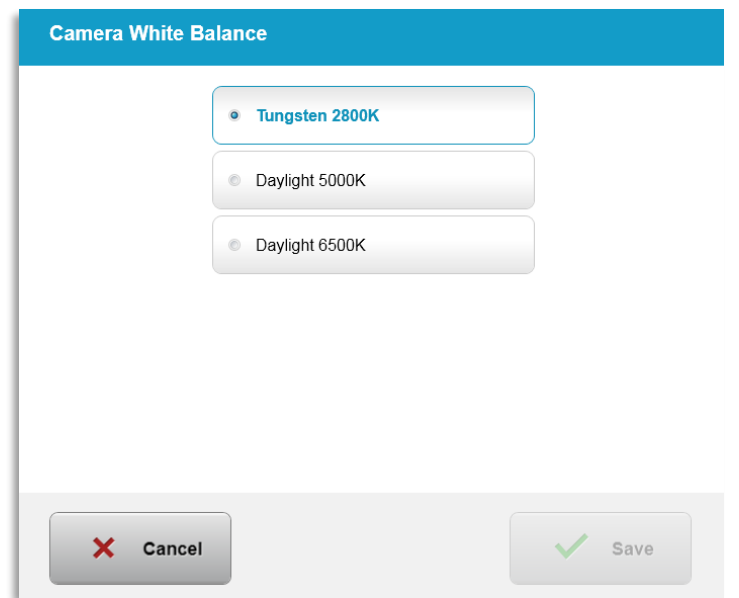

*Obrázok 3-54. Úprava vyváženia bielej farby fotoaparátu*

# **3.21.5 Nastavenia systému – zmena intenzity zameriavacieho kríža pri zarovnávaní**

- o V ponuke "Nastavenia systému" ("System Settings") vyberte možnosť "Intenzita zameriavacieho kríža pri zarovnávaní" ("Alignment Crosshairs Intensity") a zmeňte jas zameriavacieho kríža pri zarovnávaní. Zobrazí sa obrazovka, ktorá je zobrazená na obrázku 3-55.
- o Upravte jas zameriavacieho kríža a vyberte možnosť "Uložiť" ("Save").

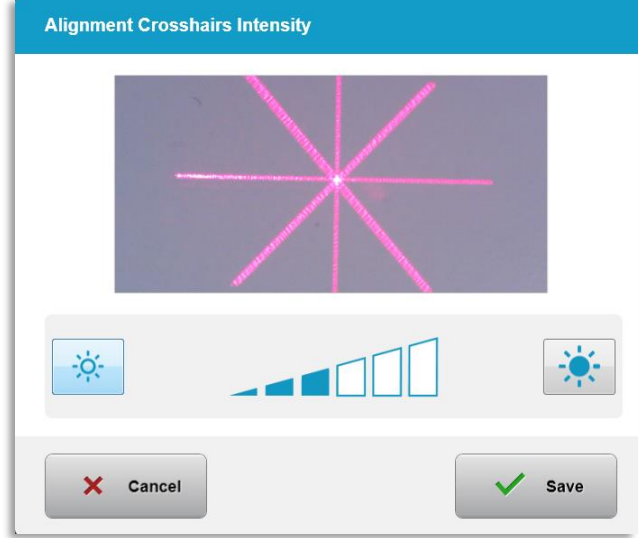

*Obrázok 3-55. Intenzita zameriavacieho kríža pri zarovnávaní*

# **3.21.6 Nastavenia systému – výber rôzneho jazyka systému**

- o Vyberte možnosť "Jazyk systému" ("System Language") a zmeňte jazyk grafického používateľského rozhrania.
- o V ponuke vyberte požadovaný jazyk, ako je zobrazené na obrázku 3-56.

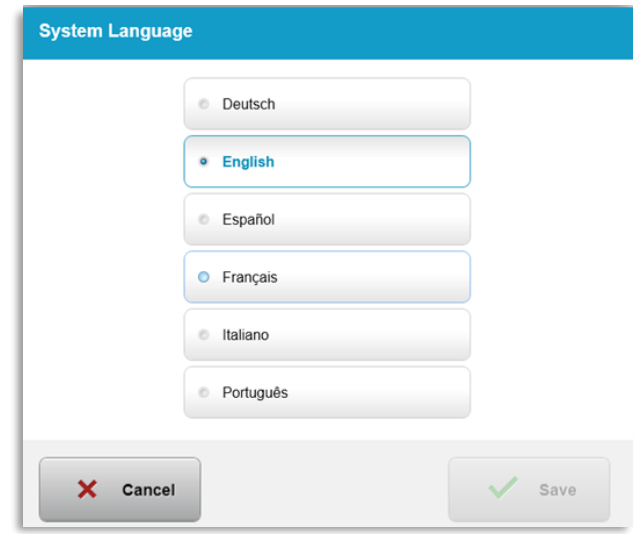

*Obrázok 3-56. Úprava jazyka systému*

# **3.21.7 Nastavenia systému – exportovanie služobných záznamov**

- o V ponuke "Nastavenia systému" ("System Settings") vyberte možnosť "Exportovať služobný záznam" ("Export service log").
- o Postupujte podľa pokynov na obrazovke a zasuňte USB kľúč do USB portu, ako je zobrazené na obrázku 3-57.

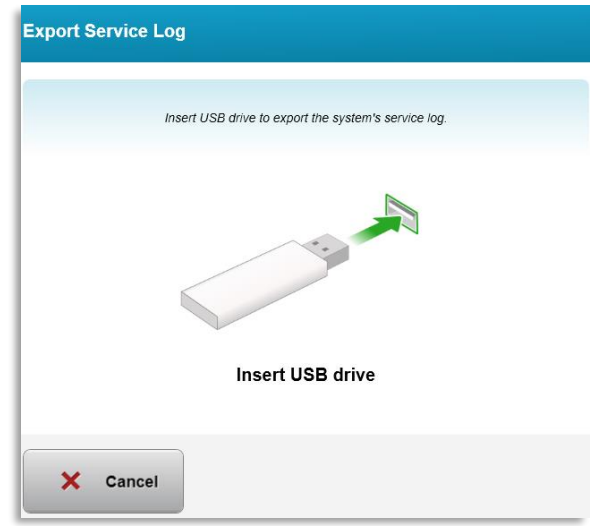

#### *Obrázok 3-57. Exportovanie služobných záznamov na USB kľúč*

o Systém automaticky začne prenášanie služobných záznamov a zobrazí ukazovateľa postupu prenášania, ako zobrazuje obrázok 3-58.

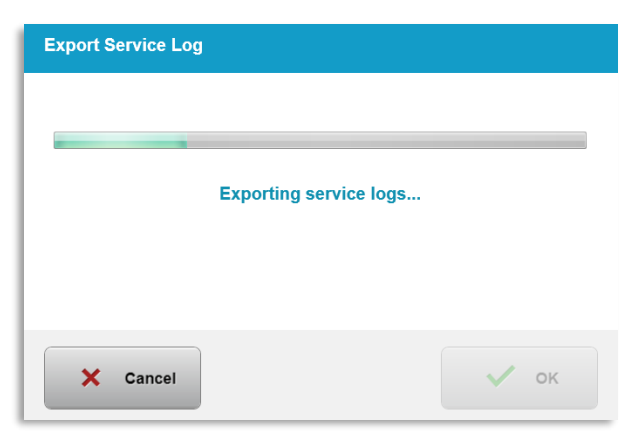

*Obrázok 3-58. Priebeh exportovania služobných záznamov*

o Keď je exportovanie dokončené, stlačte tlačidlo "OK" ("OK"), čím sa vrátite do ponuky "Nastavenia systému" ("System Settings").

#### **3.21.8 Nastavenia systému – zálohovanie a obnovenie údajov o pacientovi**

- o Výberom možnosti "Zálohovať údaje o pacientovi" ("Back up Patient Data") v ponuke "Možnosti" ("Options") môže používateľ zálohovať a uložiť údaje o pacientovi na USB kľúč pre neskoršie použitie na zariadení inom ako systém KXL.
- o Výberom možnosti "Obnoviť údaje o pacientovi" ("Restore patient data") v ponuke "Možnosti" ("Options") je možné v systéme obnoviť údaje o pacientovi, ktoré boli predtým uložené na USB kľúč.

# **3.21.9 Nastavenia systému – priorita zobrazenia klinikou prednastavených nastavení**

- o Obrazovka "Plán ošetrenia" ("Treatment Plan") najprv zobrazí predvolené nastavenia KXL.
- o Ak chcete zobraziť kartu "Vlastné" ("Custom") ako kartu s primárnym plánom ošetrenia namiesto karty s predvolenými nastaveniami KXL, v ponuke "Priorita zobrazenia prednastavených klinických nastavení" ("Clinic preset display priority") vyberte možnosť "Vlastné" ("Custom").

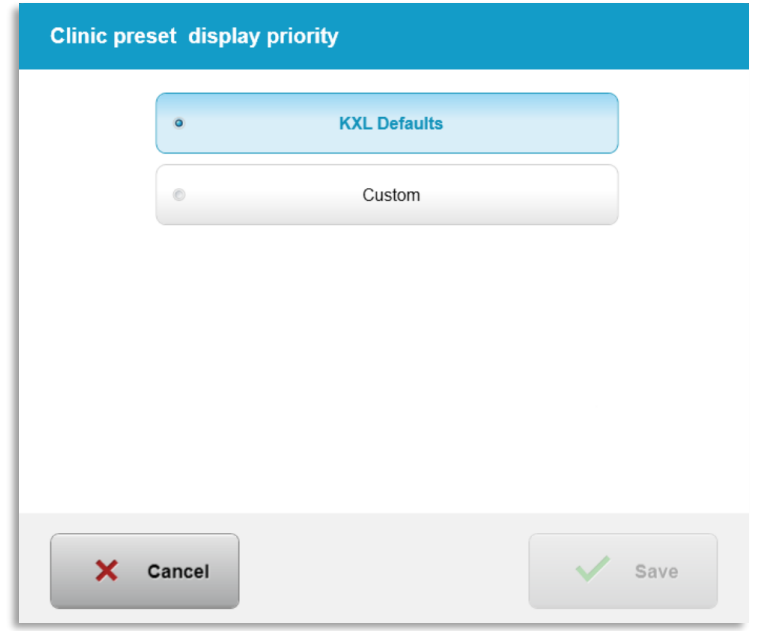

*Obrázok 3-59. Priorita zobrazenia klinikou prednastavených nastavení*

#### **3.21.10 Servisné nastavenia**

- $\circ$  Možnosť "Servisné nastavenia" ("Service settings") sú k dispozícii iba personálu spoločnosti Avedro alebo servisnému personálu prostredníctvom prístupovej karty k pokročilým nastaveniam systému KXL.
- o Ak je táto možnosť zvolená, používateľ bude vyzvaný, aby naskenoval prístupovú kartu.

# **3.21.11 Režim demo**

#### **POZNÁMKA: Nepoužíva sa pri ošetrovaní pacientov**

- o Režim demo používateľovi umožňuje vyskúšať si použitie systému KXL bez potreby ošetrovacích kariet a použitia UV svetla.
	- Vyberte možnosť "režim demo" (Demo Mode).
	- Vyberte možnosť "Spustiť" ("Start"), ak chcete systém použiť v režime demo.
- o Obrazovky systému KXL budú udávať, že systém je aktuálne v "režime demo" (Demo Mode), ako je zobrazené na obrázku 3-60 a obrázku 3-61.
- o Ak chcete ukončiť "režim demo" (Demo Mode), na obrazovke Zoznam pacientov vyberte možnosť "Ukončiť režim demo" (Exit Demo Mode").

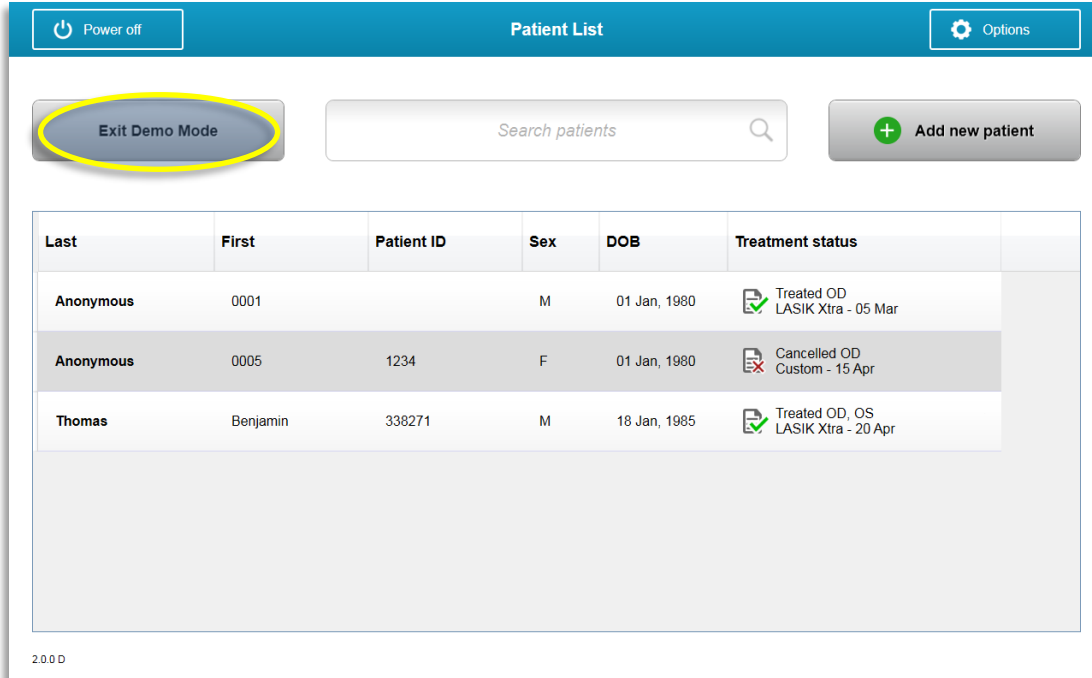

*Obrázok 3-60. Režim demo zobrazuje zoznam pacientov* 

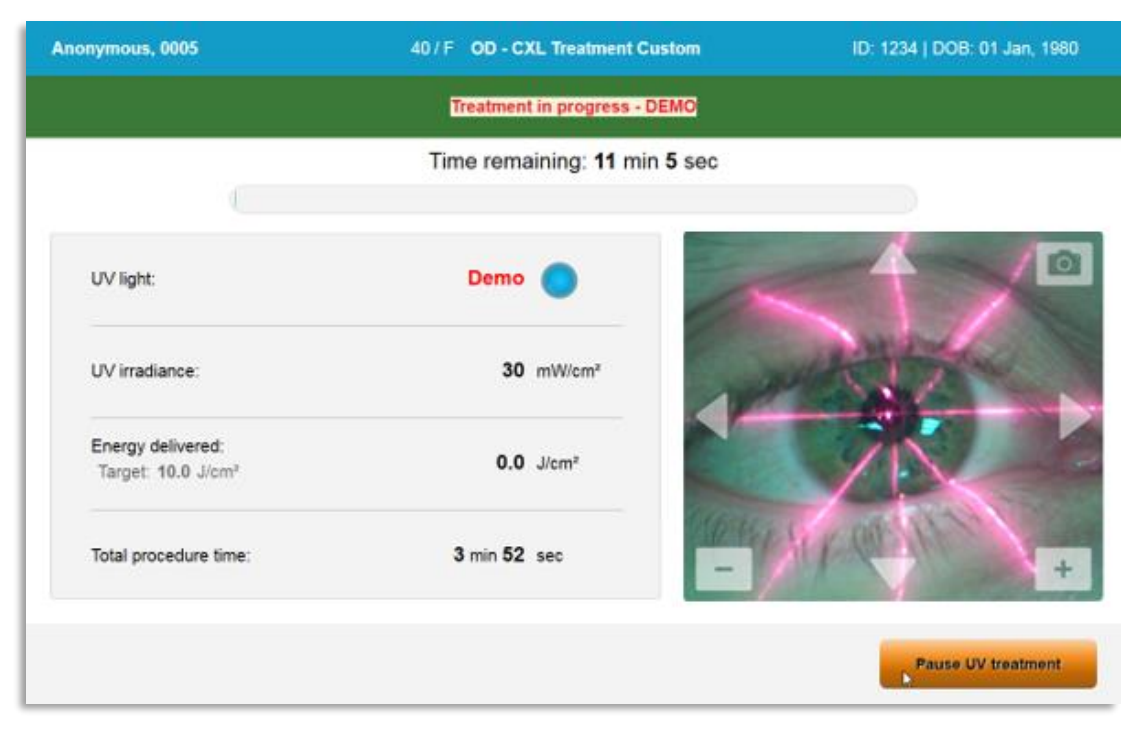

*Obrázok 3-61. Označenie režimu demo uvedené v hornej časti obrazovky* 

# **4 Údržba / Servis**

Podľa definície "údržba" označuje tie netechnické postupy, ktoré musí obsluha každý deň vykonať, aby mohol systém správne fungovať. Naopak slovo "servis" označuje tie úlohy, ktoré sú určené na vykonanie iba kvalifikovaným servisným zástupcom.

# **4.1 Politika inštalácie**

- Každému novému zákazníkovi systému KXL poskytne vyškolený alebo oprávnený personál spoločnosti Avedro úplnú úvodnú inštaláciu a spustenie systému. Po úvodnej inštalácii a keď systém funguje správne, môže zástupca spoločnosti Avedro poskytnúť základné školenie o základnom fungovaní systému KXL aj určenej obsluhe.
- Táto príručka preto neobsahuje žiadne špecifické pokyny týkajúce sa inštalácie ani nastavenia systému. Podľa dohody o servise akékoľvek ďalšie úpravy hardvéru, iné než tie, ktoré sú špecifikované pre bežnú prevádzku, smie vykonať oprávnený distribútor spoločnosti Avedro, alebo smú byť vykonané pod jeho dohľadom.

# **4.2 Zákaznícka údržba**

• Vo všeobecnosti neexistuje žiadna zákaznícka údržba nutná pre systém KXL. Celá technická údržba alebo servis budú vykonané kvalifikovaným servisným zástupcom na základe servisnej zmluvy. Ak máte problémy so systémom, pozrite si časť Riešenie problémov, ktorá je uvedená nižšie, alebo zavolajte miestnemu zástupcovi spoločnosti Avedro.

# **4.3 Informácie o záruke**

• Záruka sa dodáva samostatne s informáciami o nákupe.

# **4.4 Informácie o servisnej zmluve**

• Servisná zmluva je k dispozícii pri všetkých systémoch KXL. Zmluva poskytuje pravidelný plánovaný servis a aktualizácie poľa. Poskytuje tiež akékoľvek nenaplánované servisné hovory, ktoré môžu byť potrebné.

# **4.5 Jednorazový materiál pre jedného pacienta**

• Jednorazový materiál pre pacienta je možné objednať u spoločnosti Avedro alebo oprávneného distribútora spoločnosti Avedro. **So systémom KXL používajte iba výrobky od spoločnosti Avedro alebo výrobky schválené spoločnosťou Avedro**. Spoločnosť Avedro nenesie zodpovednosť za poškodenie ani nesprávne fungovanie systému, ktoré považuje za spôsobené použitím neoprávnených materiálov.

# **4.6 Riešenie problémov**

• Systém KXL automaticky pri spustení kontroluje svoj stav. Ak stav nie je správny, softvér zabráni obsluhe začať ošetrenie.

#### **4.6.1 Bezdrôtový diaľkový ovládač**

• Systém KXL využíva diaľkový ovládač s vymeniteľnými batériami. Ak chcete vymeniť batérie v diaľkovom ovládači, posuňte prednú časť diaľkového ovládača s tlačidlami smerom dozadu a súčasne tlačte spodnú časť opačným smerom. Pozrite si obrázok 4-1.

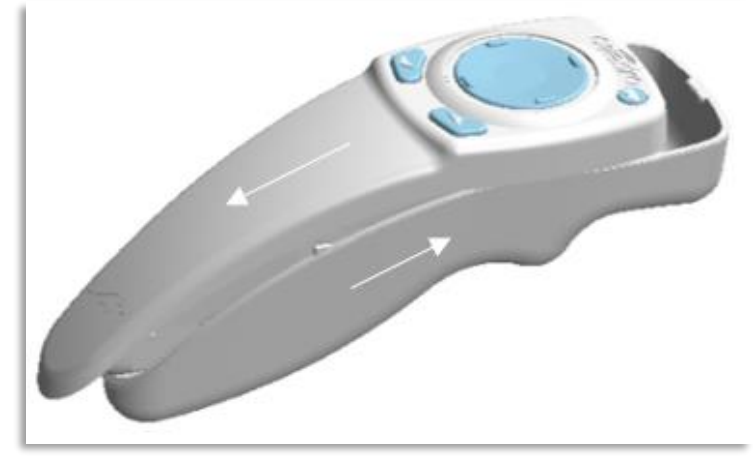

*Obrázok 4-1. Prístup do priehradky s batériami*

- Ak sú batérie slabé, systém stratí spojenie s diaľkovým ovládačom a upozorní používateľa, aby sa znovu pokúsil o spojenie. Ak zlyhá synchronizácia s diaľkovým ovládačom, vyberte možnosť "Pokračovať bez diaľkového ovládača" ("Continue Without Remote") alebo "Zrušiť ošetrenie" ("Cancel Treatment").
- Obrázok 4-2 zobrazuje navádzanie prostredníctvom obrazovky pre systémy KXL využívajúce pôvodný ovládač. Obrázok 4-3 zobrazuje navádzanie prostredníctvom obrazovky pre systémy KXL využívajúce aktualizovaný diaľkový ovládač.

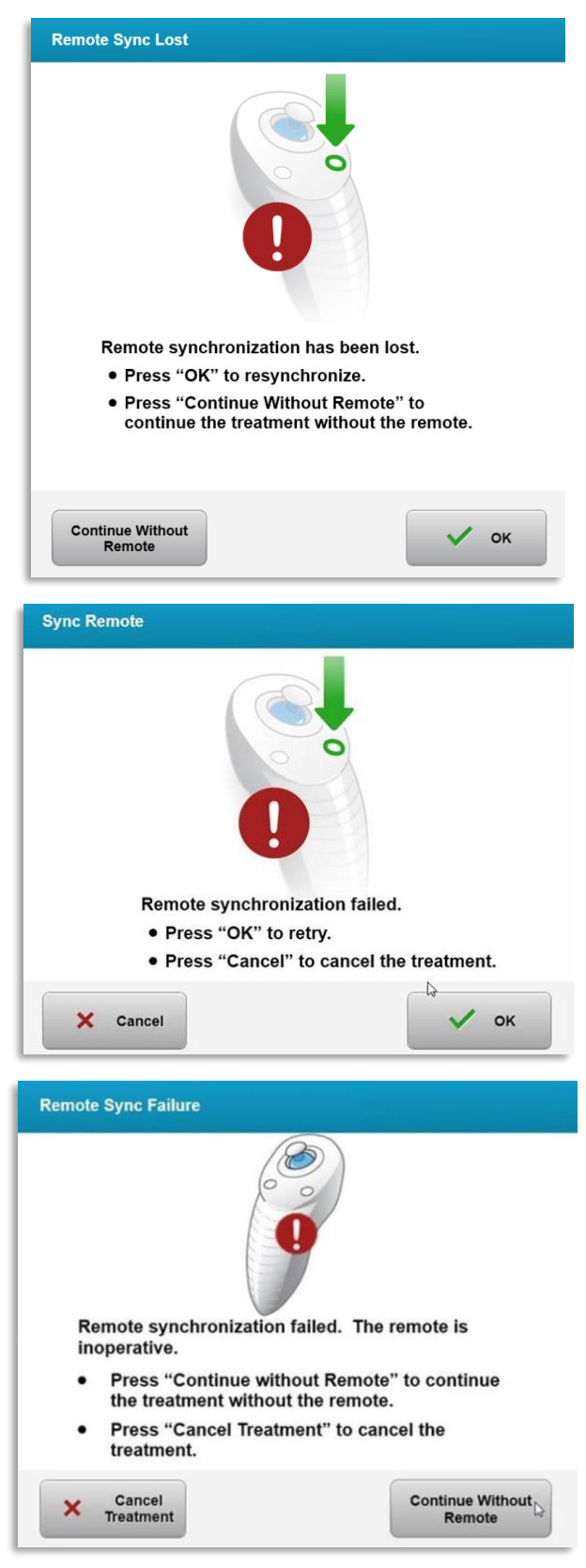

*Obrázok 4-2. Strata synchronizácie diaľkového ovládača – pôvodný diaľkový ovládač*

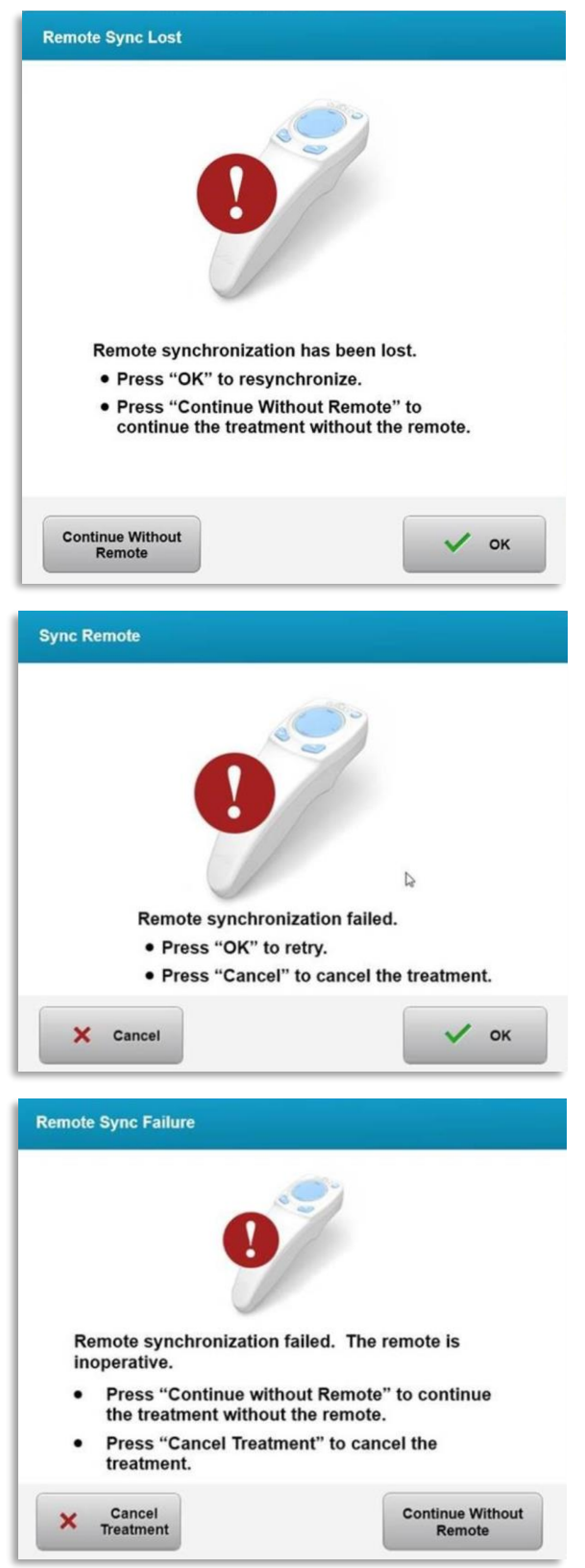

*Obrázok 4-3. Strata synchronizácie diaľkového ovládača – aktualizovaný diaľkový ovládač*

- Pôvodný diaľkový ovládač
	- o Ak kontrolka na diaľkovom ovládači bliká dvakrát za sekundu, je potrebné vymeniť batérie diaľkového ovládača.
	- o Ak kontrolka na diaľkovom ovládači bliká jedenkrát za sekundu, tak nie je synchronizovaný.
	- o Ak sa diaľkový ovládač znovu nezosynchronizuje stlačením tlačidla "Sync"("Synchronizácia"), vymeňte batérie.
- Aktualizovaný diaľkový ovládač
	- o Ak je kontrolka stavu batérie oranžová, je potrebné vymeniť batérie diaľkového ovládača.
	- o Ak kontrolka stavu batérie bliká naoranžovo, je potrebné okamžite vymeniť batérie diaľkového ovládača – nie je dostatok energie na dokončenie ošetrenia použitím diaľkového ovládača.
- Ak výmena batérií neumožní systému, aby sa zosynchronizoval, obráťte sa na miestneho servisného zástupcu spoločnosti Avedro.

#### **4.7 Pokyny na dezinfekciu**

- Žiadne komponenty systému KXL nie sú určené na sterilizáciu obsluhou.
- Odporúča sa IBA vonkajšie čistenie a dezinfekcia.
	- o Na účely dezinfekcie používajte iba prípravky so 70 % izopropylakoholom alebo 10 % roztok bielidla. Používajte mäkké utierky, ktoré nepúšťajú vlákna.

# **4.8 Čistenie systému**

- Na čistenie systému KXL používajte vlhkú mäkkú handričku.
- Vonkajšok systému je možné čistiť handričkou, ktorá nepúšťa vlákna, navlhčenou rozriedeným bielidlom, mydlovou vodou alebo izopropylalkoholom.
- Ak je to potrebné, je tiež možné použiť 70 % izopropylalkohol alebo 10 % roztok chlórového bielidla.
- NEPONÁRAJTE systém do tekutiny ani na naň tekutinu nelejte.

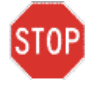

**VAROVANIE: Pred akýmkoľvek procesom čistenia vypnite systém a vytiahnite napájaciu šnúru zo zásuvky.**

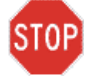

**VAROVANIE: Sklenené okno otvoru pre lúč nesmie za žiadnych okolností prísť do kontaktu so žiadnymi agresívnymi čistiacimi prostriedkami.** 

- Počas čistenia povrchov pomôcky sa presvedčte, že čistiace kvapaliny nepresiakli do pomôcky, pretože tento únik môže poškodiť pomôcku.
- Handričkou, ktorá nepúšťa vlákna, navlhčenou izopropylakoholom očistite diaľkový ovládač.

# **4.9 Čistenie otvoru**

- Pred ošetrením pravidelne kontrolujte otvor pre lúč.
- Použite utierky na šošovku fotoaparátu alebo stlačený vzduch, aby ste odstránili prach a čiastočky zo skleneného povrchu otvoru.

# **4.10 Prispôsobenie pohyblivého ramena**

Ak pohyblivé rameno nedrží na hlave optiky v pevnej zvislej polohe, postupujte podľa krokov, ktoré sú uvedené nižšie, aby ste pohyblivé rameno vyvážili.

• Hýbte ramenom hore a dolu v plnom rozsahu pohybu a nastavte rameno vodorovne, t. j. približne paralelne s podlahou.

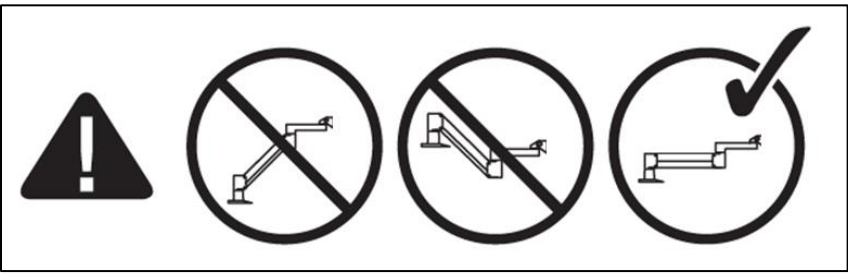

*Obrázok 4-4. Umiestnenie ramena paralelne k podlahe* 

• Ak rameno samo **padá dolu**, zdvihnite ho na hornú úroveň rozsahu pohybu a utiahnite **vyvažovaciu nastavovaciu skrutku A** otočením aspoň o ½ otáčky. Použite imbusový kľúč 3/32. Pozrite si obrázok 4-5.

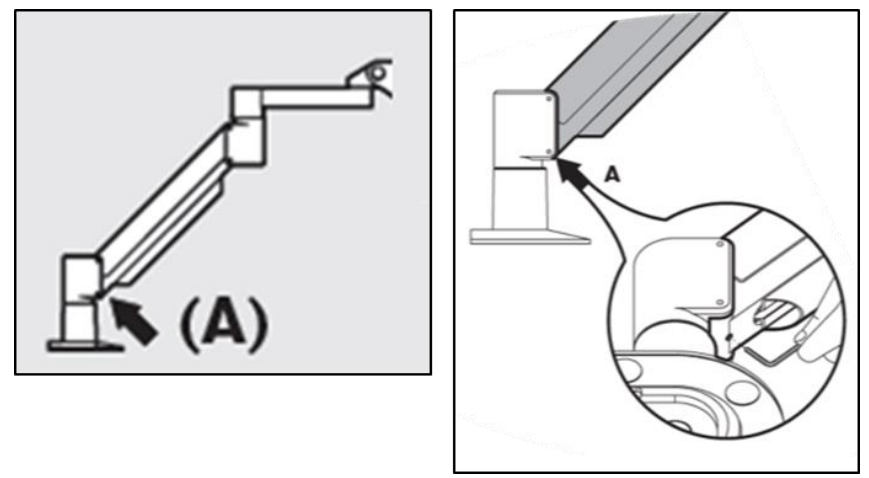

*Obrázok 4-5. Uvoľnená vyvažovacia nastavovacia skrutka A* 

• Premiestnite rameno do vodorovnej polohy. Uvoľnite hornú **vyvažovaciu nastavovaciu skrutku B** otočením aspoň o ½ otáčky. Použite imbusový kľúč 3/32. Pozrite si obrázok 4-6.

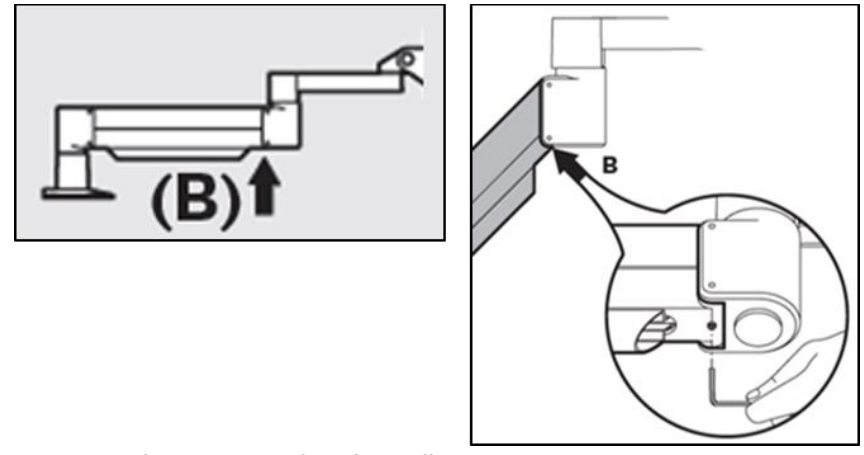

*Obrázok 4-6. Uvoľnená vyvažovacia nastavovacia skrutka B* 

- Podľa potreby nosným zaťažením udržte vodorovnú polohu ramena.
- Nastavte napätie ramena **skrutkou na úpravu sily C**. Použite imbusový kľúč 7/32 a proti smeru hodinových ručičiek otáčajte skrutku C, pokým sa rameno nezačne pomaly posúvať nahor. Keď je rameno po prispôsobení zľahka poklepané nadol, malo by nastať mierne odrazenie. Pozrite si obrázok 4-7.

**POZNÁMKA: Môže byť potrebných 15 – 20 otáčok. Ak rameno stále padá a skrutku nie je možné ďalej otočiť, obráťte sa na miestneho servisného zástupcu spoločnosti Avedro.**

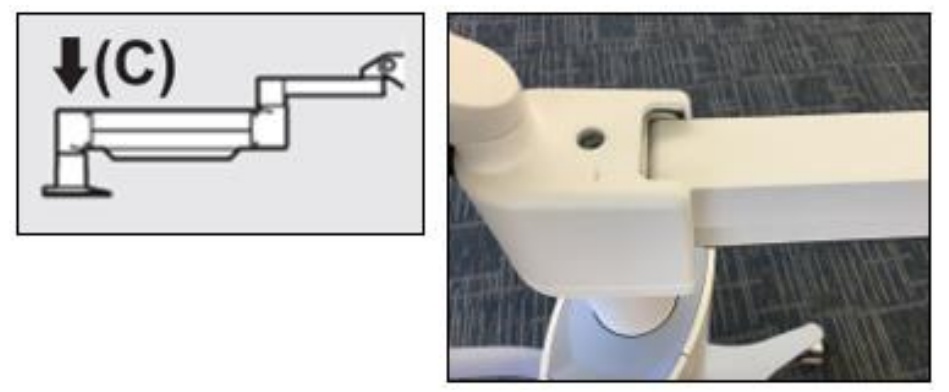

*Obrázok 4-7. Nastavenie napätia ramena skrutkou na úpravu sily C* 

- Otočte **skrutkou na úpravu sily C** o dve plné otáčky v smere hodinových ručičiek.
- Presvedčte sa, že sa rameno nehýbe alebo že sa hýbe len veľmi pomaly a mierne nahor.
- Zdvihnite rameno do najvyššej polohy a uťahujte **vyrovnávaciu nastavovaciu skrutku A**, pokým sa nedotkne ramena. Potom utiahnite maximálne o ½ až ¾ plnej otáčky. Pozrie si obrázok 4-5.
- Umiestnite rameno do vodorovnej polohy a uťahujte **vyrovnávaciu nastavovaciu skrutku B**, pokým sa nedotkne ramena. Potom utiahnite o ½ až ¾ plnej otáčky. Pozrie si obrázok 4-6.
- Hýbte ramenom hore a dolu v plnom rozsahu pohybu. Presvedčte sa, že nie je žiadny samovoľný pohyb smerom hore alebo dole.
- **POZNÁMKA: Ak sa rameno samo hýbe smerom hore z akejkoľvek polohy, vráťte ho do vodorovnej polohy a otočte skrutkou na úpravu sily C v smere hodinových ručičiek o ¼ otáčky, pokým už viac samo nestúpa.**

# **4.11 Premiestňovanie systému**

- Systém KXL je vytvorený ako pohyblivý systém v prostredí ambulancie. Ak sa niekedy ukáže ako nevyhnutné, aby bol systém KXL z akéhokoľvek dôvodu premiestnený alebo prepravený, obráťte sa na miestneho zástupcu spoločnosti Avedro. Balenie a prepravu systému smie vykonať iba vyškolený a oprávnený personál spoločnosti Avedro.
- Pred premiestnením systému KXL z jednej miestnosti do druhej je potrebné posunúť monitor do strany a hlavu KXL umiestniť do blízkosti rukoväti vozíka s lakťom vyčnievajúcim dozadu. Potom je možné systém pomocou rukoväti na vozíku ľahko pretlačiť cez dvere.

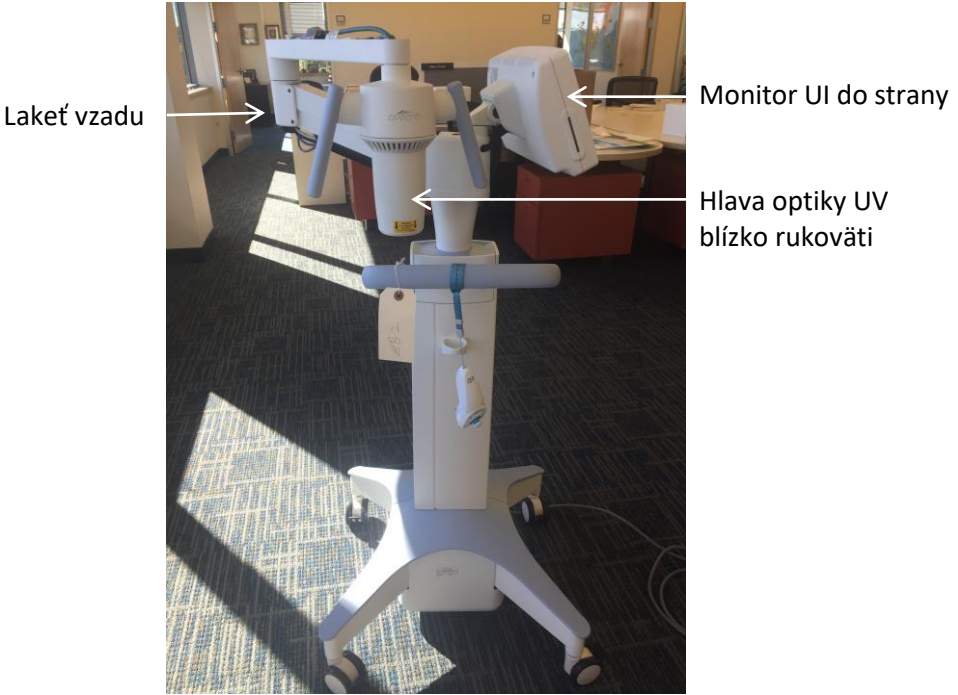

Hlava optiky UV blízko rukoväti

*Obrázok 4-8. Konfigurácia sťahovania systému*

#### **4.12 Skladovanie systému**

- Dodržte všetky špecifikácie rozsahov teploty skladovania a vlhkosti, ako je uvedené v kapitole 7.0 – Špecifikácie.
- Zatvorte všetky panely na systéme, aby ste zamedzili vstupu prachu a vlhkosti; toto je povinné.
- Vypnite všetky komponenty a taktiež vypnite hlavný vypínač. Odpojte napájaciu šnúru z elektrickej zásuvky. Vyberte batérie z bezdrôtového diaľkového ovládača.
- Nerozoberajte žiadnu časť systému, pretože by to mohlo viesť k nesprávnemu nastaveniu alebo poškodeniu.

#### **4.13 Software**

• Ak sa softvér poškodí alebo prestane správne fungovať, zavolajte miestnemu servisnému zástupcovi spoločnosti Avedro. Aktualizácie softvéru vykonajú iba servisní zástupcovia spoločnosti Avedro.

#### **4.14 Riziká spojené s likvidáciou odpadu**

• Pri likvidácii odpadu dodržiavajte všetky platné miestne nariadenia.

#### **4.15 Vykonanie kontroly zrakom**

• Pred každým ošetrením pravidelne kontrolujte všetky komponenty pomôcky, či nie sú poškodené alebo či nefungujú nesprávne.

# **5 Klasifikácia zariadenia**

#### **Podľa normy EN60601-1 o elektrických zdravotníckych pomôckach**

- Ochrana proti zasiahnutiu elektrickým prúdom
	- o Trieda 1 (externý zdroj elektrickej energie)
- Stupeň ochrany proti zasiahnutiu elektrickým prúdom
	- o Nie je klasifikovaný, zariadenie nie je vybavené použitou časťou
	- o Ochrana proti vniknutiu do systému: IP20 (žiadna ochrana proti vniknutiu vody)
	- o Krytie aktualizovaného diaľkového ovládača: IP53
- Spôsob sterilizácie alebo dezinfekcie
	- o Dezinfikovateľná pomôcka
		- Stupeň ochrany na použitie v prítomnosti horľaviny ako zmes anestetík
	- o Žiadna ochrana
		- Podmienky použitia
	- o Nepretržitý servis

#### **Podľa FCC časť 15, normy EN55011 a EN60601-1-2**

• Trieda B

#### **Podľa normy EN60825-1 o bezpečnosti laserov**

• Zarovnávacie lasery sú laserové výrobky triedy 1

#### **Podľa normy EN62471 o fotobiologickej bezpečnosti lámp a lampových systémoch**

- norma IEC 62471:2006, riziková skupina 2
- norma EN 62471:2008, riziková skupina 3

#### **Podľa dodatku II.3 smernice 93/42/EEC**

• Trieda IIa

#### **Požiadavky na EMK**

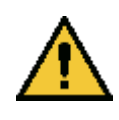

Systém KXL vyžaduje špeciálne preventívne opatrenia týkajúce sa elektromagnetickej kompatibility (EMK). Inštalácia a použitie sa musia vykonávať podľa informácií o EMK, ktoré sú uvedené v tejto príručke. Prenosné a mobilné vysokofrekvenčné komunikačné zariadenia môžu ovplyvniť systém KXL.

#### **Usmernenie a prehlásenie výrobcu – elektromagnetické žiarenie**

Systém KXL je určený na použitie v elektromagnetickom prostredí, ktoré je špecifikované nižšie. Zákazník alebo používateľ systému KXL sa musí uistiť, že sa systém používa v takomto prostredí.

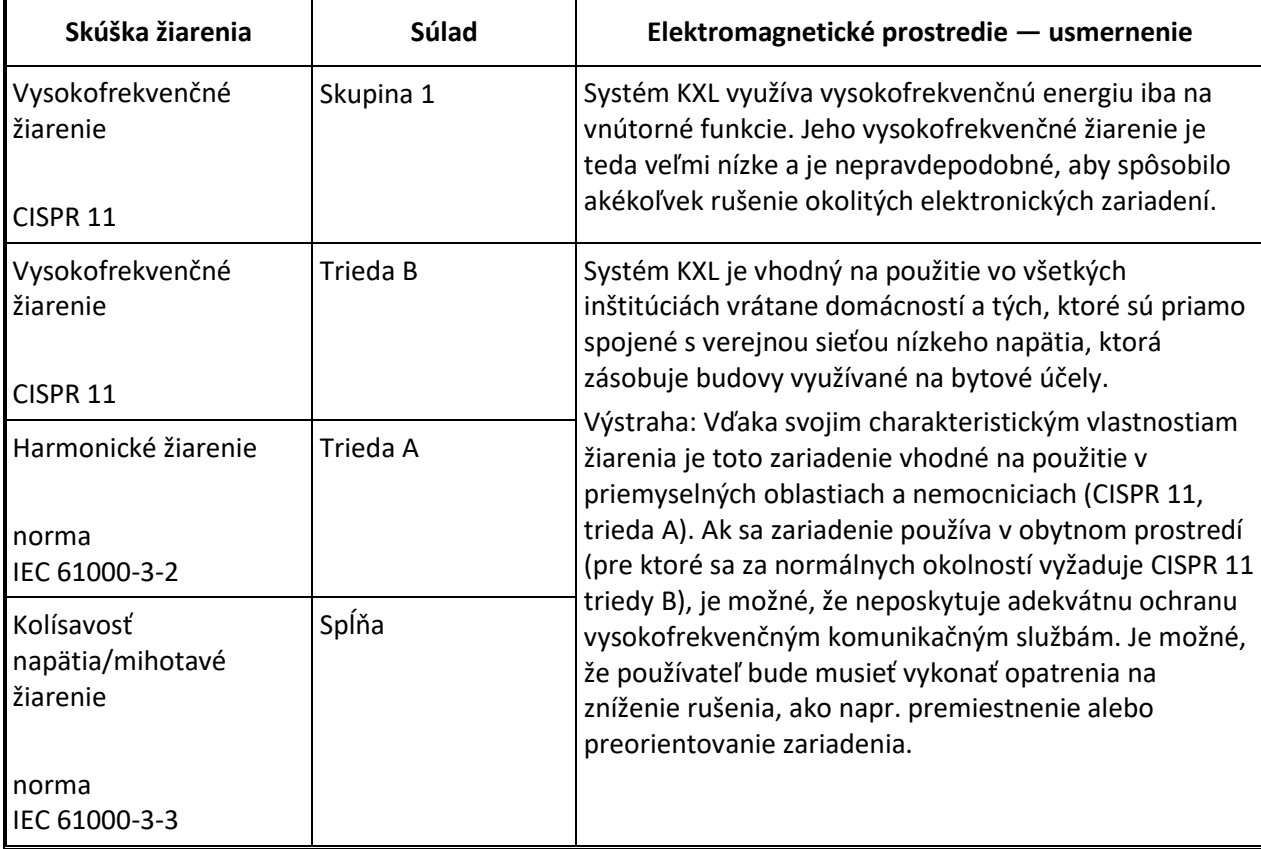

#### **Usmernenia a prehlásenie výrobcu — elektromagnetická odolnosť**

Systém KXL je určený na použitie v elektromagnetickom prostredí, ktoré je špecifikované nižšie. Zákazník alebo používateľ systému KXL sa musí uistiť, že sa systém používa v takomto prostredí.

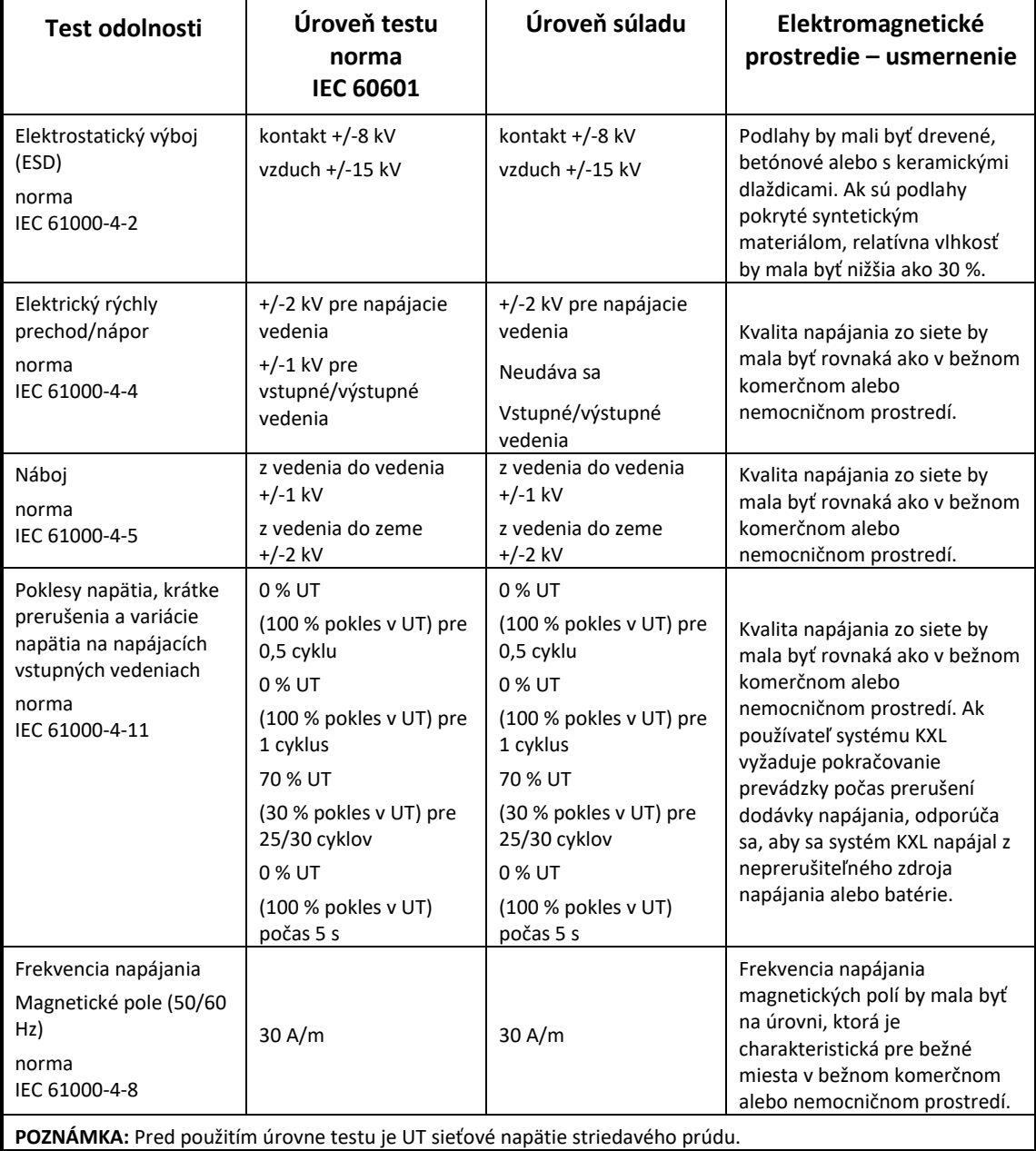

# **Usmernenie a prehlásenie výrobcu — elektromagnetická odolnosť**

Systém KXL je určený na použitie v elektromagnetickom prostredí, ktoré je špecifikované nižšie. Zákazník alebo používateľ systému KXL sa musí uistiť, že sa systém používa v takomto prostredí.

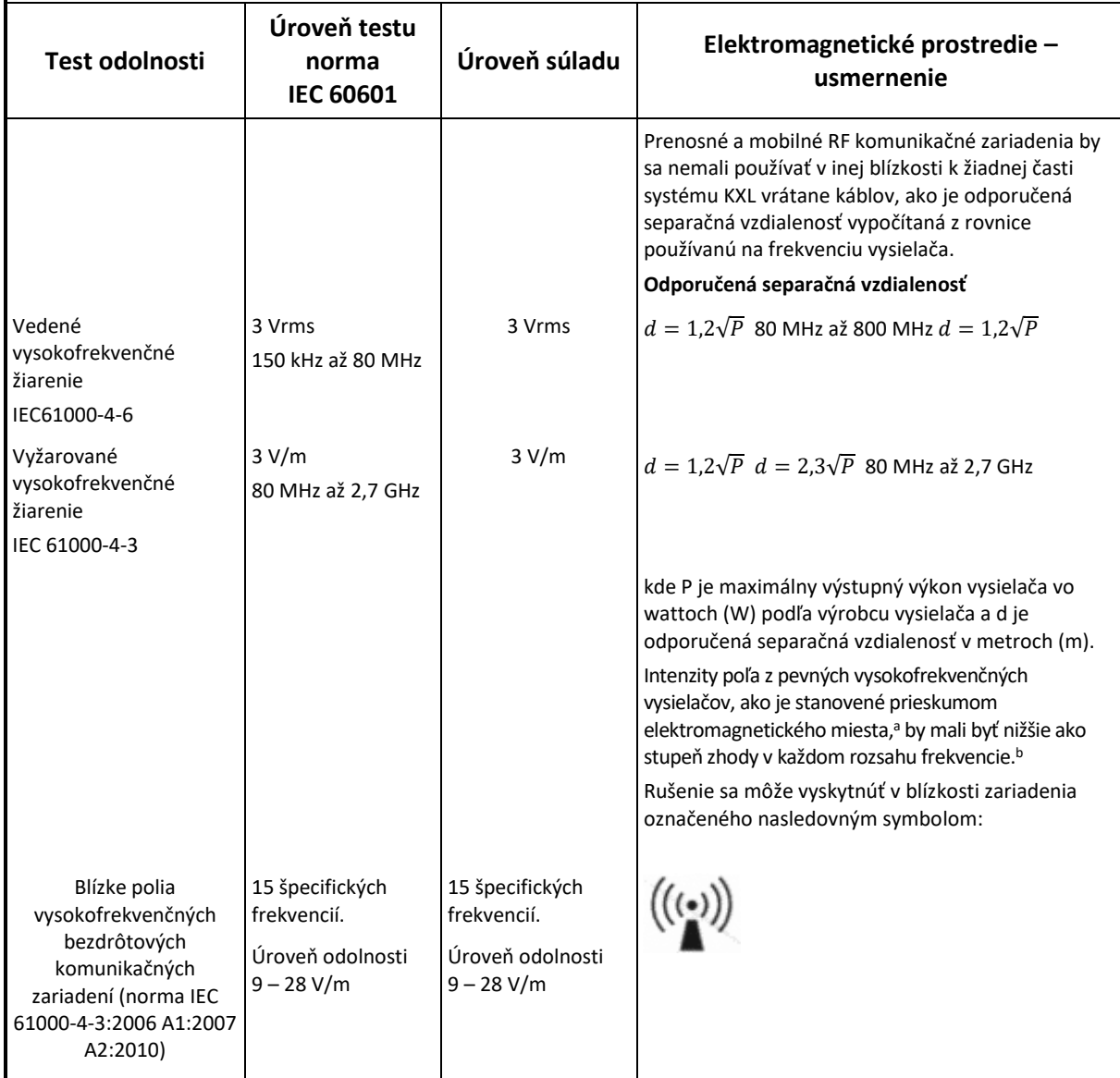

**POZNÁMKA 1 Pri 80 MHz a 800 MHz sa uplatňuje vyšší rozsah frekvencie.**

**POZNÁMKA 2 Tieto usmernenia sa nemusia vzťahovať na všetky situácie. Elektromagnetické vlnenie je ovplyvnené absorpciou a odrazom od budov, vecí a ľudí.**

a Intenzity poľa z pevných vysielačov, ako sú stanice pre rádio (mobilné/bezdrôzové), telefóny a pozemné mobilné rádiá, amatérske rádiá, rádiové vysielanie AM a FM a TV vysielanie, nie je možné teoreticky s presnosťou odhadnúť. Pri hodnotení elektromagnetického prostredia ako následku pevných vysokofrekvenčných vysielačov by sa mal vziať do úvahy prieskum elektromagnetického miesta. Ak nameraná intenzita poľa v mieste, v ktorom sa používa systém KXL, presiahne platnú úroveň súladu vysokofrekvenčného žiarenia, systém KXL je potrebné pozorovať, aby sa overila normálna prevádzka. Ak je spozorovaný abnormálny výkon, môžu byť potrebné ďalšie opatrenia, ako napríklad preorientovanie alebo premiestnenie systému KXL.

b Intenzity poľa nad rozsah frekvencie 150 kHz až 80 MHz by mali byť nižšie ako 3 V/m.

**Odporučené separačné vzdialenosti medzi prenosnými a mobilnými vysokofrekvenčnými komunikačnými zariadeniami a systémom KXL**

Systém KXL je určený na použitie v elektromagnetickom prostredí, v ktorom sa kontrolujú vyžarované vysokofrekvenčné rušenia. Zákazník alebo používateľ systému KXL môže napomôcť predchádzaniu elektromagnetického rušenia udržaním minimálnej vzdialenosti medzi prenosnými a mobilnými vysokofrekvenčnými komunikačnými zariadeniami (vysielačmi) a systémom KXL, ako sa odporúča nižšie, podľa maximálneho výstupného výkonu komunikačných zariadení.

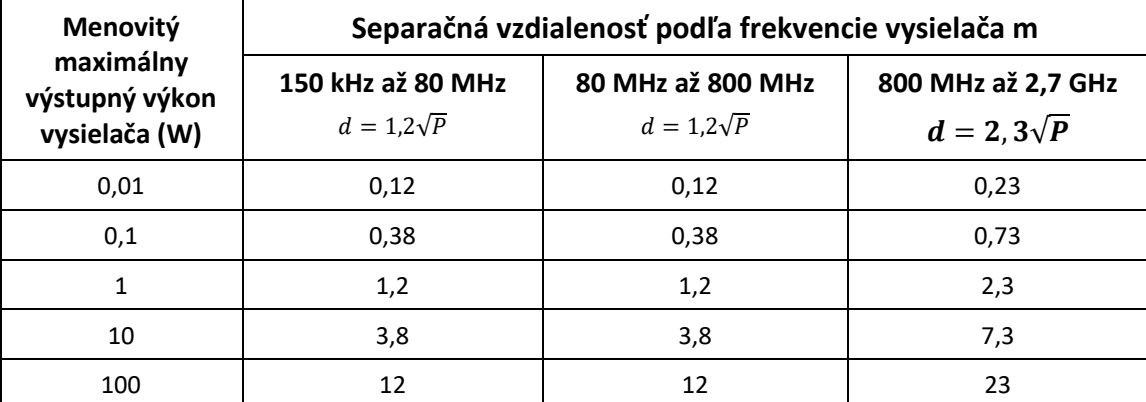

Pre vysielače s maximálnym výstupným výkonom, ktoré nie sú uvedené vyššie, je možné odporučenú separačnú vzdialenosť d v metroch (m) odhadnúť pomocou rovnice používanej pre frekvenciu prijímača, kde P je maximálny výstupný výkon vysielača vo wattoch (W) podľa výrobcu vysielača.

POZNÁMKA 1 Pri 80 MHz a 800 MHz sa uplatňuje separačná vzdialenosť pre vyšší rozsah frekvencie.

POZNÁMKA 2 Tieto usmernenia sa nemusia vzťahovať na všetky situácie. Elektromagnetické vlnenie je ovplyvnené absorpciou a odrazom od budov, vecí a ľudí.

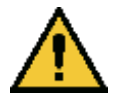

Systém KXL má funkciu RFID, ktorá vysiela a prijíma signál na frekvencii 13,56 MHz. Funkčnosť môže byť rušená iným zariadením, dokonca aj keď iné zariadenie spĺňa požiadavky na žiarenie CISPR.

#### Systém KXL má nasledovné vysokofrekvenčné vysielače:

#### **Čítačka RFID**

- Čítačka/zapisovačka 13,56 MHz
- Integrovaná anténa: maximálne 4-palcový rozsah čítania
- Maximálný výstupný výkon je 200 mW
- Spĺňa: normu ISO18000-3, normu ISO15693

Najvyššie hodnoty žiarenia generované vyššie uvedeným zariadením sú uvedené nižšie:

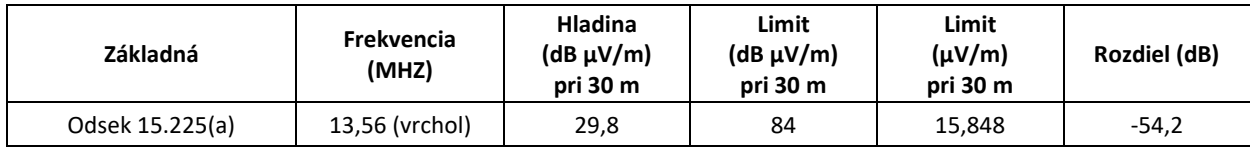

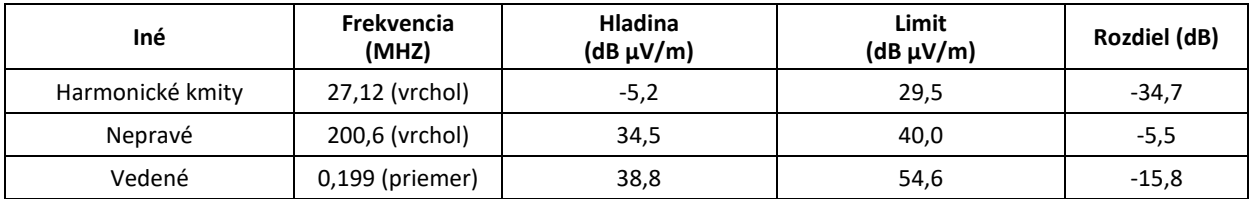

Bezdrôtové diaľkové ovládanie

- FCC ID SXJ87027-TX
- Rozsah frekvencie 2 405 MHz až 2 475 MHz
- Žiarenie je v súlade s nariadením 47 CFR, časť 15

Bezdrôtové diaľkové ovládanie

- FCC ID 2AVGK-KXLTX
- Rozsah frekvencie 2 402 MHz až 2 480 MHz
- Žiarenie je v súlade s nariadením CFR, časť 15
## **6 Zoznam symbolov**

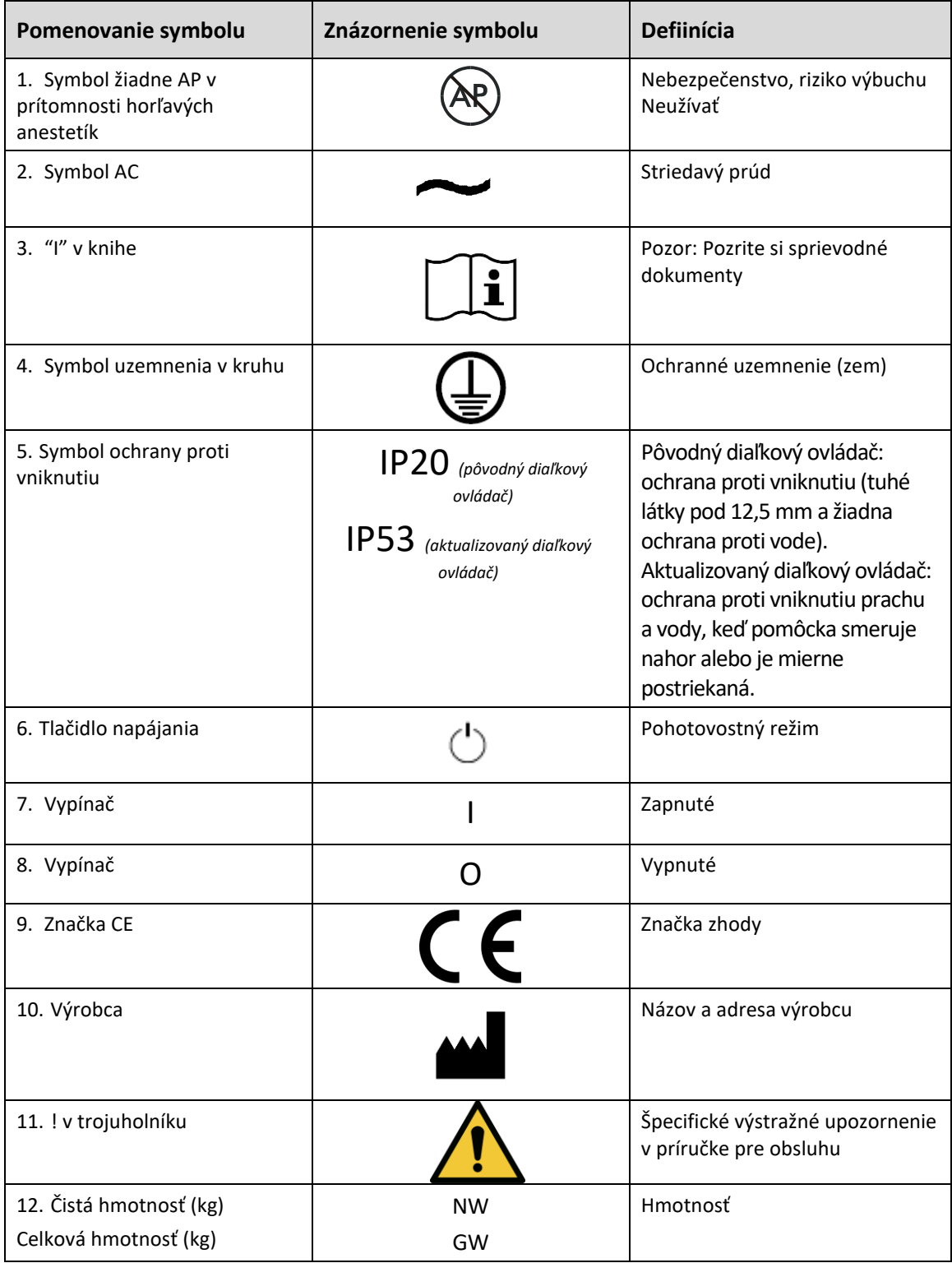

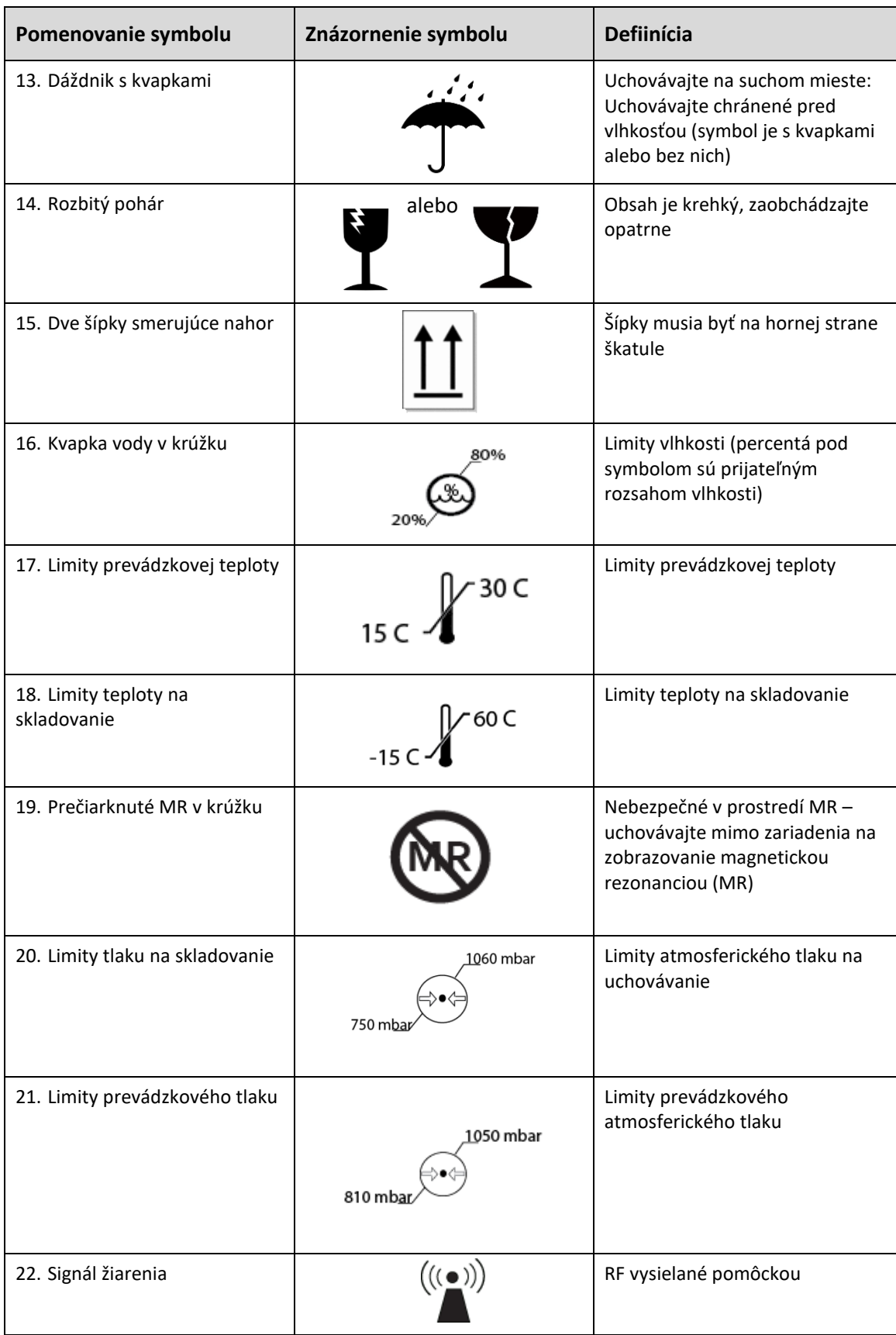

## **7 Technické informácie**

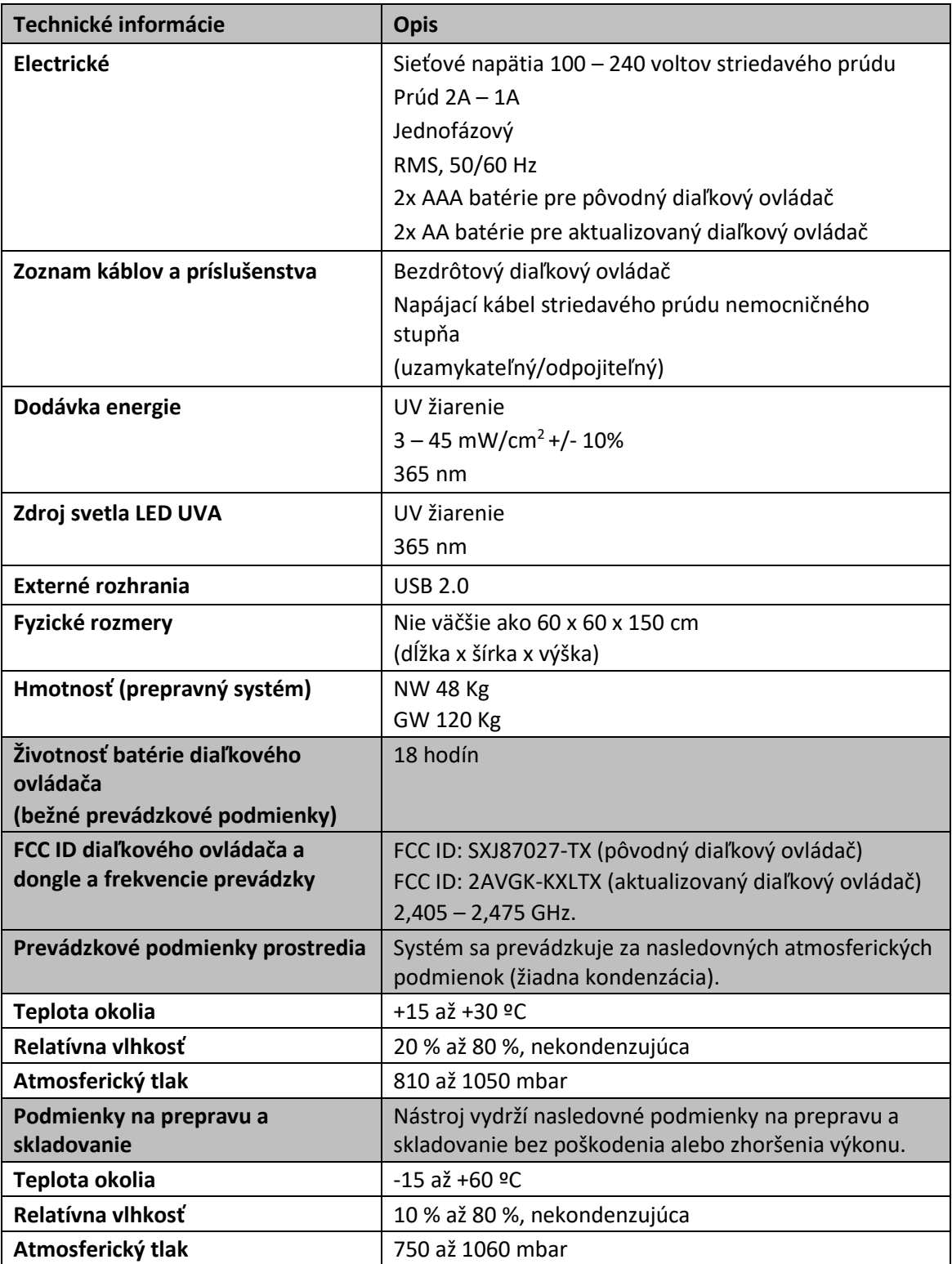